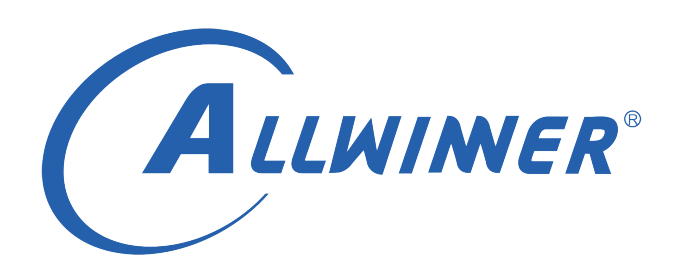

# **Tina Linux Camera 开发指南**

**版本号: 1.7 发布日期: 2022.02.15**

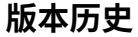

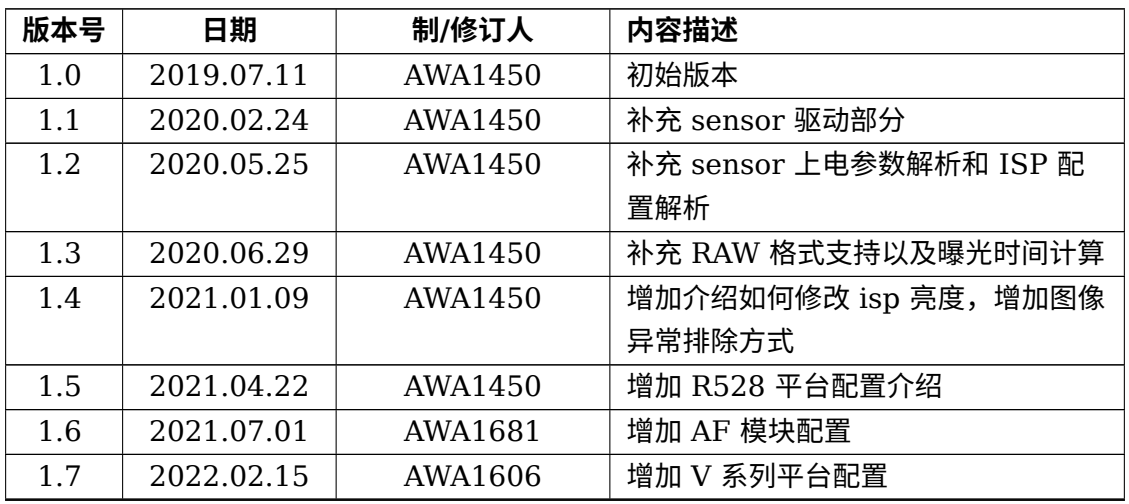

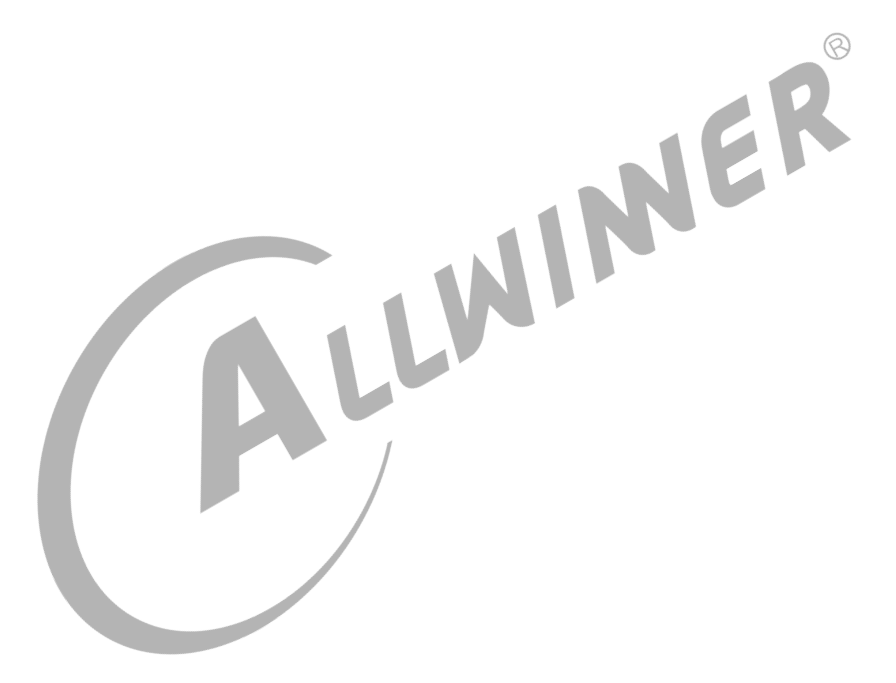

#### 目 录

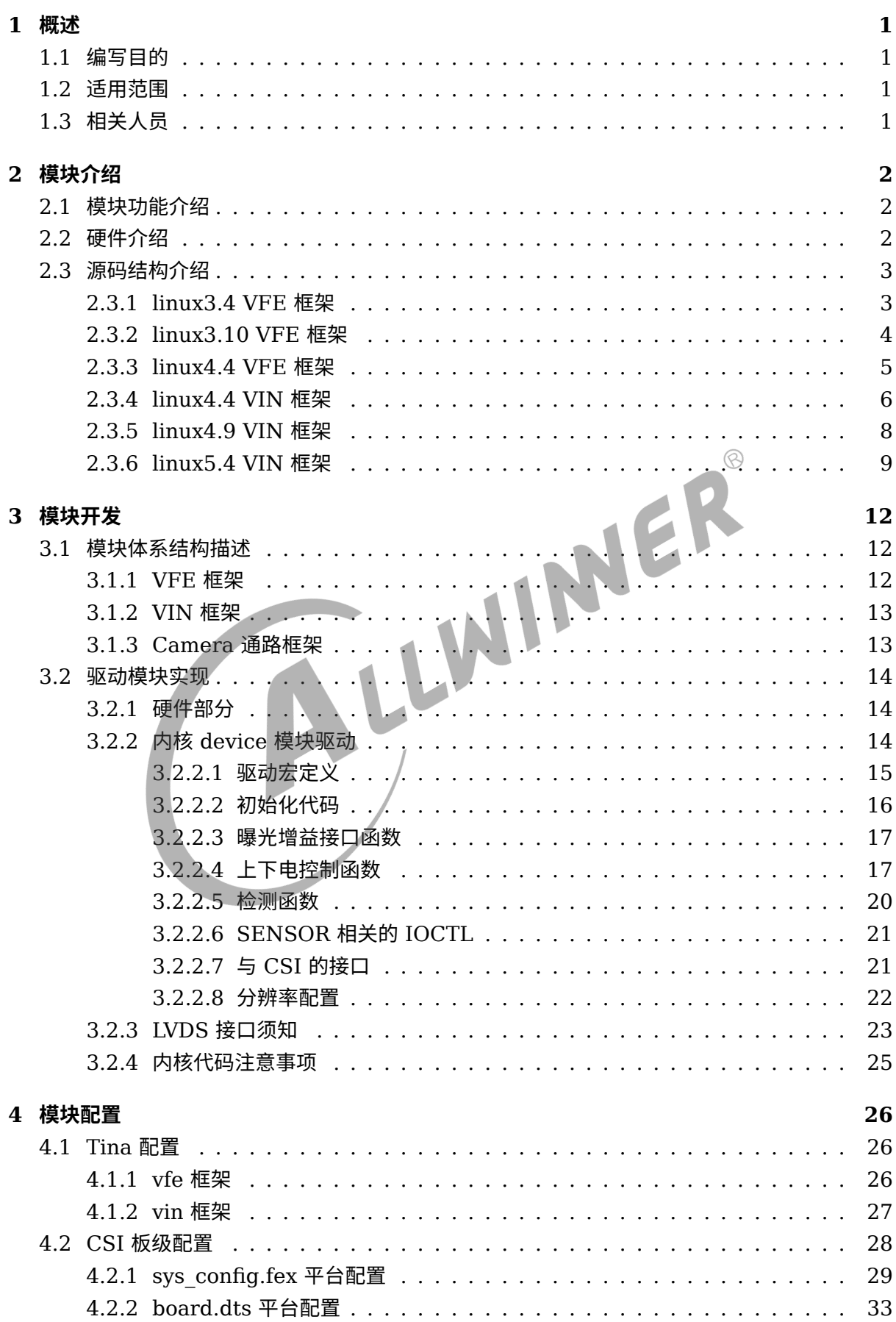

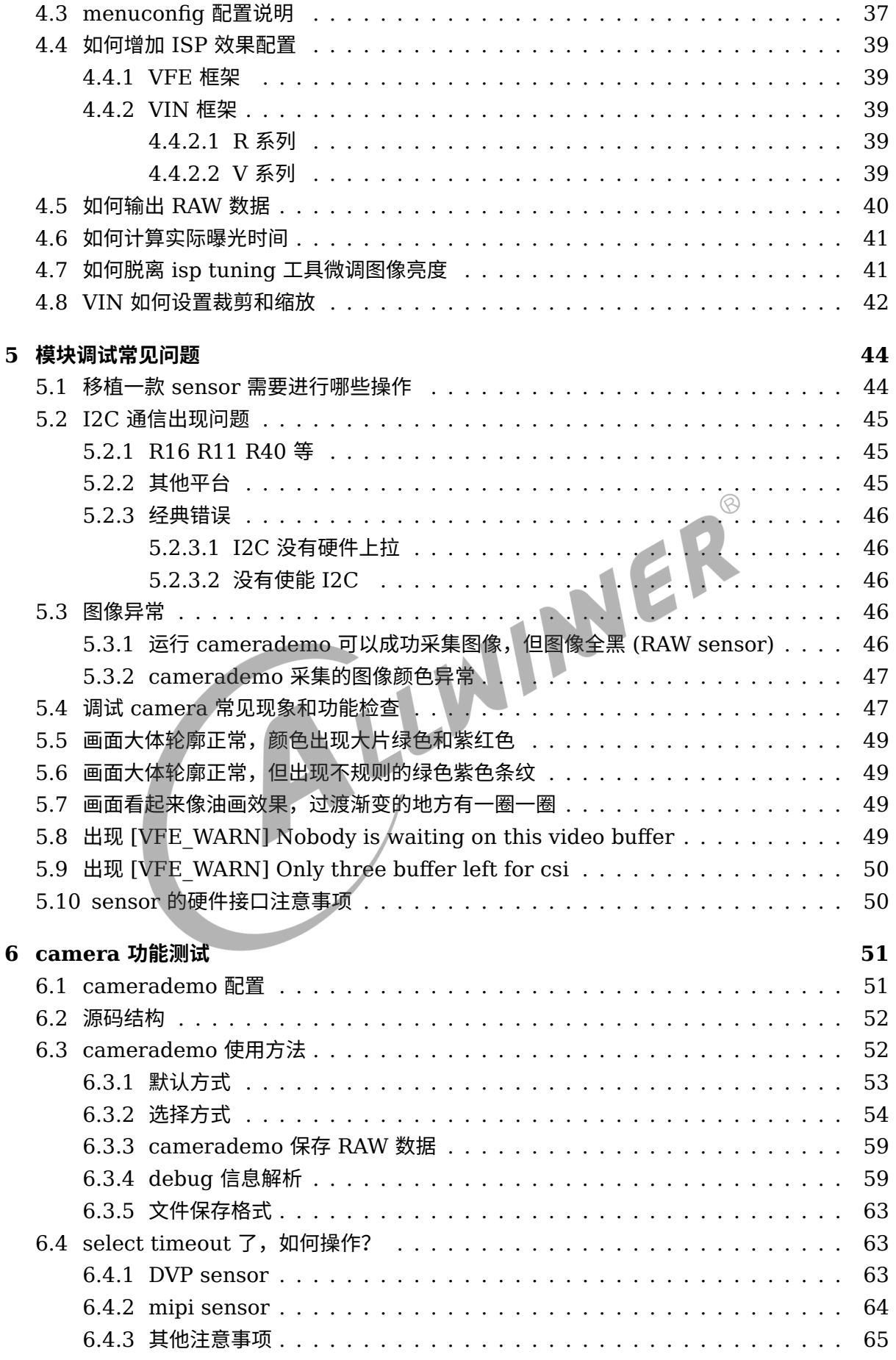

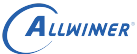

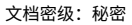

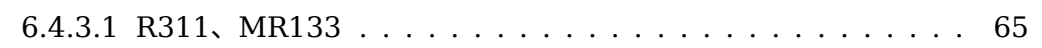

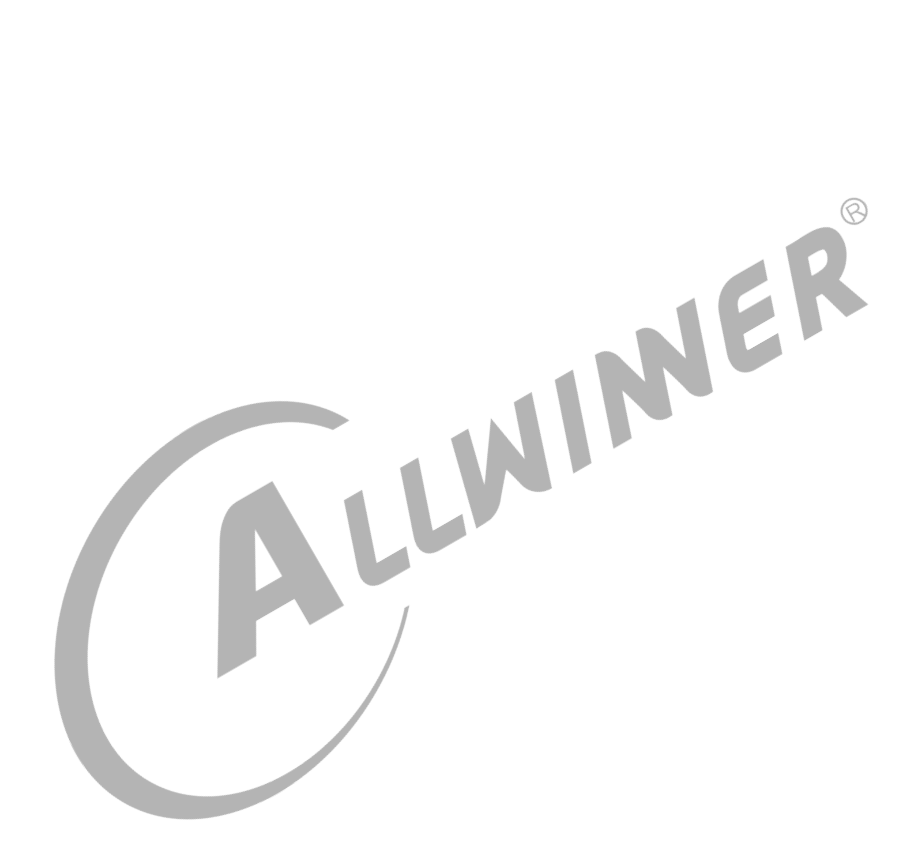

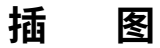

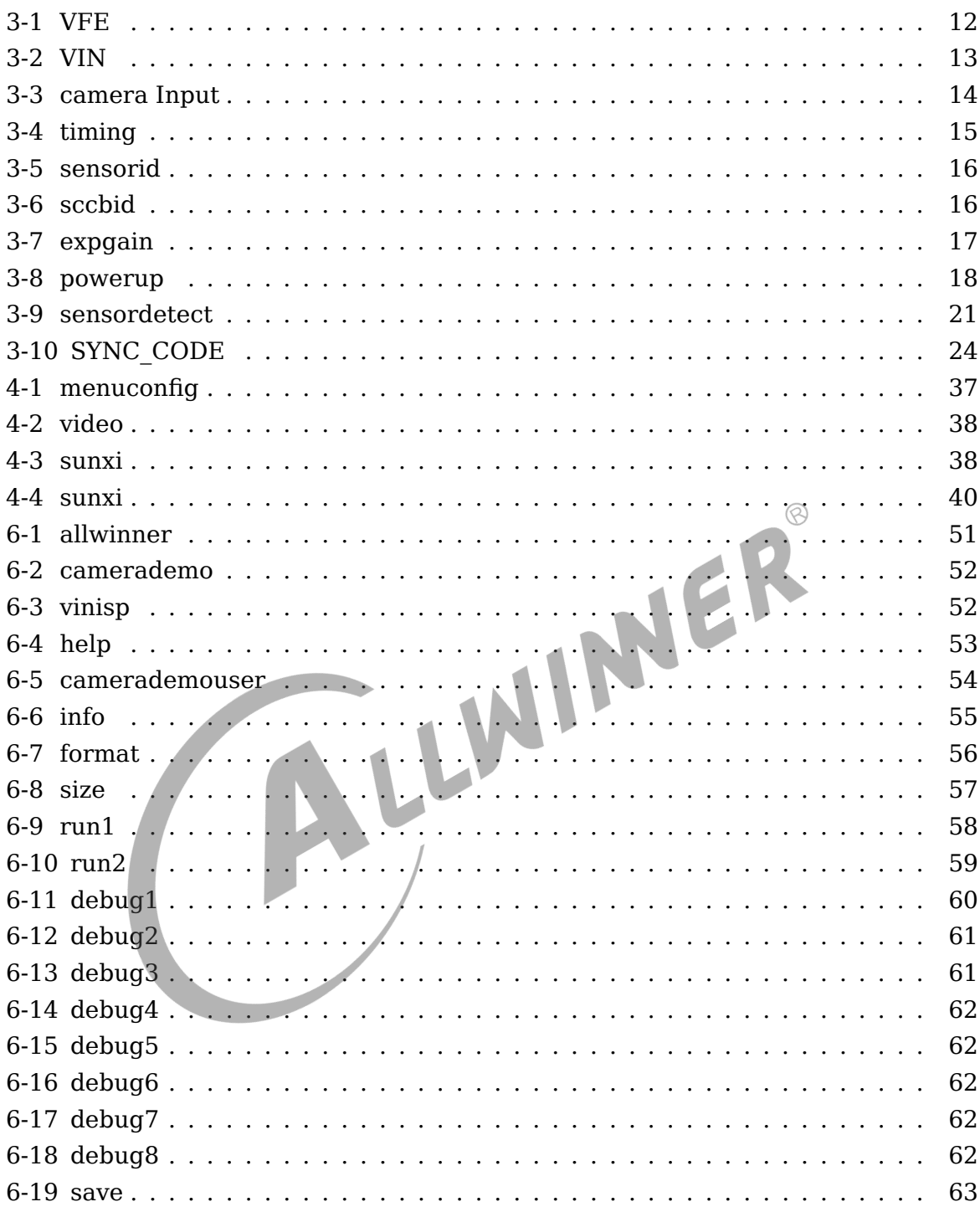

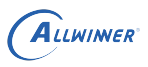

# <span id="page-6-0"></span>概述

## <span id="page-6-1"></span>1.1 编写目的

介绍 camera 模块在 sunxi 平台上的开发流程。

## <span id="page-6-2"></span>1.2 适用范围

本文档目前适用于 tina3.0 以上具备 camera 的硬件平台。<br>1.3 相关人员<br>公司开发人员。

## <span id="page-6-3"></span>1.3 相关人员

公司开发人员、客户。

<span id="page-7-0"></span>2 模块介绍

## <span id="page-7-1"></span>2.1 模块功能介绍

用于接收并行或者 mipi 接口的 sensor 信号或者是 bt656 格式的信号。

## <span id="page-7-2"></span>2.2 硬件介绍

目前 Tina 系统的各平台 camera 硬件接口、linux 内核版本以及 camera 驱动框架如下表所示:

| 平台              | 支持接口        | 是否具备 ISP 模块 | linux 内核版本 | camera 驱动框架 |
|-----------------|-------------|-------------|------------|-------------|
| F35             | 并口 csi、mipi | 否           | 3.4        | VFE         |
| R <sub>16</sub> | 并口 csi′     | 否           | 3.4        | VFE         |
| R <sub>18</sub> | 并口 csi      | 否           | 4.4        | VFE         |
| <b>R30</b>      | 并口 csi      | 否           | 4.4        | <b>VFE</b>  |
| R40             | 并口 csi      | 否           | 3.10       | <b>VFE</b>  |
| R311            | mipi csi    | 是           | 4.9        | <b>VIN</b>  |
| <b>MR133</b>    | mipi csi    | 是           | 4.9        | <b>VIN</b>  |
| R818            | mipi csi    | 是           | 4.9        | <b>VIN</b>  |
| MR813           | mipi csi    | 是           | 4.9        | <b>VIN</b>  |
| R528            | 并口 csi      | 否           | 5.4        | <b>VIN</b>  |
| V536            | 并口 csi、mipi | 是           | 4.9        | <b>VIN</b>  |
| V533            | 并口 csi、mipi | 是           | 4.9        | <b>VIN</b>  |
| V831            | 并口 csi、mipi | 是           | 4.9        | <b>VIN</b>  |
| V833            | 并口 csi、mipi | 是           | 4.9        | <b>VIN</b>  |
| V851            | 并口 csi、mipi | 是           | 4.9        | <b>VIN</b>  |
| V853            | 并口 csi、mipi | 是           | 4.9        | VIN         |

表 2-1: 平台 CSI 框架

**CK** 

注意:

- 1. 如果平台没有 ISP 模块, 那么将不支持 RAW sensor (即 sensor 只输出采集到的原始数 据),文档中提到的 RAW 等相关信息不用理会;
- 2. 如果平台没有支持 mipi 接口, 文档中提到的 mipi 相关信息忽略;

3. 不同平台可能将使用不同的 camera 驱动框架,这点注意区分;

## <span id="page-8-0"></span>2.3 源码结构介绍

## <span id="page-8-1"></span>2.3.1 linux3.4 VFE 框架

驱动路径位于 linux-3.4/drivers/media/video/sunxi-vfe 下。

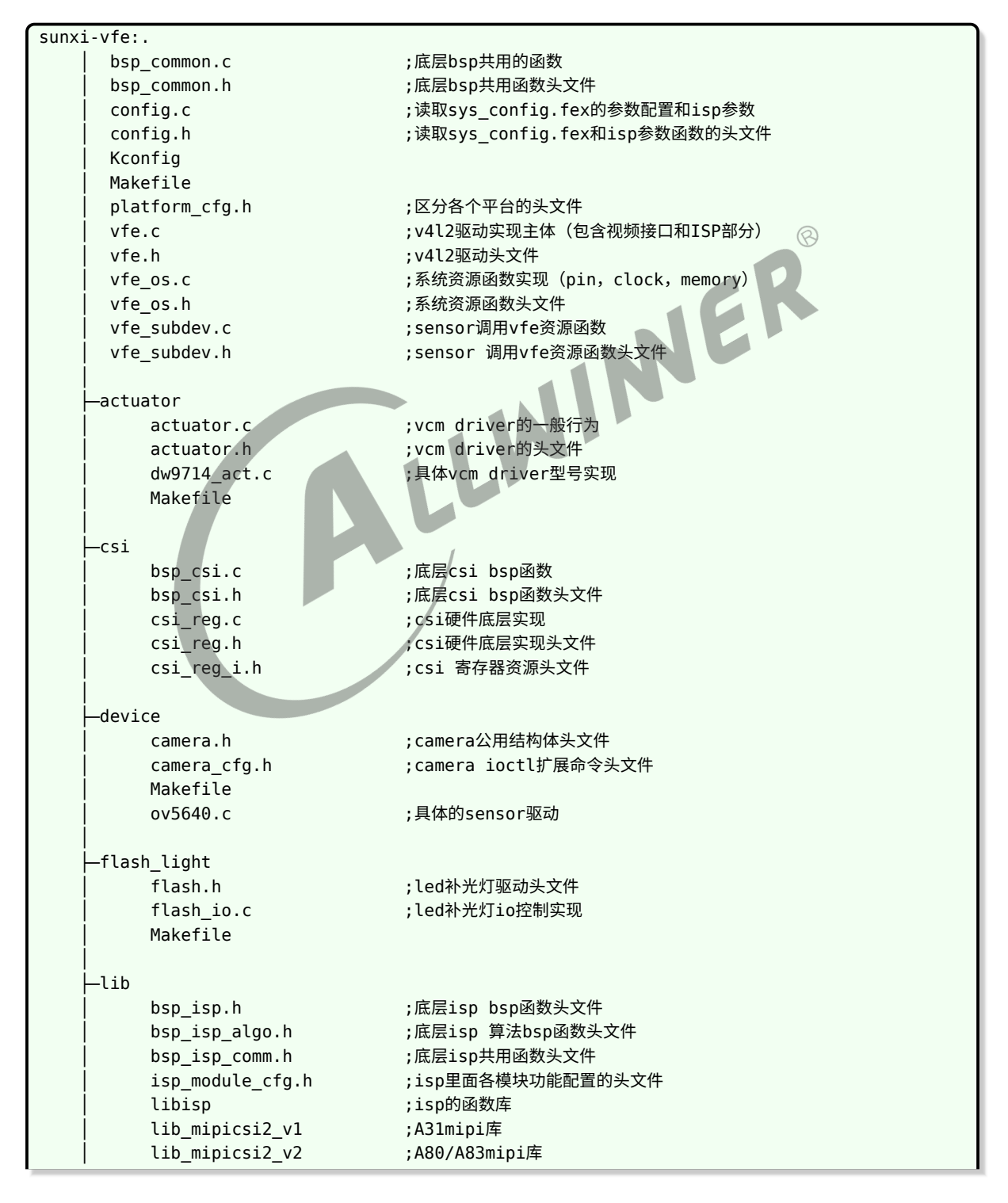

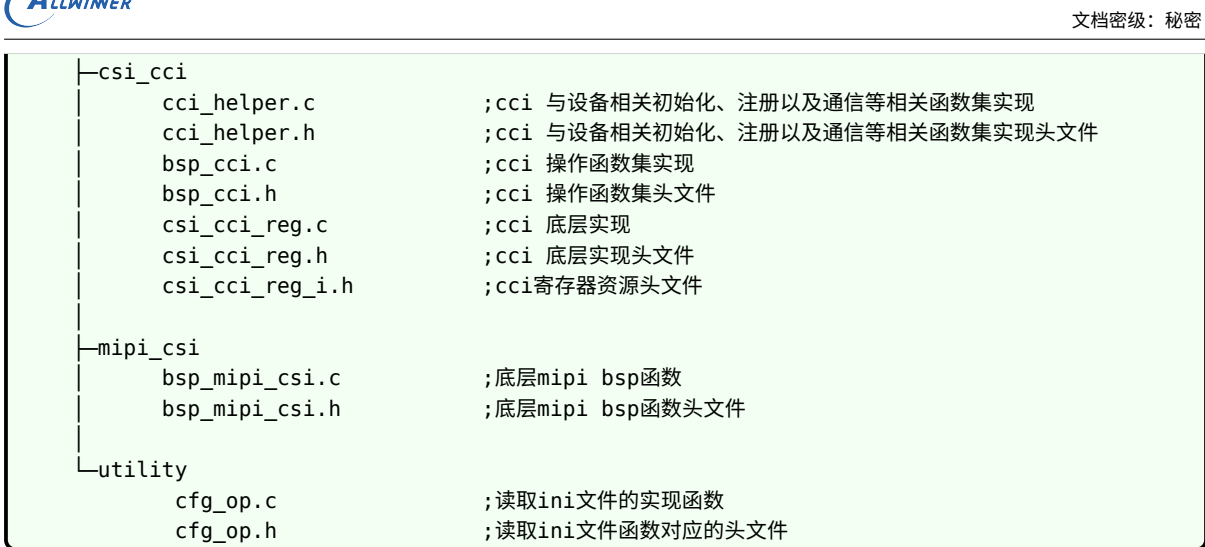

## <span id="page-9-0"></span>2.3.2 linux3.10 VFE 框架

**ALLWINER** 

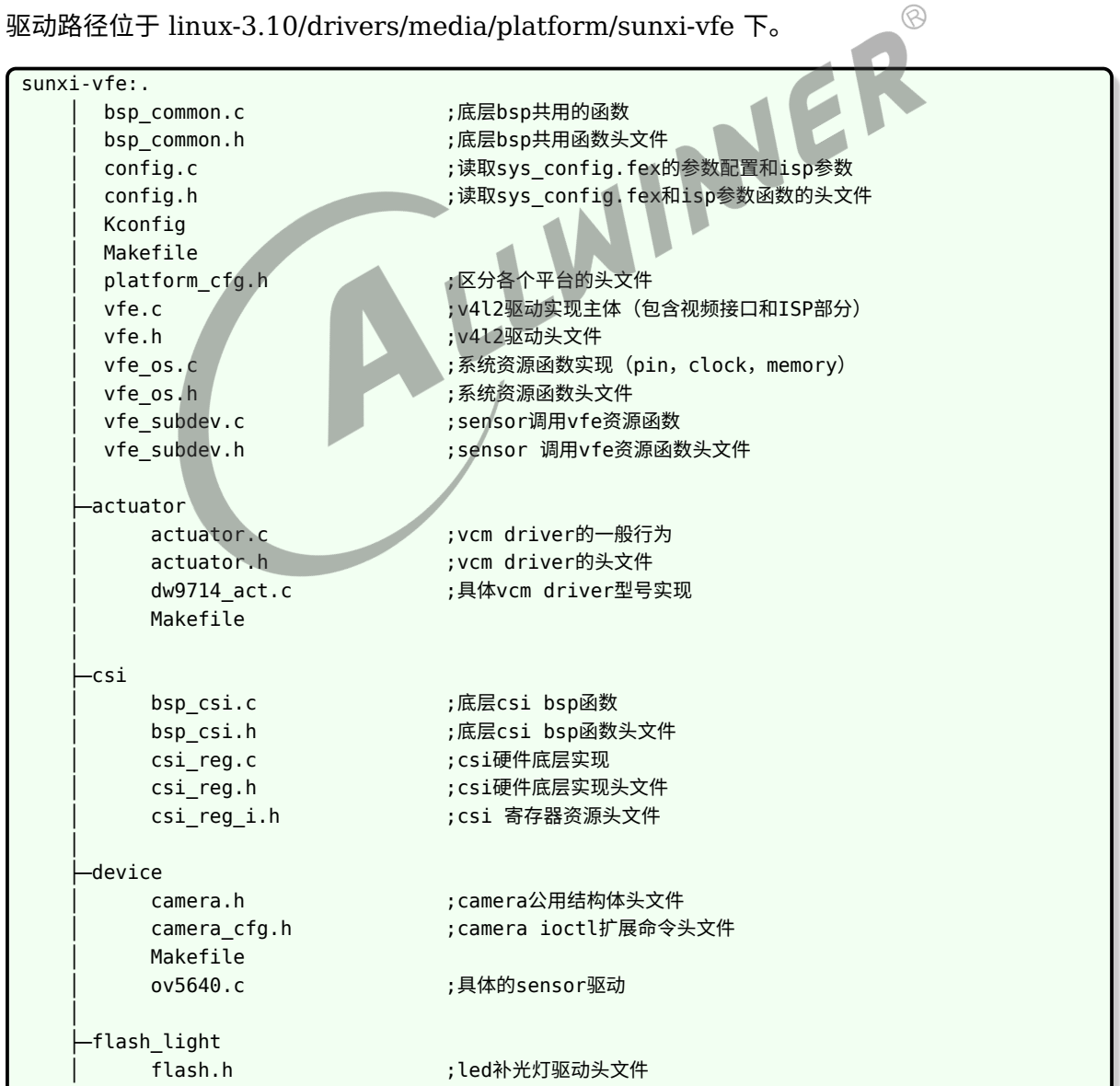

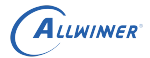

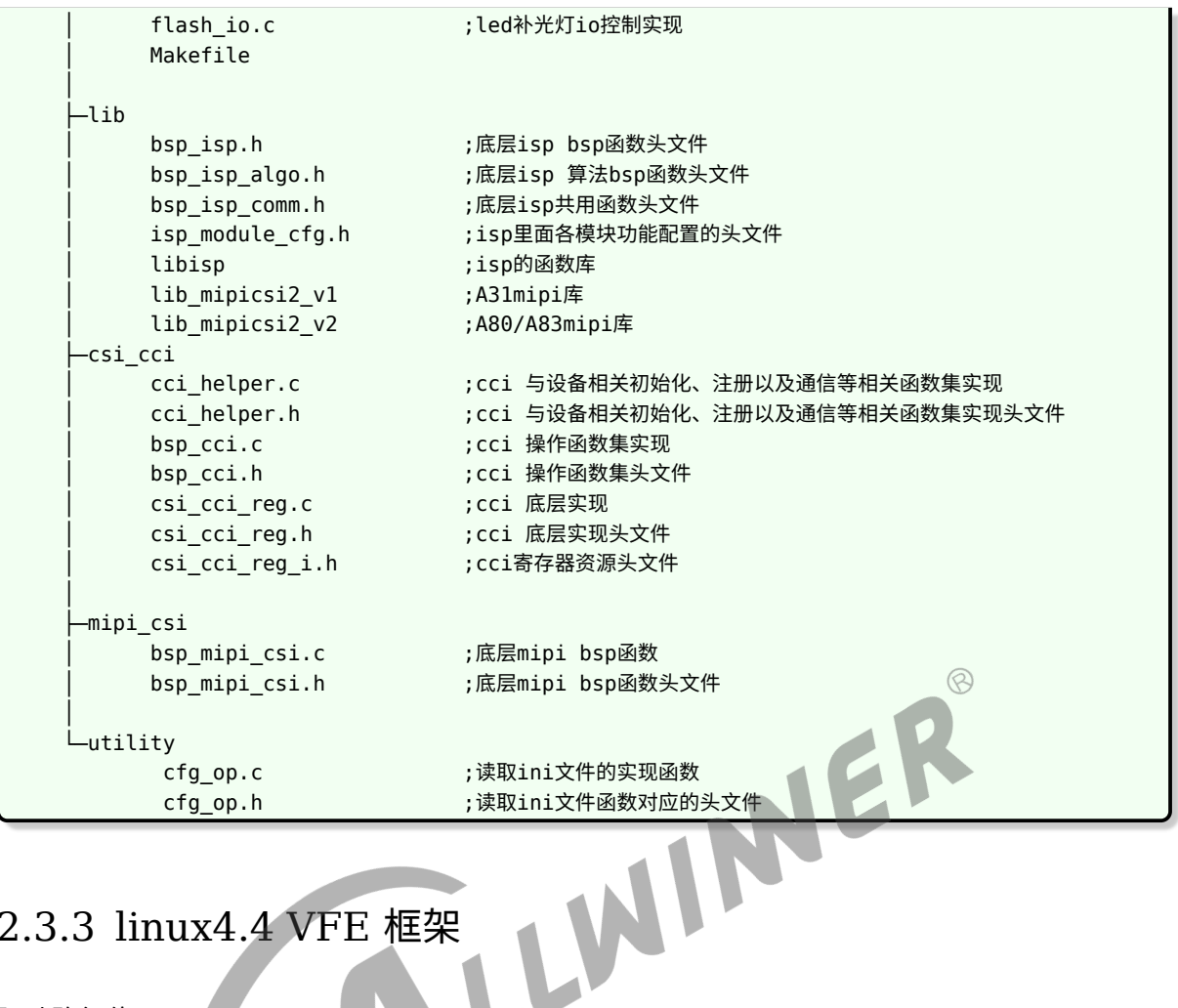

## <span id="page-10-0"></span>2.3.3 linux4.4 VFE 框架

驱动路径位于 linux-4.4/drivers/media/platform/sunxi-vfe 下。

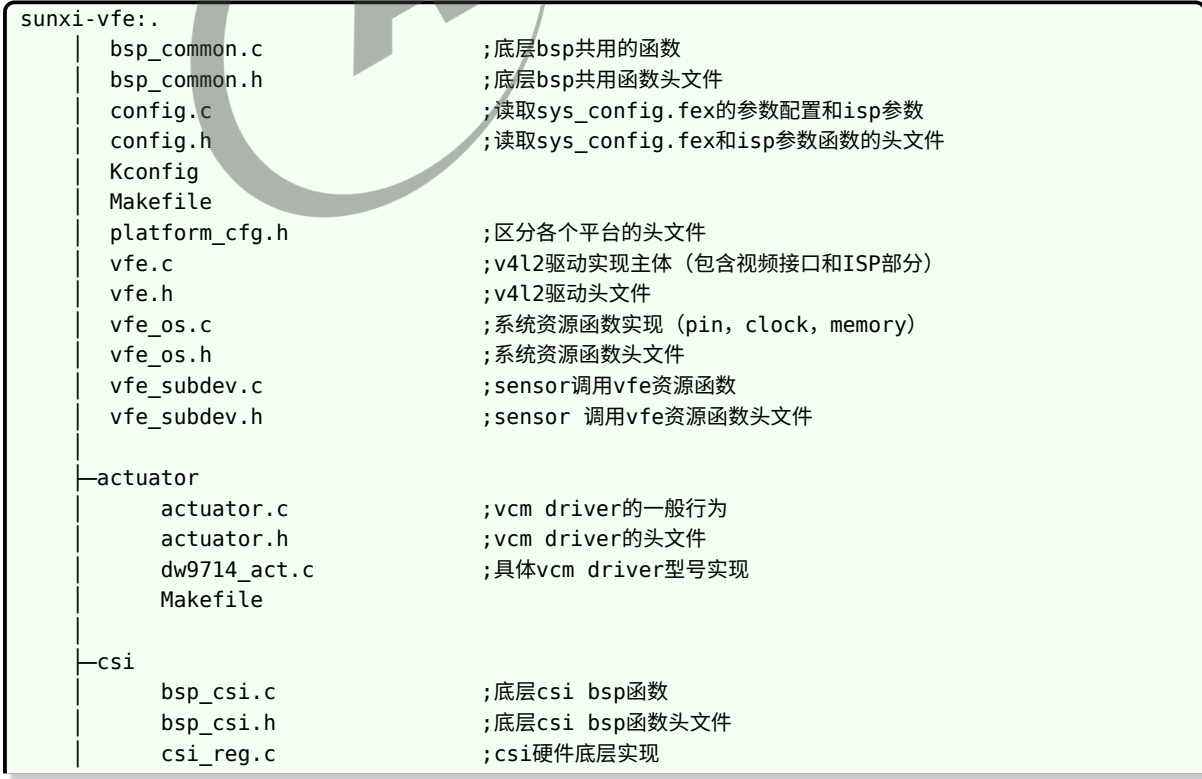

```
ALLWINER
```
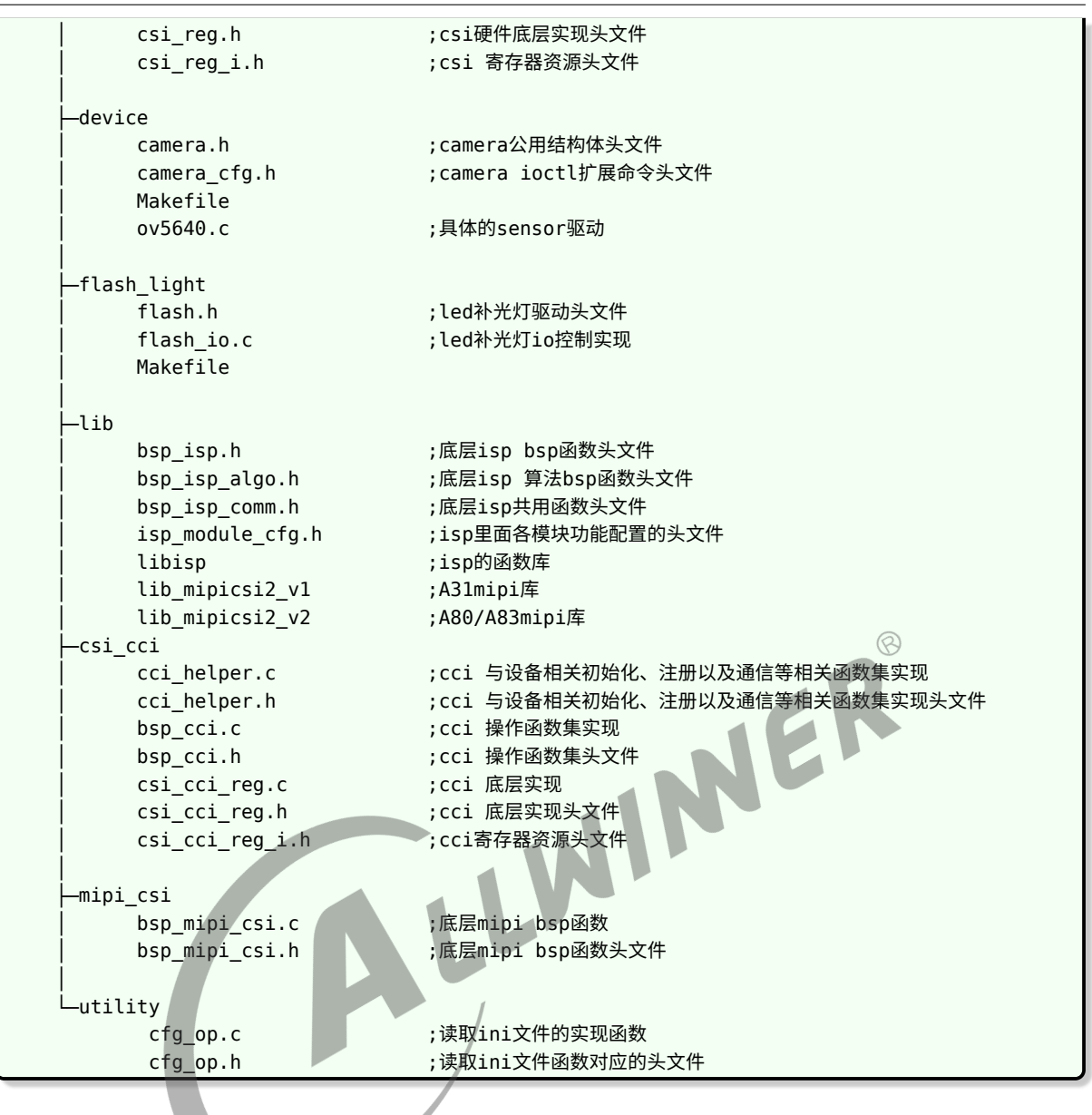

## <span id="page-11-0"></span>2.3.4 linux4.4 VIN 框架

```
驱动路径位于 linux-4.4/drivers/media/platform/sunxi-vin 下。
```

```
sunxi-vin:
    │ vin.c ;v4l2驱动实现主体(包含视频接口和ISP部分)
    vin.h ;v4l2驱动头文件
    │ top_reg.c ;vin对各v4l2 subdev管理接口实现主体
    top_reg.h ;管理接口头文件
    top reg_i.h ;vin模块接口层部分结构体
  │
   ├─modules
    │ ├─actuator
         actuator.c ;vcm driver的一般行为
         actuator.h ;vcm driver的头文件
         dw9714_act.c ;具体vcm driver型号实现
         Makefile
    │ ├─flash
```

```
ALLWINER
```
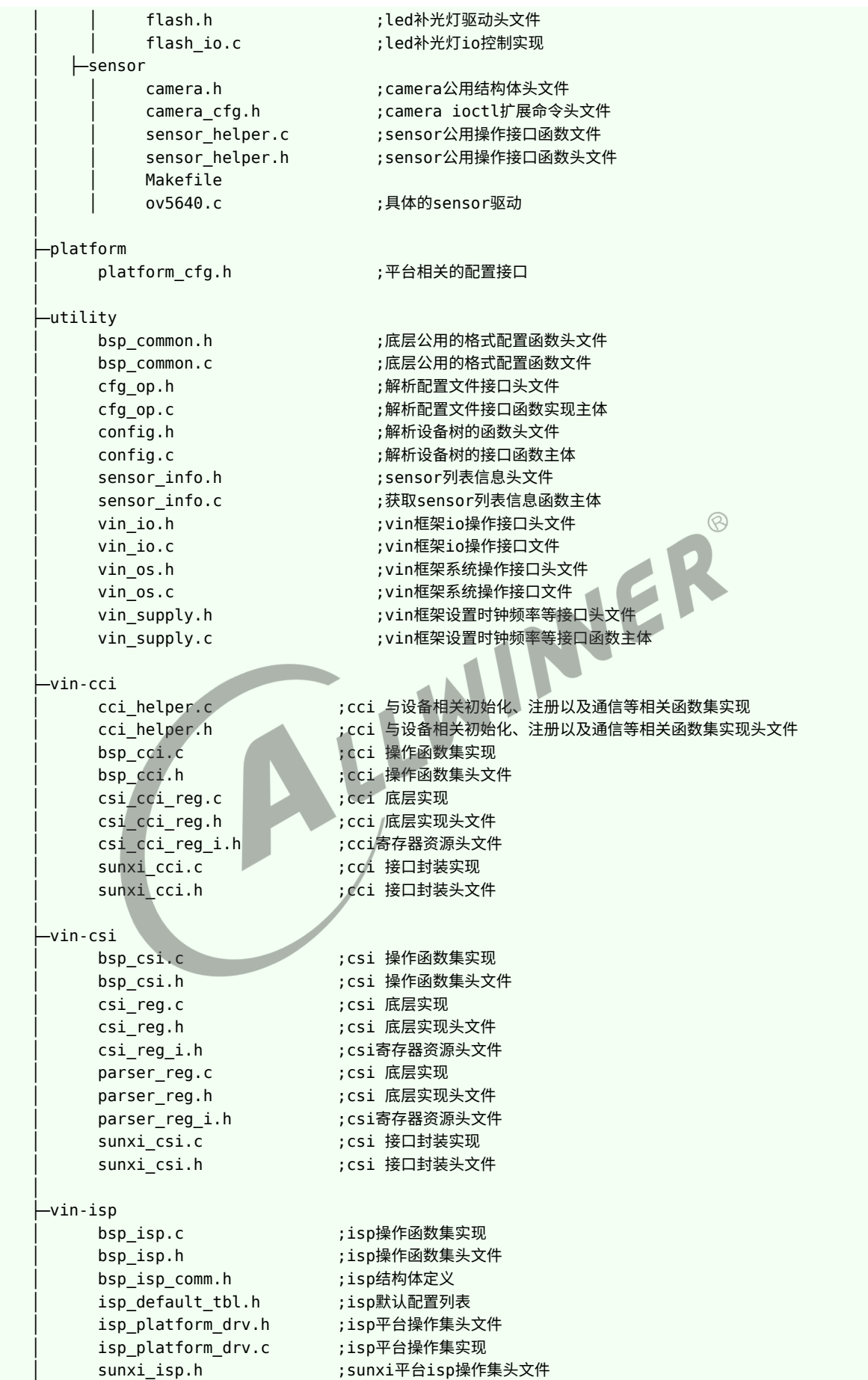

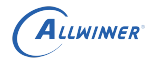

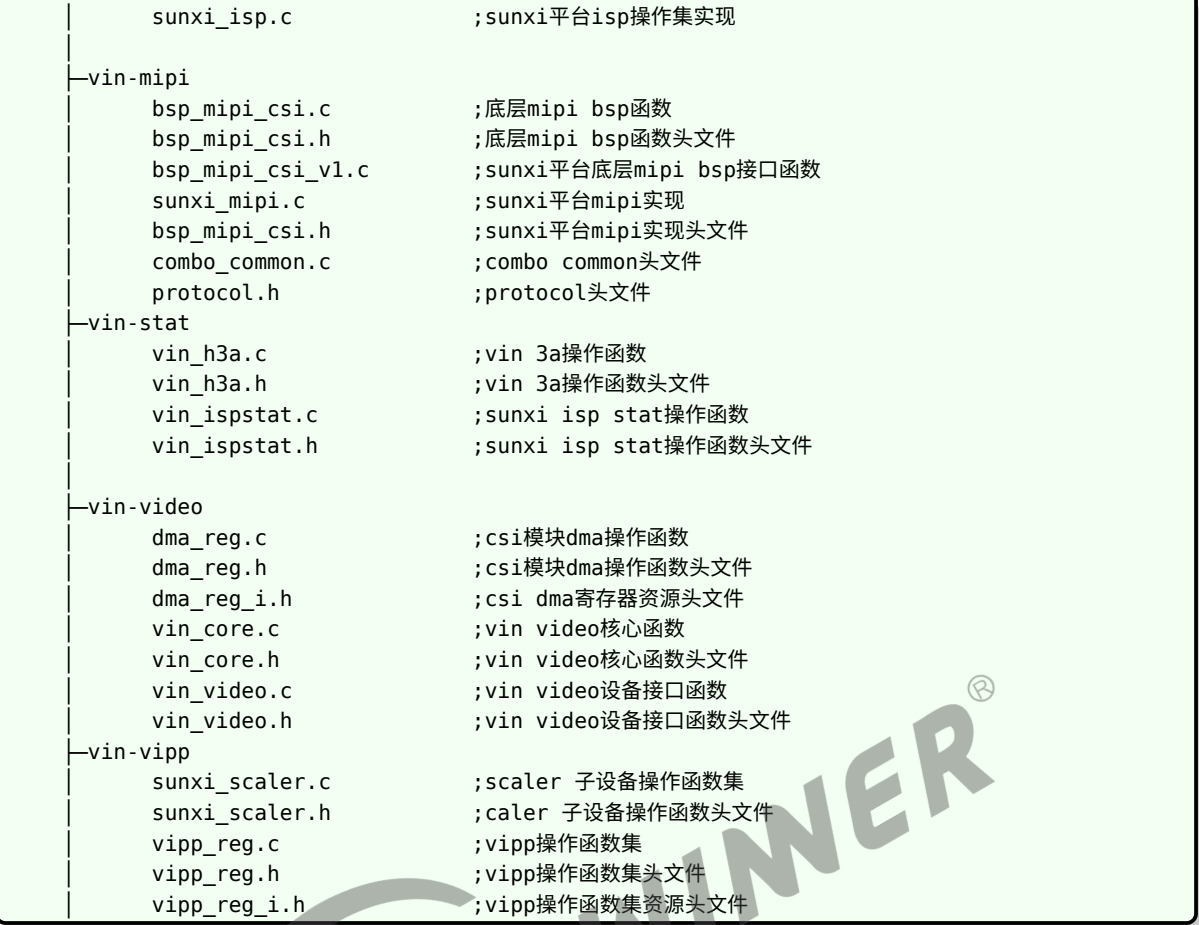

# <span id="page-13-0"></span>2.3.5 linux4.9 VIN 框架

驱动路径位于 linux-4.9/drivers/media/platform/sunxi-vin 下。

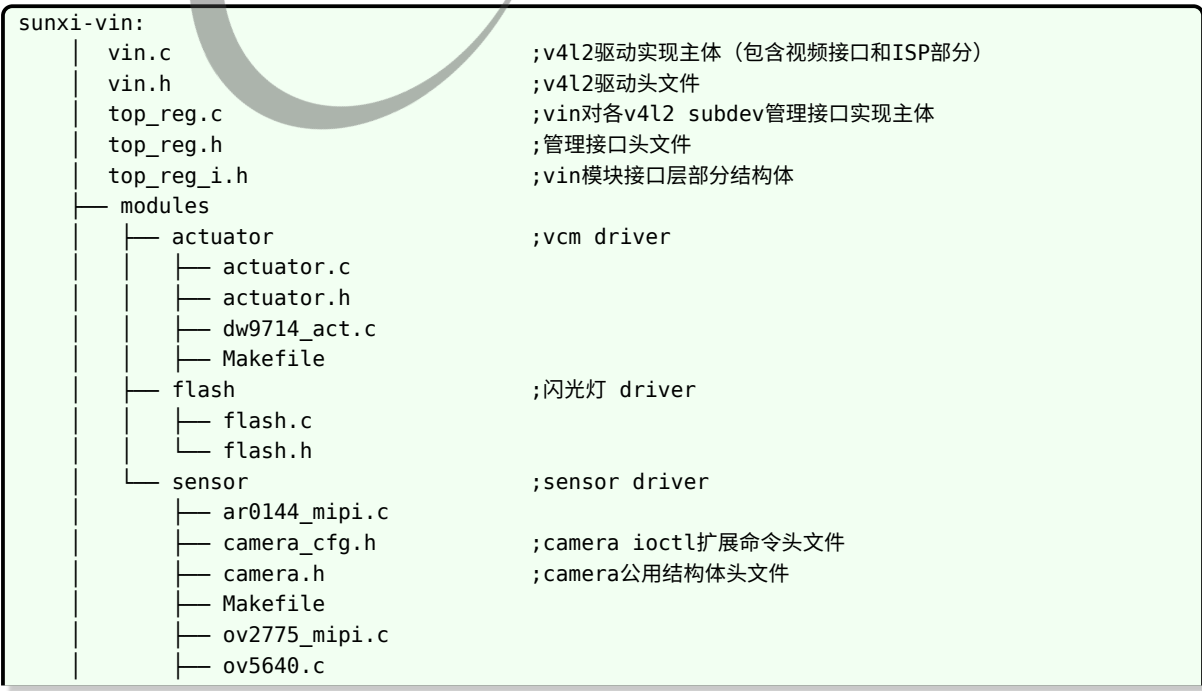

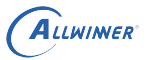

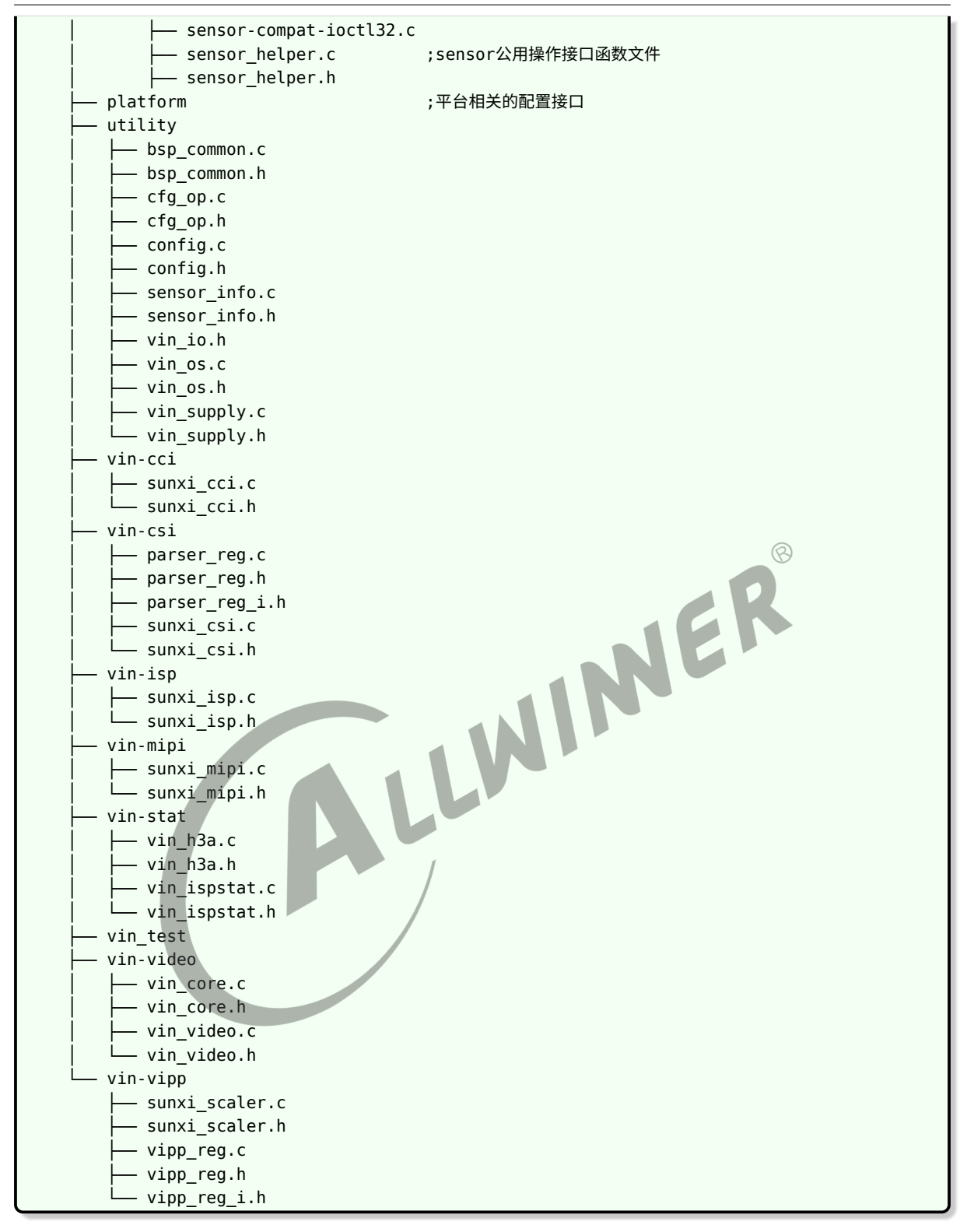

## <span id="page-14-0"></span>2.3.6 linux5.4 VIN 框架

驱动路径位于 linux-5.4/drivers/media/platform/sunxi-vin 下。

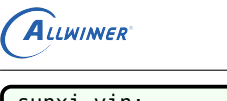

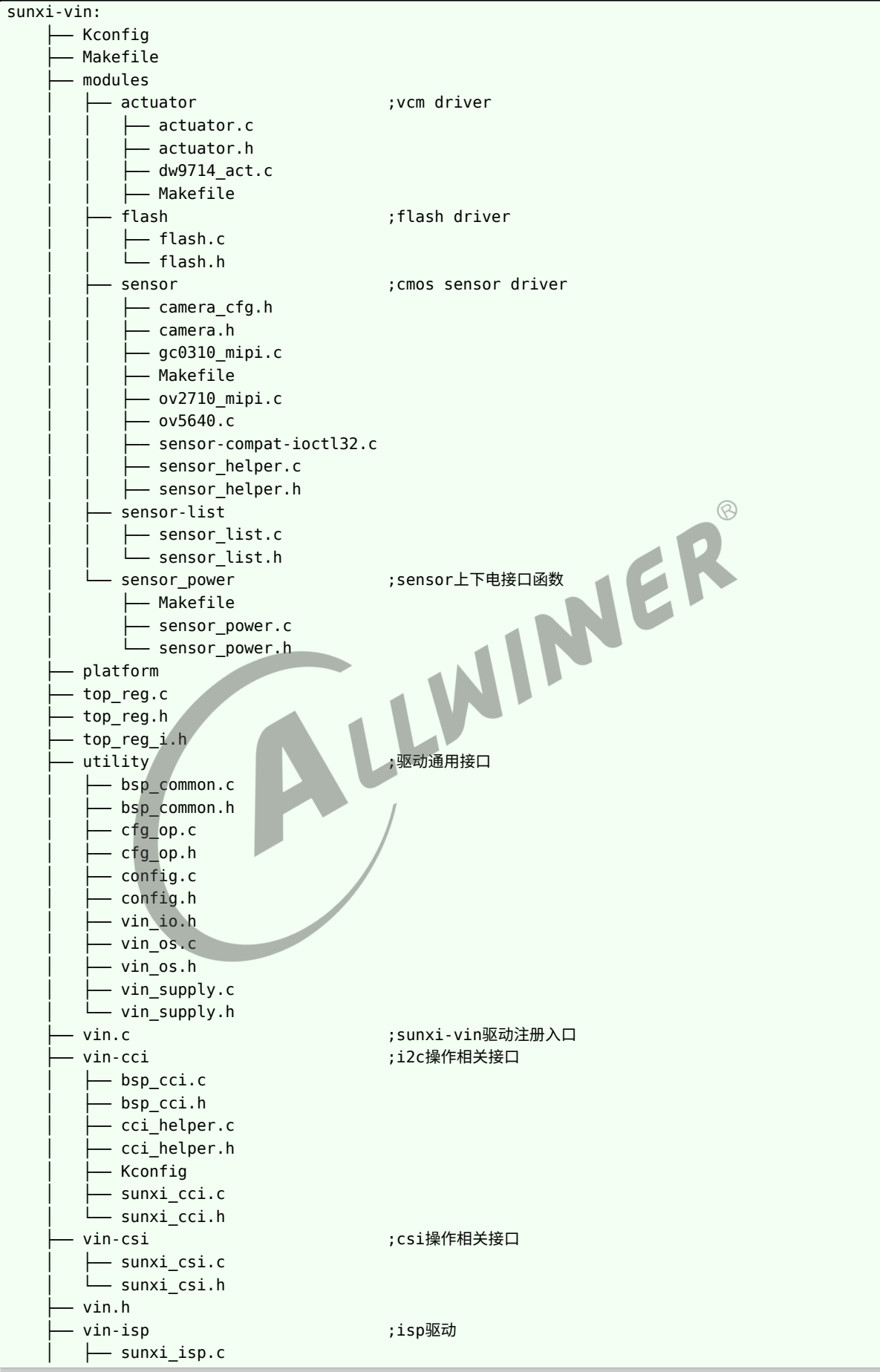

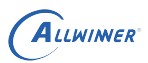

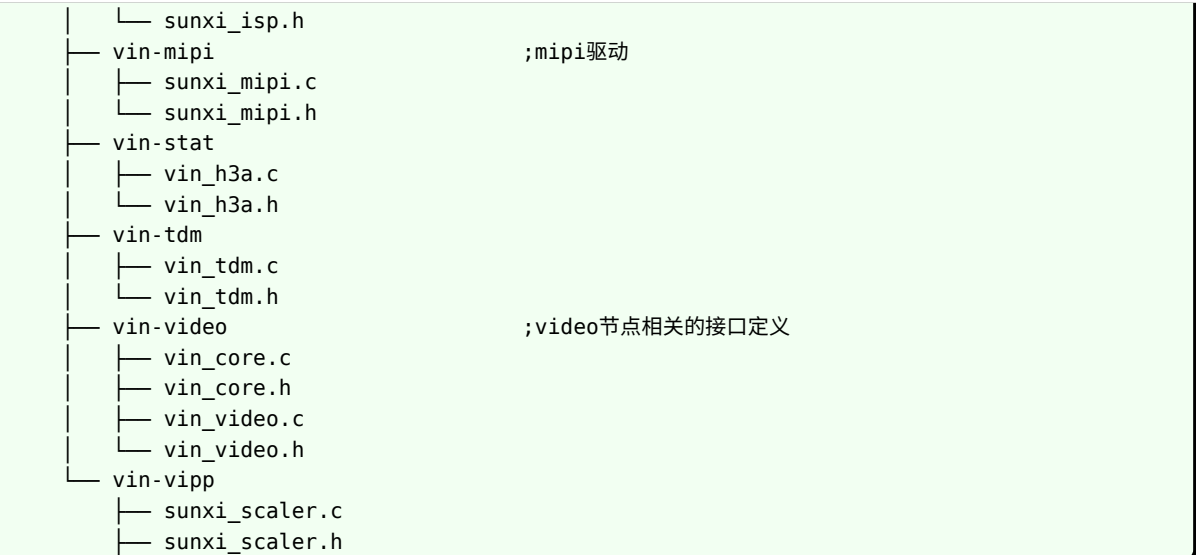

ALLWINER

# <span id="page-17-0"></span>3 模块开发

## <span id="page-17-1"></span>3.1 模块体系结构描述

## <span id="page-17-2"></span>3.1.1 VFE 框架

- *•* 使用过程中可简单的看成是 vfe 模块 + device 模块 +af driver + flash 控制模块的方式;
- *•* vfe.c 是驱动的主要功能实现,包括注册/注销、参数读取、与 v4l2 上层接口、与各 device <sup>的</sup> 下层接口、中断处理、buffer 申请切换等;
- device 文件夹里面是各个 sensor 的器件层实现,一般包括上下电、初始化<sub>3</sub>,各分辨率切换, yuv sensor 包括绝大部分的 v4l2 定义的 ioctrl 命令的实现;而 raw sensor 的话大部分 ioctrl 命令在 vfe 层调用 isp 的库实现,少数如曝光/增益调节会透过 vfe 层到实际器件层;
- *•* actuator 文件夹内是各种 vcm 的驱动;
- *•* flash\_light 文件夹内是闪光灯控制接口实现;
- csi 和 mipi\_csi 为对 csi 接口和 mipi 接口的控制文件
- *•* lib 文件夹为 isp 的库文件;
- *•* linux-3.0 前的版本相当于 vivi.c+csi bsp <sup>层</sup>
- *•* linux-3.4 版本支持 isp 驱动和双 CSI
- *•* linux-3.10 版本将 mipi/csi/isp 模块化(由 vfe.c 直接调用 =>v4l2\_subdev\_ops), 支持 device tree

<span id="page-17-3"></span>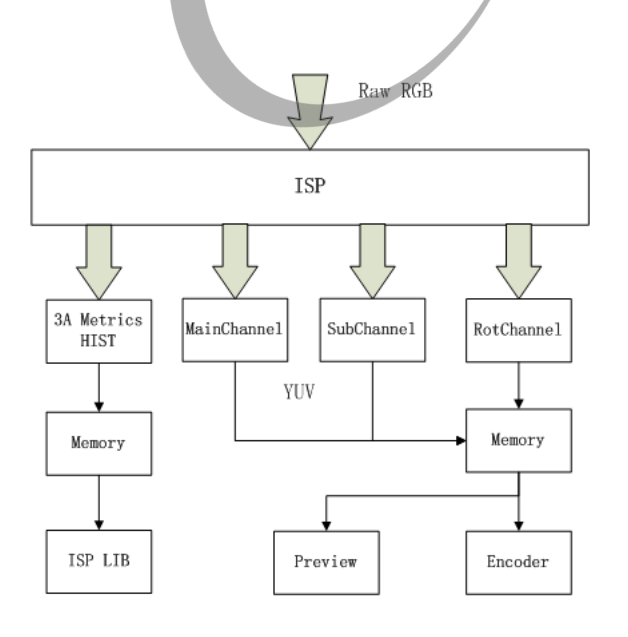

ISP输出数据包括:

- MainChannel(一般用于编码)
	- □ 可以支持宽高1~1/8缩小
	- □ 在使用SubChannel时, 其不能被 关闭。
- SubChannel(一般用于显示)
	- □ 可以支持宽高1~1/8缩小
	- □ 可以动态关闭
- RotChannel(可用于物理竖屏显示)
- □ 可支持90° 和270° 旋转输出
- 3A和直方图统计
	- □ 3A统计值

图 3-1: VFE

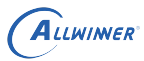

## <span id="page-18-0"></span>3.1.2 VIN 框架

- *•* 使用过程中可简单的看成是 vin 模块 + device 模块 +af driver + flash 控制模块的方式;
- *•* vin.c 是驱动的主要功能实现,包括注册/注销、参数读取、与 v4l2 上层接口、与各 device <sup>的</sup> 下层接口、中断处理、buffer 申请切换等;
- *•* modules/sensor 文件夹里面是各个 sensor 的器件层实现,一般包括上下电、初始化,各分 辨率切换,vuv sensor 包括绝大部分的 v4l2 定义的 ioctrl 命令的实现;而 raw sensor 的话 大部分 ioctrl 命令在 vin 层调用 isp 库实现,少数如曝光/增益调节会透过 vin 层到实际器件 层;
- *•* modules/actuator 文件夹内是各种 vcm 的驱动;
- *•* modules/flash 文件夹内是闪光灯控制接口实现;
- *•* vin-csi <sup>和</sup> vin-mipi 为对 csi 接口和 mipi 接口的控制文件;
- *•* vin-isp 文件夹为 isp 的库操作文件;
- *•* vin-video 文件夹内主要是 video 设备操作文件;

<span id="page-18-2"></span>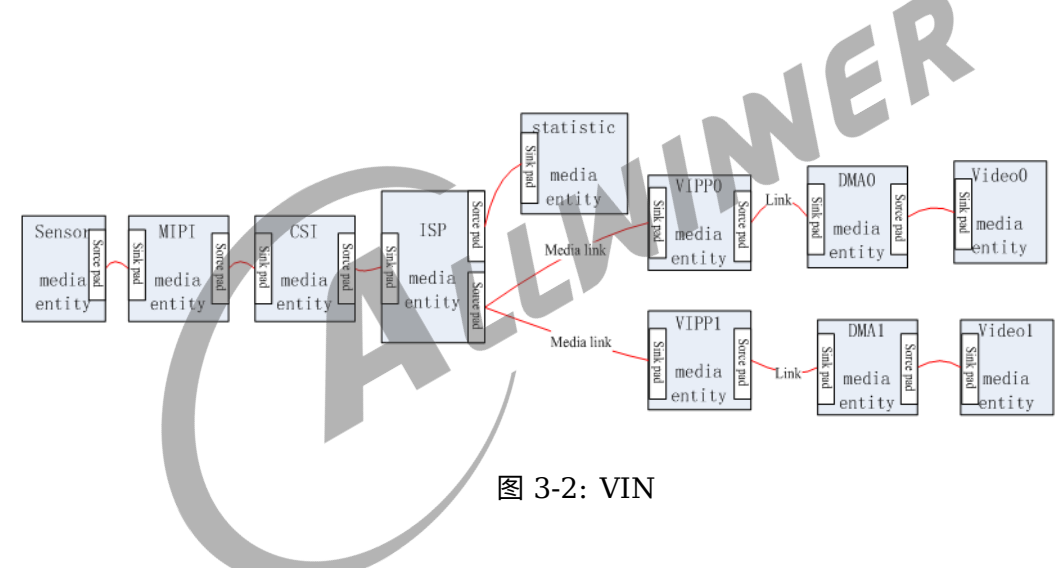

## <span id="page-18-1"></span>3.1.3 Camera 通路框架

- *•* VIN 支持灵活配置单/双路输入双 ISP 多通路输出的规格
- *•* 引入 media 框架实现 pipeline 管理
- *•* <sup>将</sup> libisp 移植到用户空间解决 GPL 问题
- *•* 将统计 buffer 独立为 v4l2 subdev
- 将的 scaler (vipp) 模块独立为 v4l2 subdev
- *•* <sup>将</sup> video buffer 修改为 mplane 方式,使用户层取图更方便
- *•* 采用 v4l2-event 实现事件管理
- *•* 采用 v4l2-controls 新特性

<span id="page-19-3"></span>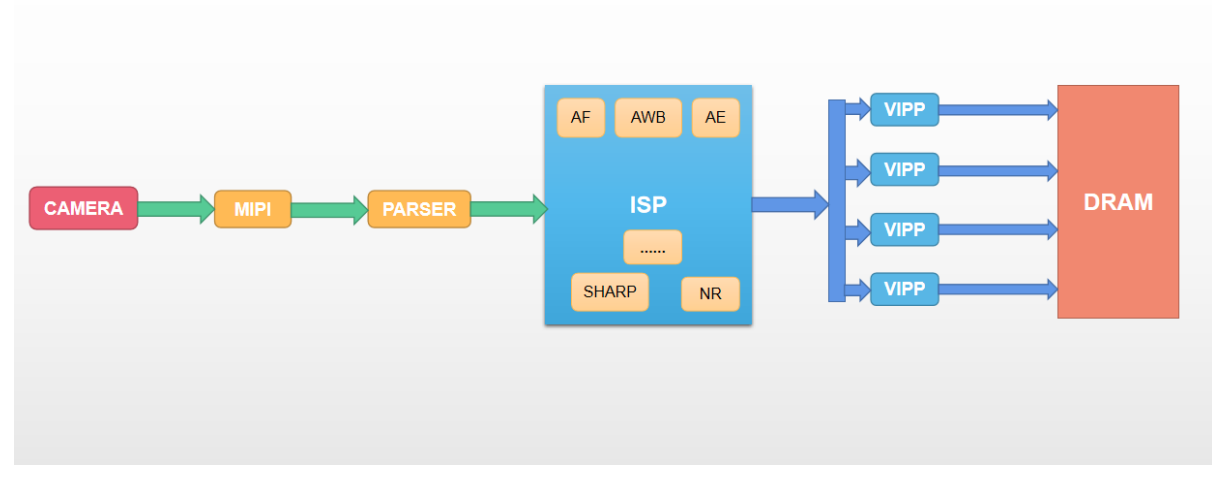

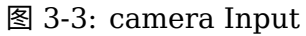

## 3.2 驱动模块实现

## <span id="page-19-1"></span>3.2.1 硬件部分

<span id="page-19-0"></span>3.2.1 硬件部分<br>检查硬件电源,gpio 是否和原理图一致并且正确连接;检查 sys\_config.fex 或者 board.dts 是 否正确配置,包括使用的电源名称和电压,详见 **CSI 板级配置章节**说明;如果是电源选择有多个 源头的请确认板子上的连接正确,比如 0ohm 电阻是否正确的焊接为 0ohm, NC 的电阻是否有 正确断开等等。带补光灯的也需要检查灯和 driver IC 和控制 io 是否连好。

## <span id="page-19-2"></span>3.2.2 内核 device 模块驱动

一般调试新模组的话建议以 sdk 中的某个现成的驱动为基础修改:YUV 的并口模组以 R40 平台 (linux3.10) 的 ov5640.c 为参考。

下面以 ov5640.c 为例说明调试新模组需要注意的两点:

#### 1. 添加 Makefile

```
[linux-3.10/drivers/media/platform/sunxi-vfe/device/Makefile]
添加
   obj-m + = ov5640.o (详见1)
详注:
   1.具体取决于使用的模组,如果是新模组则将驱动代码放置在该device目录下。
```
#### 2. 配置模组参数

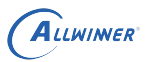

配置参数在 linux-3.10/drivers/media/platform/sunxi-vfe/device/ov5640.c 中,只需注意下 面两个参数。

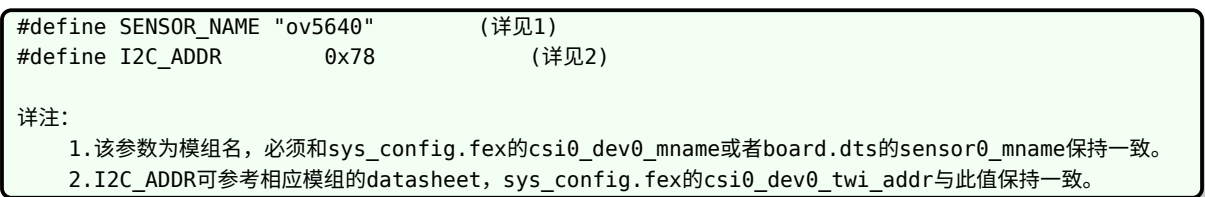

#### <span id="page-20-0"></span>**3.2.2.1 驱动宏定义**

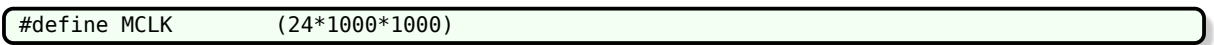

sensor 输入时钟频率, 可查看模组厂提供的 sensor datasheet, datasheet 中会有类似 input clock frequency: 6~27 MHz 信息,这个信息说明可提供给 sensor 的 MCLK 可以在 6 M 到 27 M 之间。其中 MCLK 和使用的寄存器配置强相关,在模组厂提供寄存器配置时,可直接询问当前配 置使用的 MCLK 频率是多少。

#define VREF\_POL V4L2\_MBUS\_VSYNC\_ACTIVE\_LOW #define HREF\_POL V4L2\_MBUS\_HSYNC\_ACTIVE\_HIGH #define CLK POL V4L2 MBUS PCLK SAMPLE RISING

并口 sensor 必须填写,MIPI sensor 无需填写,可在 sensor 规格书找到,如下

<span id="page-20-1"></span>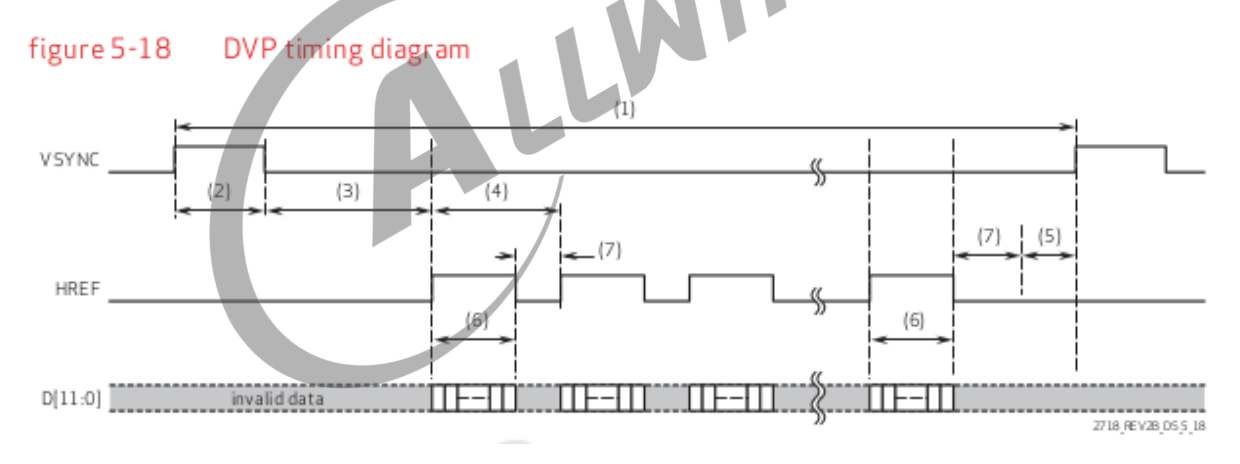

图 3-4: timing

从上述的图像可得到以下信息:

- 1. VSYNC 在低电平的时候, data pin 输出有效数据, 所以 VREF\_POL 设置为 V4L2\_MBUS\_VSYNC\_ACTI 即低电平有效;
- 2. HREF 在高电平的时候,data pin 输出有效数据,所以 HREF\_POL 设置为 V4L2\_MBUS\_HSYNC\_ACTIV 即高电平有效;
- 3. CLK POL 则是表明 SOC 是在 sensor 输出的 pclk 上升沿采集 data pin 的数据还是 下降沿采集数据, 如果 sensor 在 pclk 上升沿改变 data pin 的数据, 那么 SOC 应该在

下降沿采集, CLK\_POL 设置为 V4L2\_MBUS\_PCLK\_SAMPLE\_FALLING; 如果 sensor 在 pclk 下降沿改变 data pin 的数据, 那么 SOC 应该在上降沿采集, CLK POL 设置为 V4L2 MBUS PCLK SAMPLE RISING。

<span id="page-21-2"></span><span id="page-21-1"></span>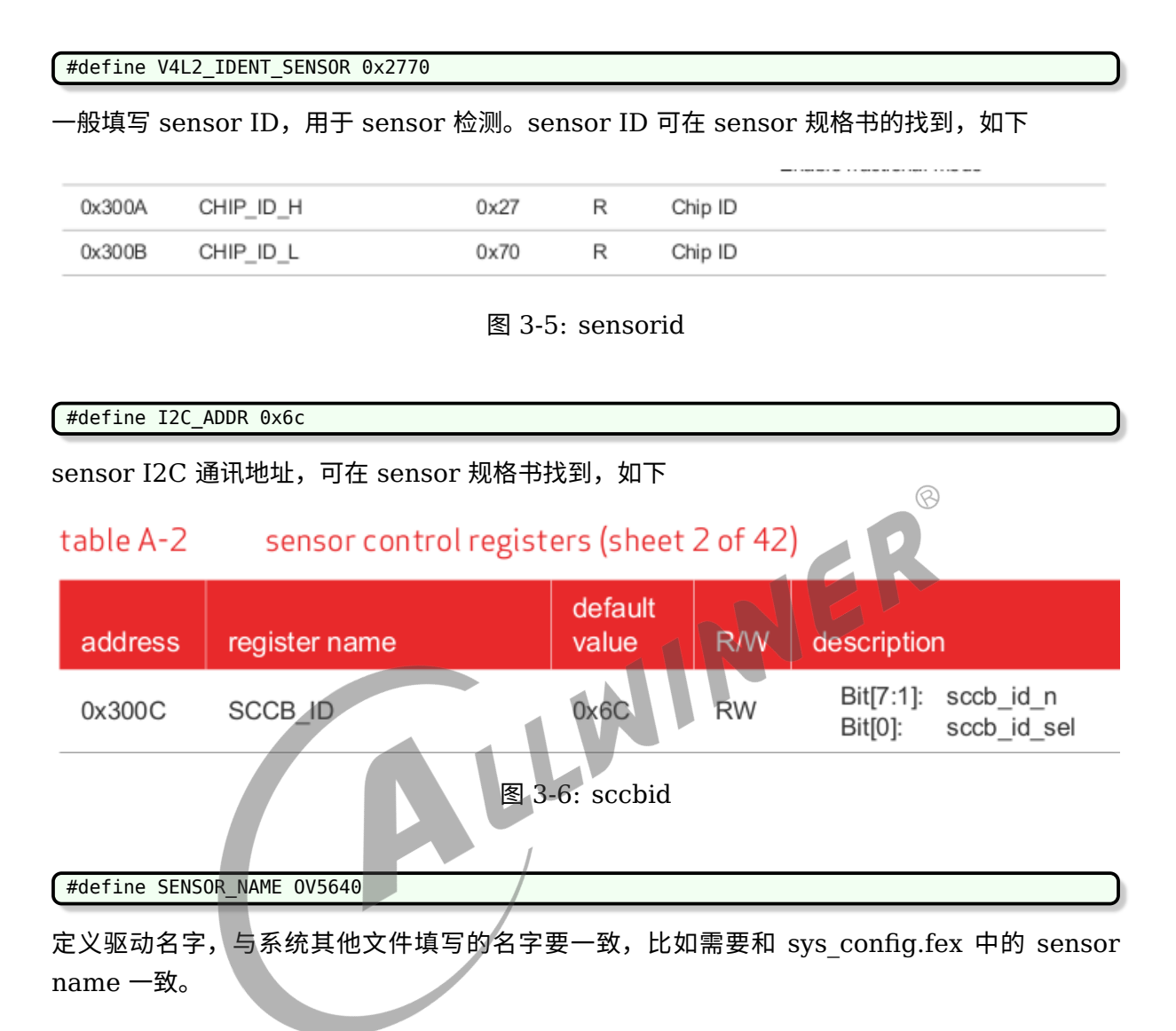

#### <span id="page-21-0"></span>**3.2.2.2 初始化代码**

```
static struct regval list sensor default regs[] = {}; /* 填写寄存器代码的公共部分 */
static struct regval_list sensor_XXX_regs[] = {}; /* 填写各模式的寄存器代码,不同的模式可以是分辨
   率、帧率等 */
```
上述部分的寄存器配置,公共部分可以忽略,直接在模式代码中配置 sensor 即可,相应的寄存器 配置,可让模组厂提供。

#### <span id="page-22-0"></span>**3.2.2.3 曝光增益接口函数**

static int sensor\_s\_exp(struct v4l2\_subdev \*sd, unsigned int exp\_val) /\* 曝光函数 \*/ static int sensor\_s\_gain(struct v4l2\_subdev \*sd, unsigned int gain\_val) /\* 增益函数 \*/

AE 是同时控制曝光时间和增益的,所以需要在上面的函数中分别同时 sensor 曝光和增益的寄存 器。

#### <span id="page-22-2"></span>table 5-3 manual exposure and gain control registers

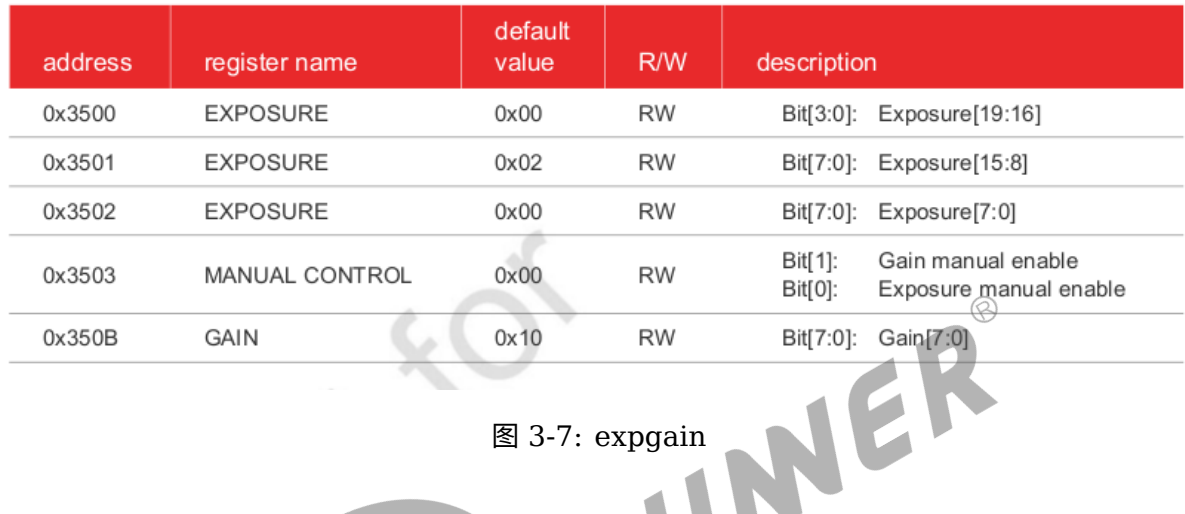

图 3-7: expgain

根据规格书中的寄存器说明,在相应的函数配置即可。若设置 exp/gain 无效,可能的原因有:

- *•* sensor 寄存器打开了 AE;
- *•* 设置值超出了有效范围

具体可根据模组厂提供的配置设置,如若检查之后设置仍失效,可与模组厂沟通,确认配置是否 正确。

#### <span id="page-22-1"></span>**3.2.2.4 上下电控制函数**

static int sensor\_power(struct v4l2\_subdev \*sd, int on)

控制 sensor 上电、下电及进出待机状态,操作步骤须与规格书描述相同,注意 power down 和 reset pin 的电平变化。

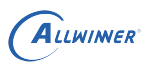

#### <span id="page-23-0"></span>2.5.1 power up sequence

#### figure 2-6 power up sequence diagram

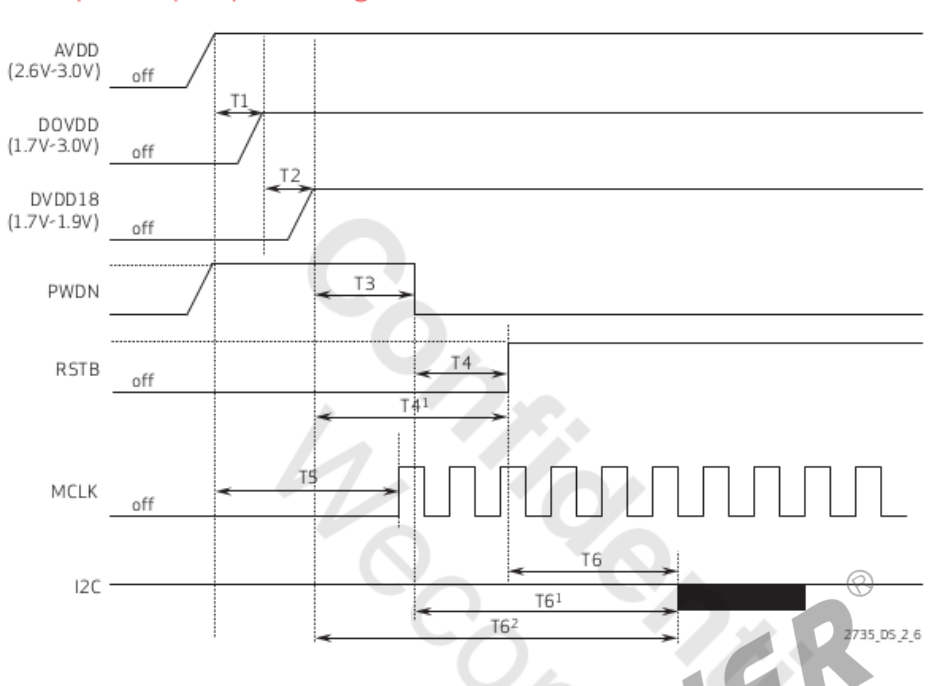

#### table 2-4 power up sequence parameters

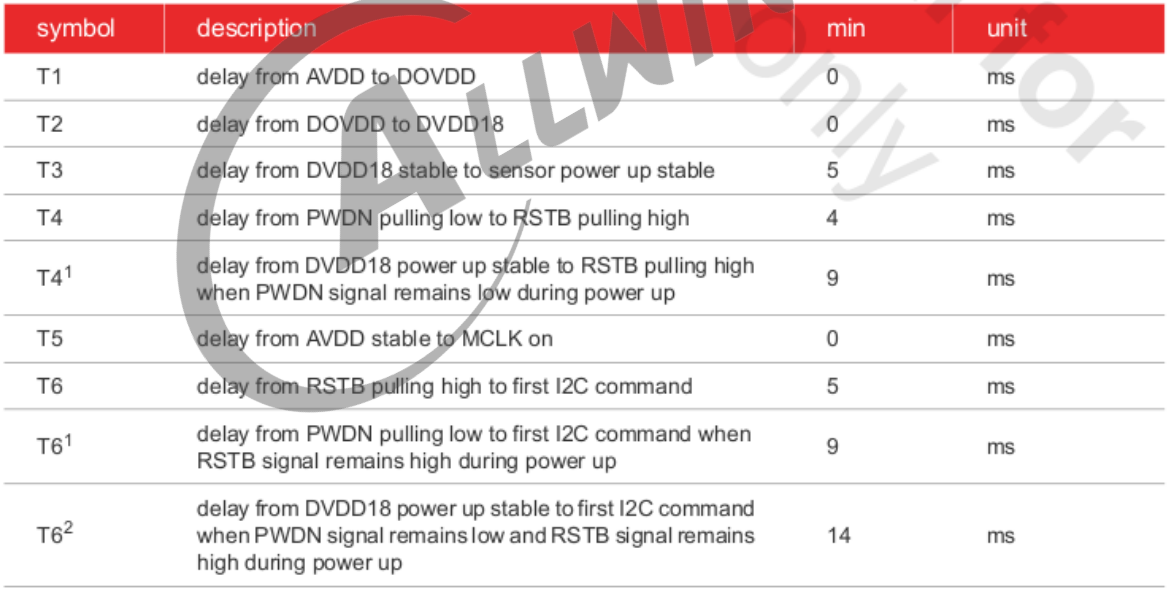

#### 图 3-8: powerup

驱动中,按照规格书的上电时序进行配置,而如果上电之后测量硬件并没有相应的电压,这时候 检查硬件和软件配置是否一致。关于 csi 电源的配置,操作流程可如下:

- 1. 先通过原理图确认 sensor 模组的各路电源是连接到 axp 的哪个 ldo;
- 2. 查看 sys\_config.fex 的 regulator 配置, 在相应的 ldo 后增加相应的字段, 比如 "csi-vdd"

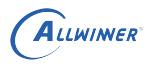

等;

- 3. 在 sys\_config.fex 的 csi 部分,sensor 部分的电源后的字段再填写与上述一样的字段即可;
- 4. 根据 sensor 规格书的要求,填写相应的电压即可;
- 以上图为例,确认 sensor 驱动中的上电时序。

```
static int sensor power(struct v4l2 subdev *sd, int on)
{
   int ret;
   ret = 0:
   switch (on) {
   /* STBY_ON 和 STBY_OFF 基本不使用,可忽略这两个选项的配置 */
   case STBY_ON:
       ...
       break;
   case STBY_OFF:
                                      WINNER
       ...
       break;
   /* 上电操作 */
   case PWR_ON:
       sensor print("PWR ON!\n");
       cci lock(sd);
       /* 将 PWDN、RESET 引脚设置为输出 */
       vin_gpio_set_status(sd, PWDN, 1);
       vin_gpio_set_status(sd, RESET, 1);
       /* 按照上图知道,上电前 PWDN、RESET 信号为低,所以将其设置为低电平 */
       vin_gpio_write(sd, PWDN, CSI_GPIO_LOW);
       vin gpio write(sd, RESET, CSI GPIO LOW);
       /* 延时 */
       usleep_range(1000, 1200);
       /* CAMERAVDD 为 SOC 中的供电电源,部分板子可以忽略该电源,
        * 因为有些板子会通过一个 vcc-pe 给上拉电阻等供电,所以需要
        * 使能该路电,有些是直接和 iovdd 共用了,所以有部分会忽略该
        * 路电源配置.
        */
       vin set pmu channel(sd, CAMERAVDD, ON);
       /* 将 PWDN 设置为高电平 */
       vin gpio write(sd, PWDN, CSI GPIO HIGH);
       /*AF上电*/
       vin set pmu channel(sd, AFVDD, ON);
       /* AVDD 上电 */
       vin set pmu channel(sd, AVDD, ON);
       /* 延时,延时时长为 T1,T1 的大小在 datasheet 的上电时序图下面有标注 */
       usleep_range(1000, 1200);
       /* DOVDD 上电 */
```

```
vin_set_pmu_channel(sd, IOVDD, ON);
   /* 延时,按照上电时序中的标注的 T2 时间延时 */
   usleep_range(1000, 1200);
   /* DVDD 上电 */
   vin set pmu channel(sd, DVDD, ON);
   /* 延时,按照上电时序中的标注的 T3 时间延时 */
   usleep_range(1000, 1200);
   /* 将 PWDN 设置为低电平 */
   vin_gpio_write(sd, PWDN, CSI_GPIO_LOW);
   /* 设置 MCLK 频率并使能 */
   vin_set_mclk_freq(sd, MCLK);
   vin_set_mclk(sd, ON);
   /* 延时,按照上电时序中的标注的 T4 时间延时 */
   usleep_range(1000, 1200);
   /* 将 RESET 设置为高电平 */
   vin_gpio_write(sd, RESET, CSI_GPIO_HIGH);
   /* 延时,按照上电时序中的标注的 T6 时间延时 */
   usleep_range(10000, 12000);
   cci unlock(sd);
   break;
/* 掉电操作 */
case PWR_OFF:
   sensor print("PWR OFF!\n");
   cci_lock(sd);
   / wK_OFF:<br>sensor_print("PWR_OFF!\n");<br>cci_lock(sd);<br>/* 具体的掉电操作同样的按照 datasheet 的 power off 操作即可 */
   vin_gpio_write(sd, PWDN, CSI_GPIO_HIGH);
   vin_gpio_write(sd, RESET, CSI_GPIO_LOW);
   vin_set_mclk(sd, OFF);
   vin set pmu channel(sd, AFVDD, OFF);
   vin_set_pmu_channel(sd, AVDD, OFF);
   vin_set_pmu_channel(sd, DVDD, OFF);
   vin_set_pmu_channel(sd, IOVDD, OFF);
   vin_set_pmu_channel(sd, CAMERAVDD, OFF);
   vin_gpio_set_status(sd, PWDN, 0);
   cci unlock(sd);
   break;
default:
   return -EINVAL;
}
return 0;
```
#### <span id="page-25-0"></span>**3.2.2.5 检测函数**

}

static int sensor\_detect(struct v4l2\_subdev \*sd)

在开机加载驱动的时候,将会检测 sensor ID,用于测试 I2C 通讯是否正常和 sensor 识别。

```
#define V4L2_IDENT_SENSOR 0x7750
   sensor_read(sd, 0x300A, &rdval);
   if (rdval != (V4L2 IDENT SENSOR >> 8))
        return -ENODEV;
   sensor read(sd, 0x300B, &rdval);
    if (rdval != (V4L2 IDENT SENSOR & 0xff))
        return -ENODEV;
```
<span id="page-26-2"></span>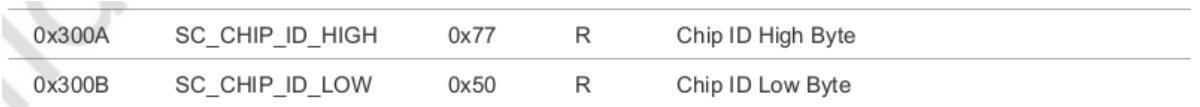

图 3-9: sensordetect

#### <span id="page-26-0"></span>**3.2.2.6 SENSOR 相关的 IOCTL**

 $\varpi$ static long sensor\_ioctl(struct v4l2\_subdev \*sd, unsigned int cmd, void \*arg) 用于应用层获取曝光增益,及进行与 sensor 相关模块的驱动控制,如对焦,闪光等 case VIDIOC VIN\_SENSOR\_EXP\_GAIN:/\*设置sensor的曝光增益\*/ ret = sensor\_s\_exp\_gain(sd, (struct sensor\_exp\_gain \*)arg); break; case VIDIOC\_VIN\_SENSOR\_CFG\_REQ:/\*获取sensor驱动的基础配置信息\*/ sensor\_cfg\_req(sd, (struct sensor\_config \*)arg); break; case VIDIOC\_VIN\_ACT\_SET\_CODE:/\*设置对焦马达配置参数,在配置AF模块时,需要此ioctl\*/

actuator\_set\_code(sd, (struct actuator\_ctrl \*)arg);

#### <span id="page-26-1"></span>**3.2.2.7 与 CSI 的接口**

break;

```
static struct sensor_format_struct sensor_formats[] = {};
RAW sensor:
        .desc = "Raw RGB Bayer",
        .mbus_code = MEDIA_BUS_FMT_SGRBG10_1X10,
        .regs = sensor_fmt_raw,
        .regs_size = ARRAY_SIZE(sensor_fmt_raw),
        .bpp = 1YUV sensor:
        .desc = "YUYV 4:2:2",
        .mbus code = MEDIA BUS FMT YUYV8 2X8,
        .regs = sensor_fmt_yuyv422_yuyv,
        .regs_size = ARRAY_SIZE(sensor_fmt_yuyv422_yuyv),
        .bpp = 2
```
其中, mbus code 中 BGGR 可以根据 sensor raw data 输出顺序修改为 GBRG/RGGB/-GRBG。若填错, 会导致色彩偏紫红和出现网格状纹理。10\_1X10 表示 10 bit 并口输出, 若是

 $\circledR$ 

12 bit MIPI 输出, 则改为 12\_12X1。其他情况类推。对于 DVP YUV sensor, 需根据 yuv 输出 顺序选择 yuyv/vyuy/uyvy/yvyu 其中一种。

```
static int sensor_g_mbus_config(struct v4l2_subdev *sd,
               struct v4l2 mbus config *cfg)
DVP sensor:
    cfg->type = V4L2_MBUS_PARALLEL;
    cfg->flags = V4L2 MBUS MASTER | VREF POL | HREF_POL | CLK_POL;
MIPI sensor:
    cfg~>type = V4L2 MBUS CSI2;cfg->flags = 0 | V4L2_MBUS_CSI2_1_LANE | V4L2_MBUS_CSI2_CHANNEL_0;
```
其中, MIPI sensor 须根据实际使用的 lane 数, 修改 V4L2 MBUS CSI2 X LANE 中的 X 值。如果使用 LVDS 接口,需要将 cfg->type 配置为 V4L2\_MBUS\_SUBLVDS。

#### <span id="page-27-0"></span>**3.2.2.8 分辨率配置**

```
static struct sensor_win_size sensor_win_sizes[] = {<br>
{<br>
width = VGA_MIDTH,<br>
.height = VGA_HEIGHT,<br>
.hoffset = 0,<br>
.voffset = 0,<br>
.hts = 928,<br>
.vts = 1726<br>
.pri = 1726
    {
        . width = VGA WIDTH,
        height = VGA HEIGHT,
        .hoffset = 0,
        voffset = \theta,
        .hts = 928vts = 1720,. \text{pc1k} = 48 * 1000 * 1000,
        .mipi bps = 480 * 1000 * 1000,
        .fps_fixed = 30,
        .bin factor = 1,
        .intg_min = 1 \ll 4,
        .intg_max = (1720) << 4,
        .gain\_min = 1 << 4,
        .gain_max = 16 \le 4,
        . regs = sensor_VGA_regs,
        .regs_size = ARRAY_SIZE(sensor_VGA_regs),
        .set_size = NULL,},
    {
       /* 定义图像输出的大小 */
       .width = VGA_WIDTH,
        height = VGA HEIGHT,
        /* 定义输入 ISP 的偏移量,用于截取所需的Size,丢弃不需要的部分图像 */
        hoffset = 0,
        ivoffset = 0,/*
          定义行长(以 pclk 为单位)、帧长(以 hts 为单位) 和像素时钟频率。hts 又称 line_length_pck,
         vts 又称 frame_length_lines,与寄存器的值要一致。pclk(pixel clock)的值由 PLL 寄存器计算得
    出。
        */
        .hts = 928,vts = 1720,
        . \text{pc1k} = 48 * 1000 * 1000,
```

```
ALLWINER
```

```
文档密级:秘密
```

```
/* 定义 MIPI 数据速率,MIPI sensor 必需,其他 sensor 忽略 */
       /* mipi_bps = hts * vts * fps * raw bit / lane num */
       .mipi bps = 480 * 1000 * 1000,
       /* 定义帧率, fps * hts * vts = pclk */
       .fps fixed = 30,
       /*
        定义曝光行数最小值和最大值,增益最小值和最大值,以 16 为 1 倍。最值的设置应在 sensor 规格和
        曝光函数限定的范围内,若超出会导致画面异常。此外,若 AE table 中的最值超出这里的限制,会使得
        AE table 失效。
       */
       .intg_min = 1 \ll 4,
       .intg_max = (1720) << 4,
       .gain_min = 1 \lt\lt 4,
       .gain_max = 16 \le 4,
       /* (必需)说明这部分的配置对应哪个寄存器初始化代码 */
       .regs = sensor_VGA_regs,.regs_size = ARRAY_SIZE(sensor_VGA_regs),
   },
                                                                 \circledR};
```
根据应用的需求,在这里配置驱动能输出的不同尺寸帧率组合,注意,一种分辨率、帧率配置为<br>一个数组成员,不要混淆。<br>3.2.3 LVDS 接口须知 一个数组成员,不要混淆。

## <span id="page-28-0"></span>3.2.3 LVDS 接口须知

除了完成以上函数的实现,LVDS Sensor 驱动还需要完成 combo 同步校验函数和 combo 数据 线映射函数。combo 校验码可以在 sensor 规格书获取,combo 数据线映射关系需要查看原理 图设计进行配对,可参考 imx274\_slvds.c 完成开发。

 $\oslash$ 

#### **SONY**

<span id="page-29-0"></span>ALLWINER

#### Sync code details

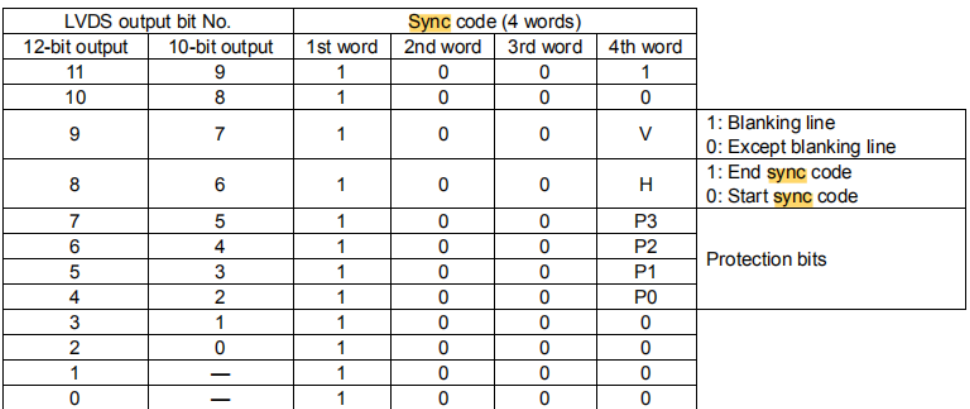

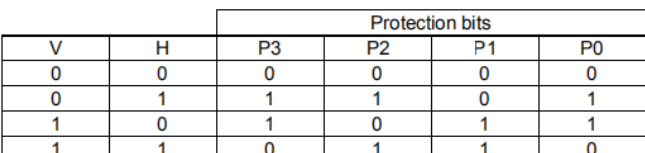

Sync code details (hexadecimal notation) 12-bit output

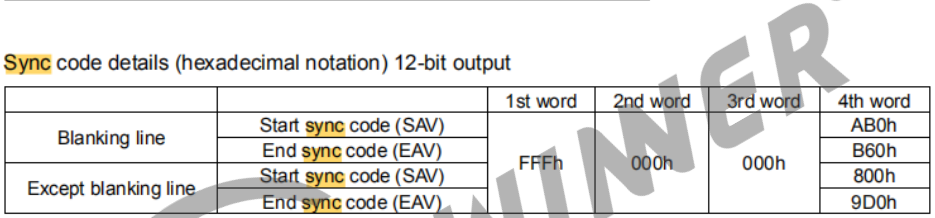

Sync code details (hexadecimal notation) 10-bit output

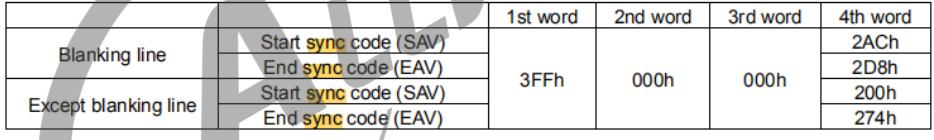

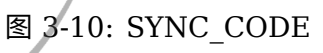

```
static void sensor_g_combo_sync_code(struct v4l2_subdev *sd,
                struct combo_sync_code *sync)
{
    int i;
    for (i = 0; i < 12; i++) {
        sync->lane_sof[i].low_bit = 0x0000ab00;
        sync->lane_sof[i].high_bit = 0xFFFF0000;
        sync->lane_sol[i].low_bit = 0x00008000;
        sync->lane_sol[i].high_bit = 0xFFFF0000;
        sync->lane_eol[i].low_bit = 0x00009d00;
        sync->lane_eol[i].high_bit = 0xFFFF0000;
        sync->lane eof[i].low bit = 0x0000b600;
        sync->lane eof[i].high bit = 0xFFFF0000;
    }
}
static void sensor_g_combo_lane_map(struct v4l2_subdev *sd,
                struct combo_lane_map *map)
```
## ALLWINER

```
{
    struct sensor info *info = to state(sd);
    if (info->isp wdr mode == ISP DOL WDR MODE) {
        map->lvds lane0 = LVDS MAPPING A D0 TO LANE0;
        map->lvds lane1 = LVDS MAPPING A D1 TO LANE1;
        map->lvds lane2 = LVDS MAPPING B D2 TO LANE2;
        map->lvds lane3 = LVDS MAPPING B D0 T0 LANE3;
        map->lvds lane4 = LVDS MAPPING B D3 TO LANE4;
        map->lvds lane5 = LVDS MAPPING C D2 TO LANE5;
        map->lvds lane6 = LVDS LANE6 NO USE;
        map->lvds_lane7 = LVDS_LANE7_NO_USE;
        map->lvds_lane8 = LVDS_LANE8 NO USE;
        map->lvds_lane9 = LVDS_LANE9_NO_USE;
        map->lvds_lane10 = LVDS_LANE10_NO_USE;
        map->lvds lane11 = LVDS LANE11 NO USE;
    } else {
        map{-}lvds lane0 = LVDS MAPPING A D1 T0 LANE0;
        map->lvds lane1 = LVDS MAPPING B D2 TO LANE1;
        map->lvds lane2 = LVDS MAPPING B D0 T0 LANE2;
        map->lvds_lane3 = LVDS_MAPPING_B_D3_TO_LANE3;
        map->lvds lane4 = LVDS LANE4 NO USE;
        map->lvds lane5 = LVDS LANE5 NO USE;
        map->lvds lane6 = LVDS LANE6 NO USE;
        map->lvds lane7 = LVDS LANE7 NO USE;
        map->lvds lane8 = LVDS LANE8 NO USE;
        map->lvds_lane9 = LVDS_LANE9_NO_USE;
        WUS_LANE8_NO_USE;<br>
wus_lane9 = LVDS_LANE9_NO_USE;<br>
map->lvds_lane10 = LVDS_LANE10_NO_USE;<br>
map->lvds_lane11 = LVDS_LANE11_NO_USE;<br>
map->lvds_lane11 = LVDS_LANE11_NO_USE;
        map->lvds_lane11 = LVDS_LANE11_NO_USE;
    }
}
```
## <span id="page-30-0"></span>3.2.4 内核代码注意事项

驱动中一般禁止使用 mdelay 或者 msleep 实现延时,例如使用 msleep 实现 10~20ms 的延时,通常会因为系统调度而变成延时更长的时间,这种做法精度较差。所以如果需要使 用 ms 级别延时, 则使用 usleep range(a, b), 比如原来 mdelay(1)、mdelay(10) 可改为 usleep\_range(1000, 2000)、usleep\_range(10000, 12000)。如果是长达 30ms 或以上的 延时可选择使用 msleep();

中断过程中不能使用 msleep 和 usleep range,除了特殊情况必须加延时之外, mdelay 一般 也不可使用。

# <span id="page-31-0"></span>模块配置

## <span id="page-31-1"></span>4.1 Tina 配置

Tina 中主要是修改平台的 modules.mk 配置,modules.mk 主要完成两个方面:

- 1. 拷贝相关的 ko 模块到小机 rootfs 中
- 2. rootfs 启动时,按顺序自动加载相关的 ko 模块。

由于内核框架的不一样,需要区分 vfe 和 vin 进行相应的配置。<br>4.1.1 vfe 框架<br>modules.mk 配置改经

#### <span id="page-31-2"></span>4.1.1 vfe 框架

modules.mk 配置路径 (以 R40 平台的为例):

target/allwinner/r40-common/modules.mk

其中的 r40-common 为 R40 平台共有的配置文件目录,相应的修改对应平台的 modules.mk 即可。

```
define KernelPackage/sunxi-vfe
   SUBMENU:=$(VIDEO_MENU)
   TITLE:=sunxi-vfe support
   FILES:=$(LINUX_DIR)/drivers/media/v4l2-core/videobuf2-core.ko
   FILES+=$(LINUX_DIR)/drivers/media/v4l2-core/videobuf2-memops.ko
   FILES+=$(LINUX_DIR)/drivers/media/v4l2-core/videobuf2-dma-contig.ko
   FILES+=$(LINUX_DIR)/drivers/media/v4l2-core/videobuf2-v4l2.ko
   FILES+=$(LINUX_DIR)/drivers/media/platform/sunxi-vfe/vfe_io.ko
   FILES+=$(LINUX_DIR)/drivers/media/platform/sunxi-vfe/device/ov5640.ko (详见1)
   FILES+=$(LINUX_DIR)/drivers/media/platform/sunxi-vfe/vfe_v4l2.ko
   AUTOLOAD:=$(call AutoLoad,90,videobuf2-core videobuf2-memops videobuf2-dma-contig
   videobuf2-v4l2 vfe_io ov5640 vfe_v4l2) (详见2)
 endef
 define KernelPackage/sunxi-vfe/description
   Kernel modules for sunxi-vfe support
 endef
详注:
   1.由具体使用的模组确定,需要确定内核路径中这个驱动是否被编译出来。
   2.AUTOLOAD为小机rootfs挂载后自动加载的机制,vfe_v4l2.ko必须在最后加载,其它ko可以按照上面的相对顺序
   加载。必须修改相应的sensor ko才会开启自加载。
```
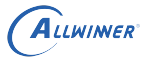

## <span id="page-32-0"></span>4.1.2 vin 框架

modules.mk 配置路径 (以 R30 平台的为例):

target/allwinner/r30-common/modules.mk

其中的 r30-common 为 R30 平台共有的配置文件目录,相应的修改对应平台的 modules.mk 即可。

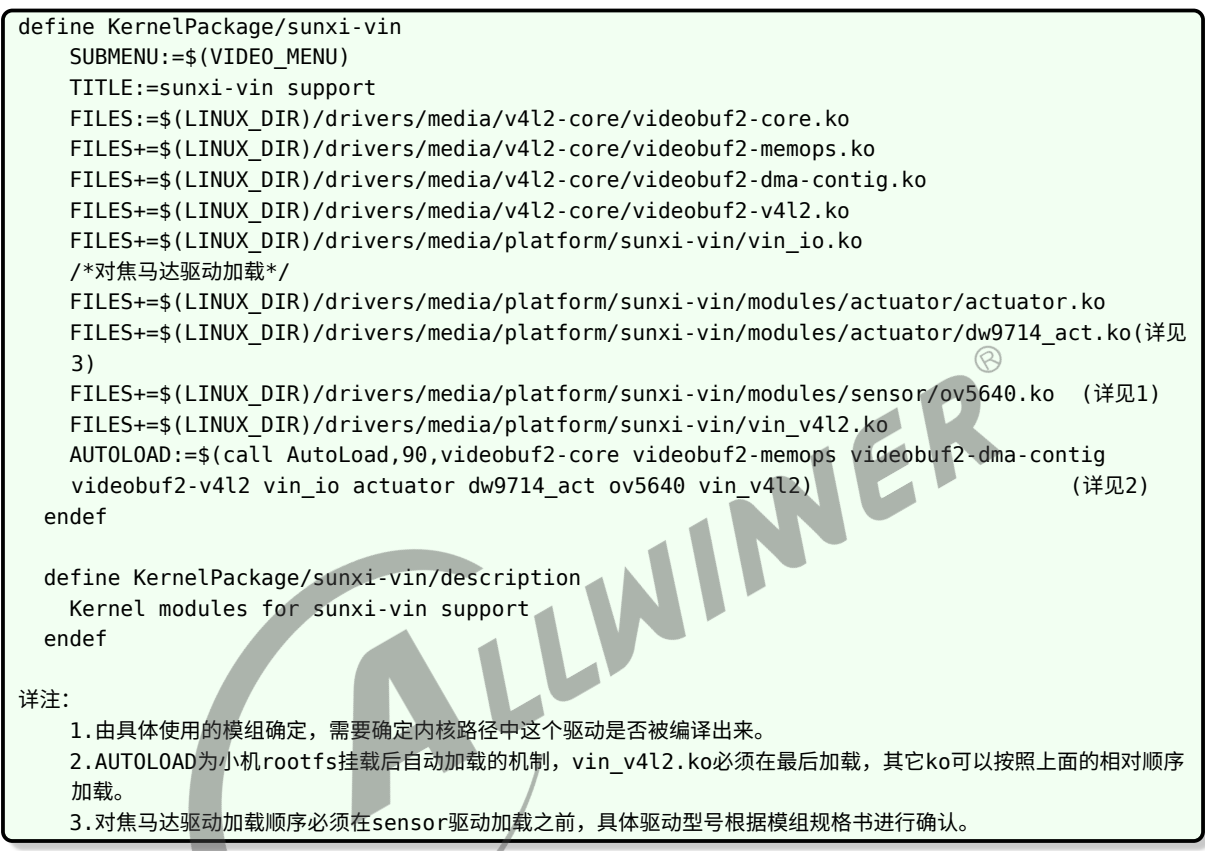

V 系列平台在完成 modules.mk 配置后,还需要完成.ko 挂载脚本 S00mpp 的配置, S00mpp 配置路径(以 V853 平台为例):

target/allwinner/v853-perf1/busybox-init-base-files/etc/init.d

其中的 v853-perf1 为 V 系列平台共有的配置文件目录,相应的修改对应平台的 S00mpp 即可。

```
#!/bin/sh
#
# Load mpp modules....
#
MODULES_DIR="/lib/modules/`uname -r`"
start() {
    printf "Load mpp modules\n"
    insmod $MODULES_DIR/videobuf2-core.ko
    insmod $MODULES_DIR/videobuf2-memops.ko
    insmod $MODULES_DIR/videobuf2-dma-contig.ko
    insmod $MODULES_DIR/videobuf2-v4l2.ko
    insmod $MODULES_DIR/vin_io.ko
```
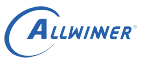

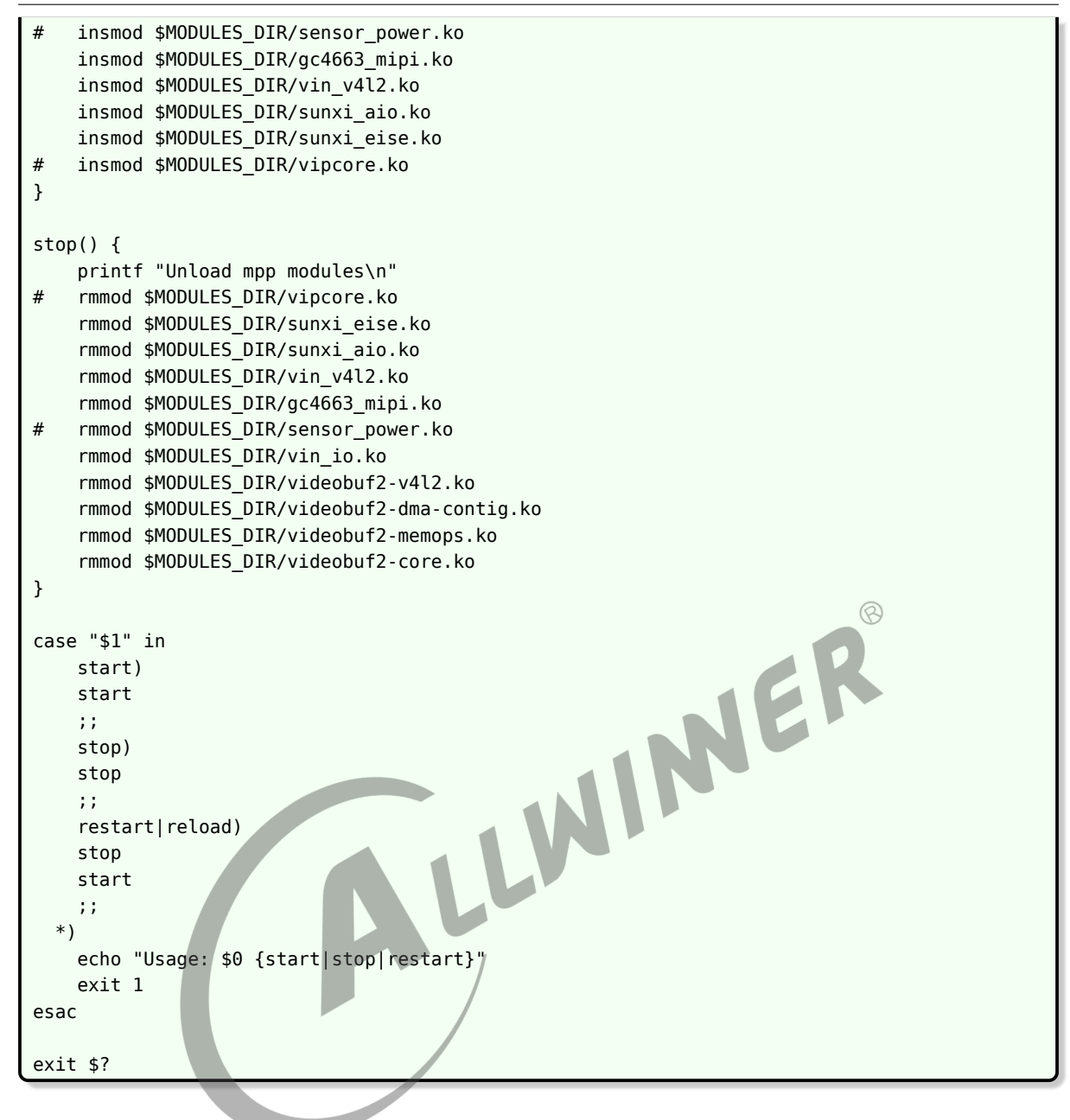

## <span id="page-33-0"></span>4.2 CSI 板级配置

Tina 平台根据不同的平台差异分别使用 sys\_config.fex 或 board.dst 配置 camera CSI, 具体 的对应关系如下表,下面将分别介绍 sys\_config.fex 和 board.dts 中关于 camera CSI 配置。

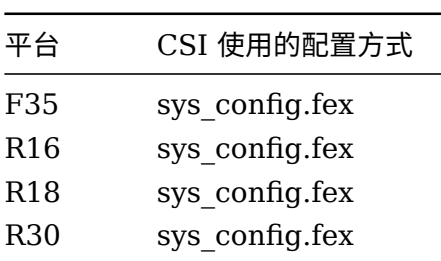

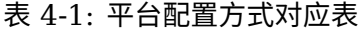

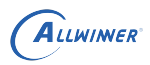

 $\otimes$ 

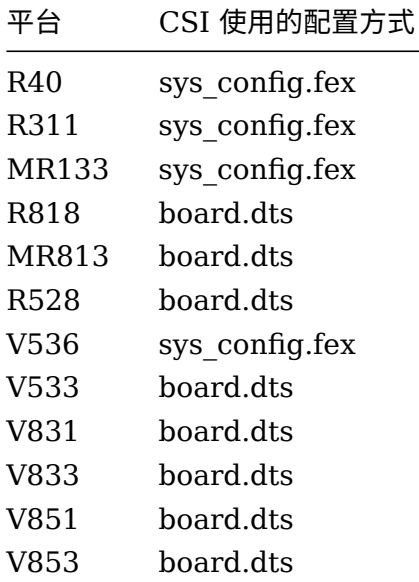

## <span id="page-34-0"></span>4.2.1 sys\_config.fex 平台配置

sys\_config.fex 配置 camera CSI, CSI sys\_config.fex 部分对应的字段为: [csi0]。

通过举例 R40 平台说明在实际使用中应该如何配置:假如使用一个并口 camera 模组需要配置 [csi0] 的公用部分和 [csi0] 的 vip\_dev0\_(x) 部分,另外 [csi0] 中 vip\_used 设置为 1, [csi1] 中 vip\_used 设置为 0。

下面给出一个 ov5640 模组的参考配置: 其中 [csi0] 为并口的配置。具体填写方法请参照以下说 明:

```
下面部分的CSI配置适用4.9内核之前的平台
;--------------------------------------------------------------------------------
;csi (COMS Sensor Interface) configuration
;csi(x)_dev(x)_used: 0:disable 1:enable
;csi(x) dev(x) isp_used 0:not use isp 1:use isp
;csi(x) dev(x) fmt: 0: yuv 1:bayer raw rgb
;csi(x)_dev(x)_stby_mode: 0:not shut down power at standby 1:shut down power at standby
;csi(x)_dev(x)_vflip: flip in vertical direction 0:disable 1:enable
;csi(x)_dev(x)_hflip: flip in horizontal direction 0:disable 1:enable
;csi(x)_dev(x)_iovdd: camera module io power handle string, pmu power supply
;csi(x)_dev(x)_iovdd_vol: camera module io power voltage, pmu power supply
;csi(x)_dev(x)_avdd: camera module analog power handle string, pmu power supply
;csi(x)_dev(x)_avdd_vol: camera module analog power voltage, pmu power supply
;csi(x)_dev(x)_dvdd: camera module core power handle string, pmu power supply
;csi(x)_dev(x)_dvdd_vol: camera module core power voltage, pmu power supply
;csi(x)_dev(x)_afvdd: camera module vcm power handle string, pmu power supply
;csi(x)_dev(x)_afvdd_vol: camera module vcm power voltage, pmu power supply
;fill voltage in uV, e.g. iovdd = 2.8V, csix_iovdd_vol = 2800000
;fill handle string as below:
;axp22_eldo3
;axp22_dldo4
;axp22_eldo2
;fill handle string "" when not using any pmu power supply
```
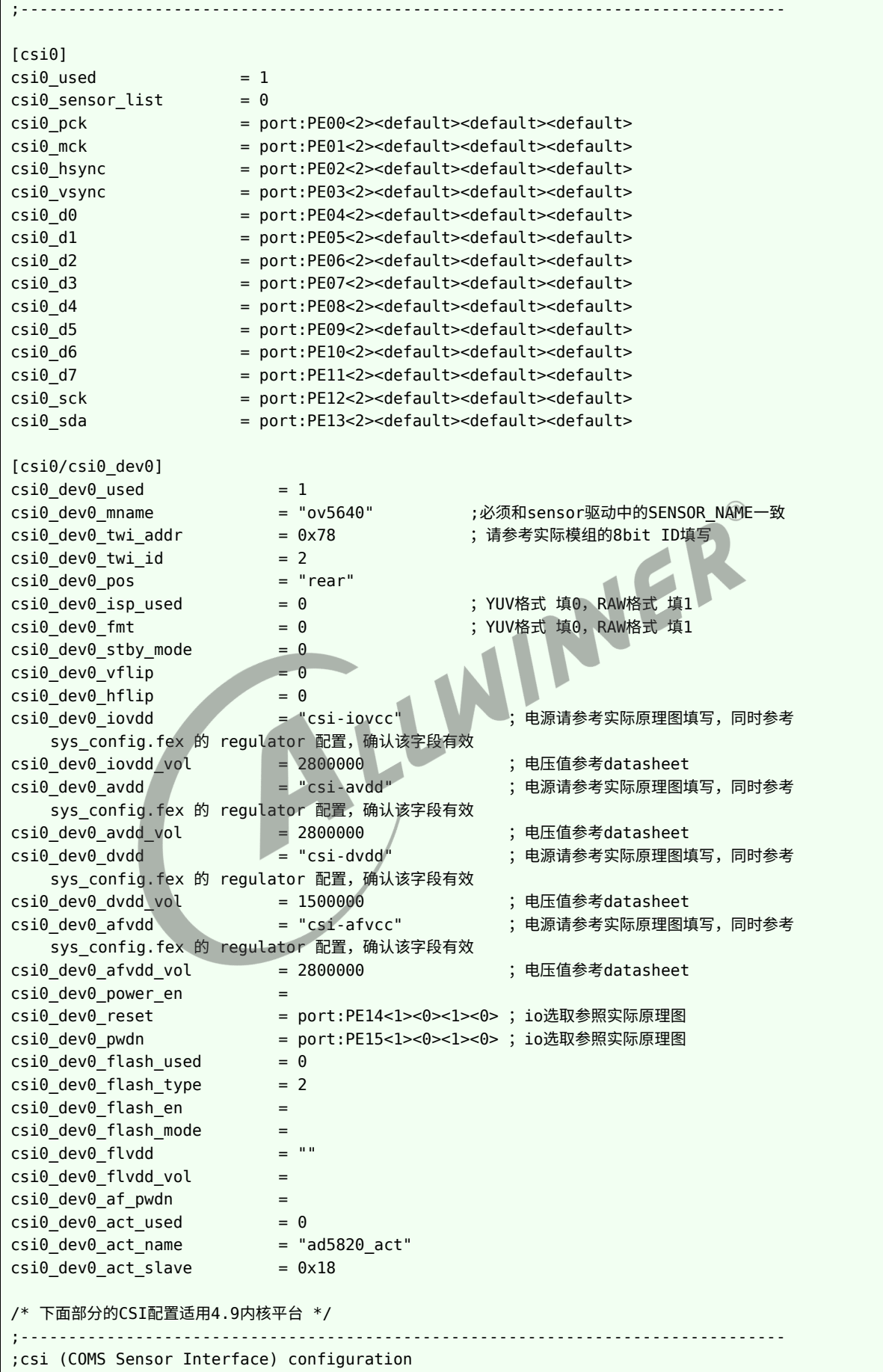
ALLWINER

;csi(x)\_dev(x)\_used: 0:disable 1:enable ;csi(x) dev(x) isp used  $0:not$  use isp 1:use isp ;csi(x)\_dev(x)\_fmt: 0:yuv 1:bayer raw rgb ;csi(x) dev(x) stby mode: 0:not shut down power at standby 1:shut down power at standby ;csi(x)\_dev(x)\_vflip: flip in vertical direction 0:disable 1:enable ;csi(x)\_dev(x)\_hflip: flip in horizontal direction 0:disable 1:enable ;csi(x) dev(x) iovdd: camera module io power handle string, pmu power supply ;csi(x)\_dev(x)\_iovdd\_vol: camera module io power voltage, pmu power supply ;csi(x)  $dev(x)$  avdd: camera module analog power handle string, pmu power supply ;csi(x) dev(x) avdd vol: camera module analog power voltage, pmu power supply ;csi(x)\_dev(x)\_dvdd: camera module core power handle string, pmu power supply ;csi(x)\_dev(x)\_dvdd\_vol: camera module core power voltage, pmu power supply ;csi(x)\_dev(x)\_afvdd: camera module vcm power handle string, pmu power supply ;csi(x)\_dev(x)\_afvdd\_vol: camera module vcm power voltage, pmu power supply ;fill voltage in uV, e.g. iovdd = 2.8V, csix\_iovdd\_vol = 2800000 ;fill handle string as below: ;axp22\_eldo3 ;axp22\_dldo4 ;axp22\_eldo2 ;fill handle string "" when not using any pmu power supply ;-------------------------------------------------------------------------------- [vind0]  $\circledR$  $vind0$  used = 1 [vind0/csi\_cci0] csi\_cci0\_used = 1 ;配置是否使用CCI,如果使用CCI,需要使能该配置并配置下面的CCI引脚 csi\_cci0\_sck = port:PE01<2><default><default><default>  $\text{csi\_cci0\_sda}$  = port:PE02<2><default><default><br>
[vind0/flash0]<br>  $\text{ftash0\_used}$  = 0<br>  $\text{ftash0\_en}$ <br>  $\text{ftash0\_mode}$ [vind0/flash0] flash $0$  used =  $0$  $flash@_type$ flash0\_en = flash0\_mode = flash0\_flvdd = "" flash0 flvdd vol [vind0/actuator0]  $actualor0$  used  $= 0$  $actualor0_name = "ad5820_act"$  $actualor0$  slave =  $0x18$ actuator0\_af\_pwdn = actuator0 afvdd = "afvcc-csi"  $actualor0$  afvdd vol = 2800000 [vind0/sensor0]  $sensor0$  used  $= 0$  $sensor0$  mname  $=$  "gc8034 mipi" sensor $0$  twi cci id =  $0$ sensor0\_twi\_addr = 0x6e sensor0 pos = "rear" sensor $0$  isp used  $= 1$  $sensor\theta_fmt$  = 1 sensor $\theta$  stby mode =  $\theta$  $sensor\theta_v$ rflip = 0  $sensor\theta$  hflip  $= 0$  $sensor\theta$  cameravdd = "" sensor0\_cameravdd\_vol = 3300000 sensor0\_iovdd = "iovdd-csi"  $sensor0\_iovdd_vol$  = 1800000

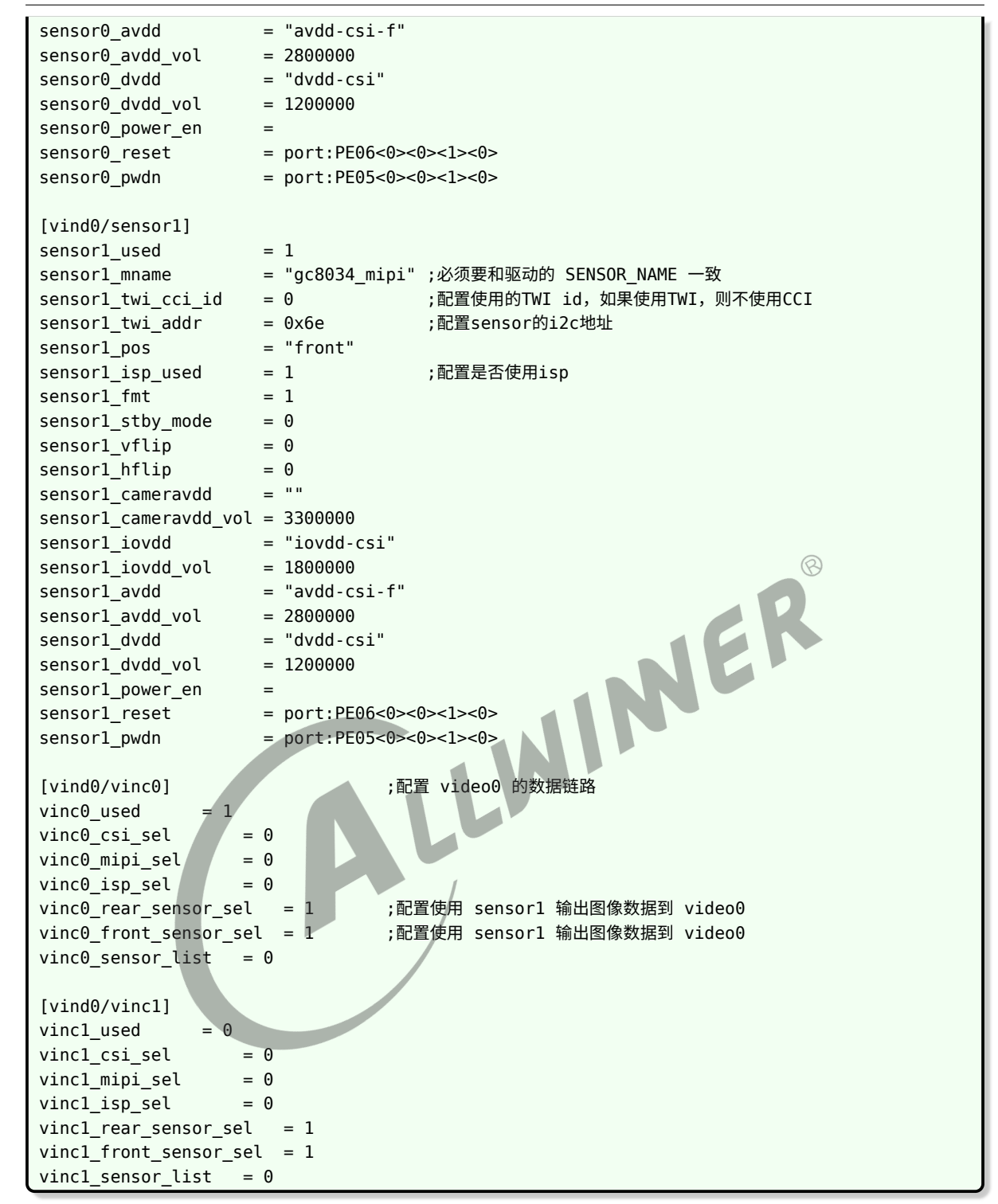

关于电源的配置,根据板子的原理图,了解需要 sensor 驱动配置哪几路电,然后在 sys\_config.fex 中进行配置: 比如说 sensor0 有个 "CSI-IOVCC" 连接到 AXP 的 "LDO4", 那么, 在 sys\_config.fex 中搜索 LDO4 ,然后在其后面增加 "csi-iovcc",这样, 在 sensor 端就可以使 用该标号配置 sensor0\_iovdd。

```
regulator14 = "pmu1736 bldo2 none csi-iovdd"
sensor0 iovdd = "csi-iovdd"
```
ALLWINER

同时关于 mr133/R311 平台, sys\_config.fex 中的 vinc0\_rear\_sensor\_sel 和 vinc0\_front\_sensor\_sel

配置决定着使用哪路 sensor 输入数据,该配置与硬件连接相关,可参考本文档最后的**其他注意事 项**章节。

### 4.2.2 board.dts 平台配置

当前 MR813/R818/R528 平台的摄像头配置不再使用 sys\_config.fex 而使用 board.dts, 文件 存放在 tina/device/config/chips/mr813(R818、R528)/configs/< 方案 > 目录下,摄像头相 关的配置如下:

```
vind0:vind@0 {
   vind0 clk = <336000000>;
   vind0 isp = <327000000>;
   status = "okay";
   actuator0:actuator@0 {
       device_type = "actualor0";actuator0_name = "ad5820_act";/*必须要和驱动的SUNXI_ACT_NAME一致*/
       actuator0 slave = <0x18>;/*必须和驱动的SUNXI ACT_ID一致*/
                                                                  \varpiactuator0_af_pwdn = <>;
       actuator0_afvdd = "afvcc-csi";
       actuator0_afvdd_vol = <2800000>;/*af模块的配电不在此处,在sensor配置中*/
       status = "disabled";/*使能开关, 当使用AF功能时, status = "okay"*/
   };
                                    WIN
   flash0:flash@0 {
       device_type = "flash0";
       flash0 type = <2>;
       flash0 en = \Leftrightarrow;
       flash0 mode = \langle \rangleflash0 flvdd = ""
       flash0 flvdd vol =
       device_id = <0>;
       status = "disabled";
   };
   sensor0:sensor@0 {
       device type = "sensor0";
        sensor0_mname = "imx278_mipi"; /* 必须要和驱动的 SENSOR_NAME 一致 */
        sensor0_twi_cci_id = <2>;
       sensor@ twi addr = <0x20>;
       sensor0_mclk_id = <0>;
       sensor0 pos = "rear";
       sensor0_isp_used = <1>; /* R528 没有isp,该项需要配置为0 */
       sensor0_fmt = <1>;
       sensor0 stby mode = <0>;
       sensor0 vflip = <0>;
       sensor\theta hflip = \langle \theta \rangle;
       /* sensor iovdd 连接的 ldo,根据硬件原理图的连接,
        * 确认是连接到 axp 哪个 ldo,假设 iovdd 连接到 aldo3,
        * 则 sensor0 iovdd-supply = <&reg aldo3>, 其他同理。
        */
       sensor\theta iovdd-supply = <&req dldo2>;
       sensor0 iovdd vol = <1800000>;
       sensor\theta avdd-supply = <&reg dldo3>;
       sensor0_avdd_vol = <2800000>;
       sensor0_dvdd-supply = <&reg_eldo2>;
       sensor0_afvdd-supply = <&reg_aldo3>;/*根据硬件原理图,确定配的哪路电*/
       sensor0 afvdd vol = <2800000>;/*根据硬件原理图,确认工作电压*/
```

```
sensor0 dvdd vol = <1200000>;
           sensor0 power en = <>;
           /* 根据板子实际连接,修改 reset、pwdn 的引脚即可 */
           /* GPIO 信息配置:pio 端口 组内序号 功能分配 内部电阻状态 驱动能力 输出电平状态 */
           sensor@<sub>reset</sub> = <&pio PE 9 1 0 1 0>;
           sensor0 pwdn = < < pio PE 8 1 0 1 0>;
           status = "okay";};
       sensor1:sensor@1 {
           device type = "sensor1";
           sensor1 mname = "imx386 mipi";
           sensor1 twi cci id = <3>;
           sensor1_twi_addr = <0x20>;
           sensor1_mclk_id = <1>;
           sensor1_pos = "front";
           sensor1_isp_used = <1>;
           sensor1_fmt = <1>;
           sensor1_stby_mode = <0>;
           sensor1_vflip = <0>;
           sensor1 hflip = <0>;
           sensor1\_iovdd-supply = <&amp;reg_dldo2>;sensor1 iovdd vol = <1800000>;
           sensor1 avdd-supply = <&reg dldo3>;
                                                WER
           sensor1 avdd vol = <2800000>;
           sensor1 dvdd-supply = <&reg eldo2>;
           sensor1 dvdd vol = <1200000>;
           sensor0_power_en = <>;
           sensor1 reset = < &pio PE 7 1 0 1 0>;
           sensor1_pwdn = < &pio PE 6 1 0 1 0>;
           status = "okay";
       };
       /* 一个 vinc 代表一个 /dev/video 设备 */
       vinc0:vinc@0 {
           vinc0_csi_sel = <0>; / /* 代表选择的 csi, MR813/R818 有两个 csi 接口
*/
           vinc0 mipi sel = <0>; / / /* 代表选择的 mipi 接口, MR813/R818 有两个 mipi
接口 */
           vinc0\_isp\_sel = <0>;
           vinc0_isp_tx_ch = <0>; // 表示 ISP 的通道数, 一般配置为 0 */
           vinc0_tdm_rx_sel = <0>; /* 与 isp_sel 保持一致即可 */
           vinc0_rear_sensor_sel = <0>; /* 该 video 可以选择从哪个 sensor 输入图像数据
*/
           vinc0_front_sensor_sel = <1>;
           vinc0 sensor list = <0>;
           status = "okay";
       };
       vinc1:vinc@1 {
           vincl csi sel = <0>;
           vinc1 mipi sel = <0>; /* R528没有mipi,该项配置为0xff */
           vinc1_isp_sel = <0>; /* R528没有isp,该项配置为0 */
           vinc1 isp tx ch = <0>; /* R528没有isp,该项配置为0 */
           vinc1 tdm rx sel = <0>; /* R528没有isp,该项配置为0xff */
           vinc1_rear_sensor_sel = <0>;
           vincl front sensor sel = <1>;
           vinc1_sensor_list = <0>;
           status = "okay";
       };
       vinc2:vinc@2 {
           vinc2 csi sel = <1>;
           vinc2_mipi_sel = <1>;
```

```
vinc2_isp_sel = <1>;
              vinc2 isp tx ch = <0>;
              vinc2_tdm_rx_sel = <1>;
              vinc2 rear sensor sel = <1>;
              vinc2_front_sensor_sel = <1>;
              vinc2 sensor list = <0>;
             status = "okay";};
         vinc3:vinc@3 {
              vinc3 csi sel = <1>;
              vinc3_mipi_sel = <1>;
              vinc3 isp sel = <1>;
              vinc3_isp_tx_ch = <0>;
              vinc3_tdm_rx_sel = <1>;
              vinc3_rear_sensor_sel = <1>;
              vinc3_front_sensor_sel = <1>;
              vinc3_sensor_list = <0>;
              status = "okay";
         };
    };
/* 以下将配置两路 sensor 输入, 产生 4 个 video 节点, 内核配置 CONFIG_SUPPORT_ISP_TDM=n,此时<br>* 不同 sensor 输出的节点不能同时使用,比如以下配置的 video0 不可以和 video2 video3 同时使用<br>*/<br>vinc0:vinc@0 {<br>vinc0_mipi_sel = <0>;<br>vinc0_mipi_sel = <0>;<br>vinc0_isp_sel = <0>;<br>vin
 * 不同 sensor 输出的节点不能同时使用,比如以下配置的 video0 不可以和 video2 video3 同时使用
 */
vinc0:vinc@0 {
    vinc\theta csi sel = <\theta>;
    vinc0_mipi_sel = <0>;
    vinc\theta isp sel = <\theta>;
    vinc@_isp_t x_ch = <0>view\_tdm_r x_sel = 0;
    vinc\theta rear sensor sel = <\theta>;
    vinc0_front_sensor_sel = <0>
    vinc0 sensor list = <0>;
    status = "okay";};
vinc1:vinc@1 {
    vinc1_ccsi_sel = <0>;
    vinc1_mipi_sel = <0>;
    vinc1 isp_sel = <0>;
    vinc1_isp_tx_ch = <0>;
    vinc1_tdm_rx_sel = <0>;
    vinc1_rear_sensor_sel = <0>;
    vinc1_front_sensor_sel = <1>;
    vincl sensor list = <0>;
    status = "okay";
};
vinc2:vinc@2 {
    vinc2 csi sel = <1>;
    vinc2 mipi sel = <1>;
    vinc2_isp_sel = <0>;
    vinc2_isp_tx_ch = <0>;
    vinc2_tdm_rrx_sel = <0>;
    vinc2_rear_sensor_sel = <1>;
    vinc2 front sensor sel = <1>;
    vinc2_sensor_list = <0>;
    status = "okay";
};
vinc3:vinc@3 {
    vinc3 csi sel = <1>;
    vinc3_mipi_sel = <1>;
```

```
vinc3_isp_sel = <0>;
   vinc3 isp tx ch = <0>;
   vinc3_tdm_rx_sel = <0>;
   vinc3 rear sensor sel = <1>;
   vinc3_front_sensor_sel = <1>;
   vinc3 sensor list = <0>;
   status = "okay";
};
/* 以下配置将可以从两路 sensor 同时输入,内核配置 CONFIG_SUPPORT_ISP_TDM=y,但是有个限制,
 * 只能先运行 video0,然后才可以运行 video2,关闭的时候也是如此,先关 video2,再关 video0
*/
vinc0:vinc@0 {
   vinc0_ccsi_sel = <0>;
   vinc0_mipi_sel = <0>;
   vinc@_isp_set = <0>;
   vinc0_isp_tx_ch = <0>;
   vinc@_tdm_rx_sel = <0>;
   vinc0_rear_sensor_sel = <0>;
   vinc0_front_sensor_sel = <0>;
   vinc0_sensor_list = <0>;
   status = "okay";
                                  LWINNER
};
vinc1:vinc@1 {
   vinc1 csi sel = <0>;
   vinc1 mipi sel = <0>;
   vinc1_isp_set = <0>;
   vincl isp tx ch = <0>;
   vinc1_tdm_rx_sel = <0>;
   vinc1_rear_sensor_sel = <0>;
   vinc1 front sensor sel = <1>;
   vinc1_sensor_list = <0>;
   status = "okay";};
vinc2:vinc@2 {
   vinc2_ccsi_sel = <1>;
   vinc2_mipi_sel = <1>;
   vinc2_isp_sel = <1>;
   vinc2 isp_t x_ch = <0>;
   vinc2_tdm_rrx_sel = <1>;
   vinc2_rear_sensor_sel = <1>;
   vinc2_front_sensor_sel = <1>;
   vinc2_sensor_list = <0>;
   status = "okay";
};
vinc3:vinc@3 {
   vinc3 csi sel = <1>;
   vinc3 mipi sel = <1>;
   vinc3_isp_sel = <1>;
   vinc3_isp_tx_ch = <0>;
   vinc3_tdm_rx_sel = <1>;
   vinc3_rear_sensor_sel = <1>;
    vinc3_front_sensor_sel = <1>;
    vinc3 sensor list = <0>;
    status = "okay";
};
```
修改该文件之后,需要重新编译固件再打包,才会更新到 dts。同时,如果需要使用双摄,双摄分 别使用到两个 ISP, 那么内核需要选上 SUPPORT ISP TDM 配置。

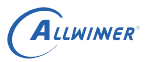

# 4.3 menuconfig 配置说明

在命令行进入 Tina 根目录,执行命令进入配置主界面:

source build/envsetup.sh (详见1) lunch 方案编号 (详见2) make menuconfig (详见3) 详注: 1.加载环境变量及tina提供的命令; 2.输入编号,选择方案; 3.进入配置主界面(对一个shell而言,前两个命令只需要执行一次)

make menuconfig 配置路径:

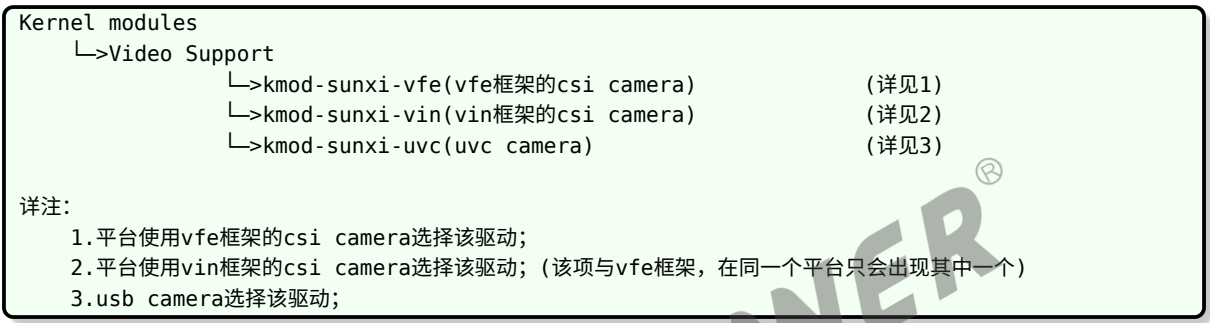

在完成 sensor 驱动编写,modules.mk 和板级配置后,通过 make menuconfig 选上相应的驱 动,camera 即可正常使用。下面以 R40 平台介绍。首先,选择 Kernel modules 选项进入下 一级配置,如下图所示:

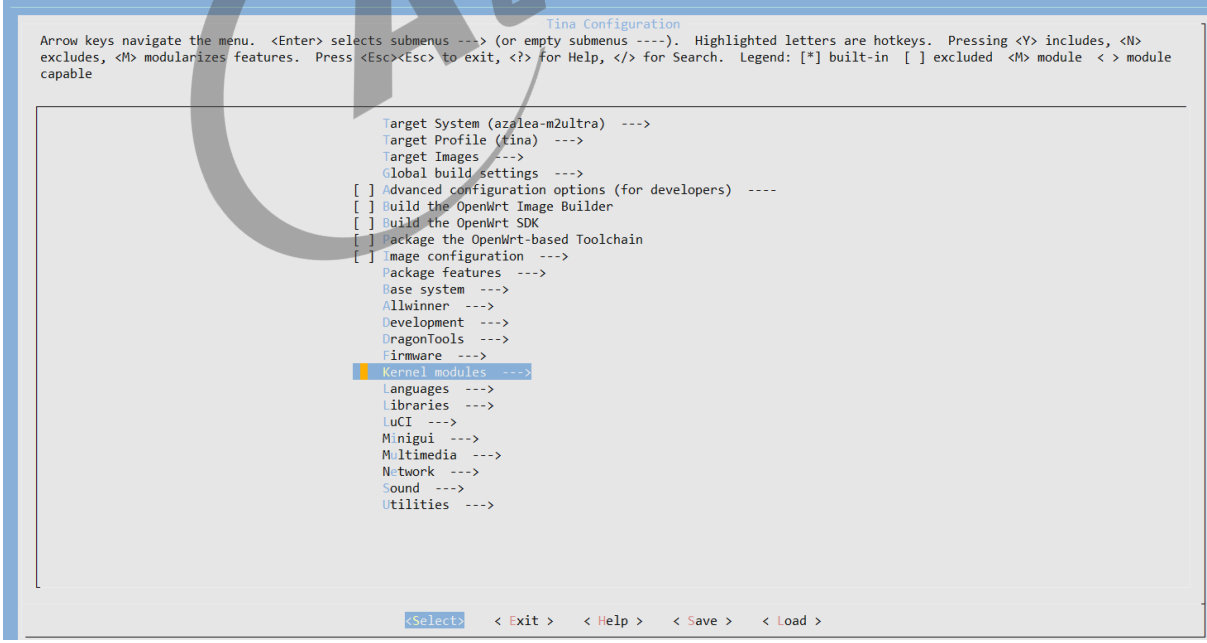

图 4-1: menuconfig

然后,选择 Video Support 选项,进入下一级配置,如下图所示:

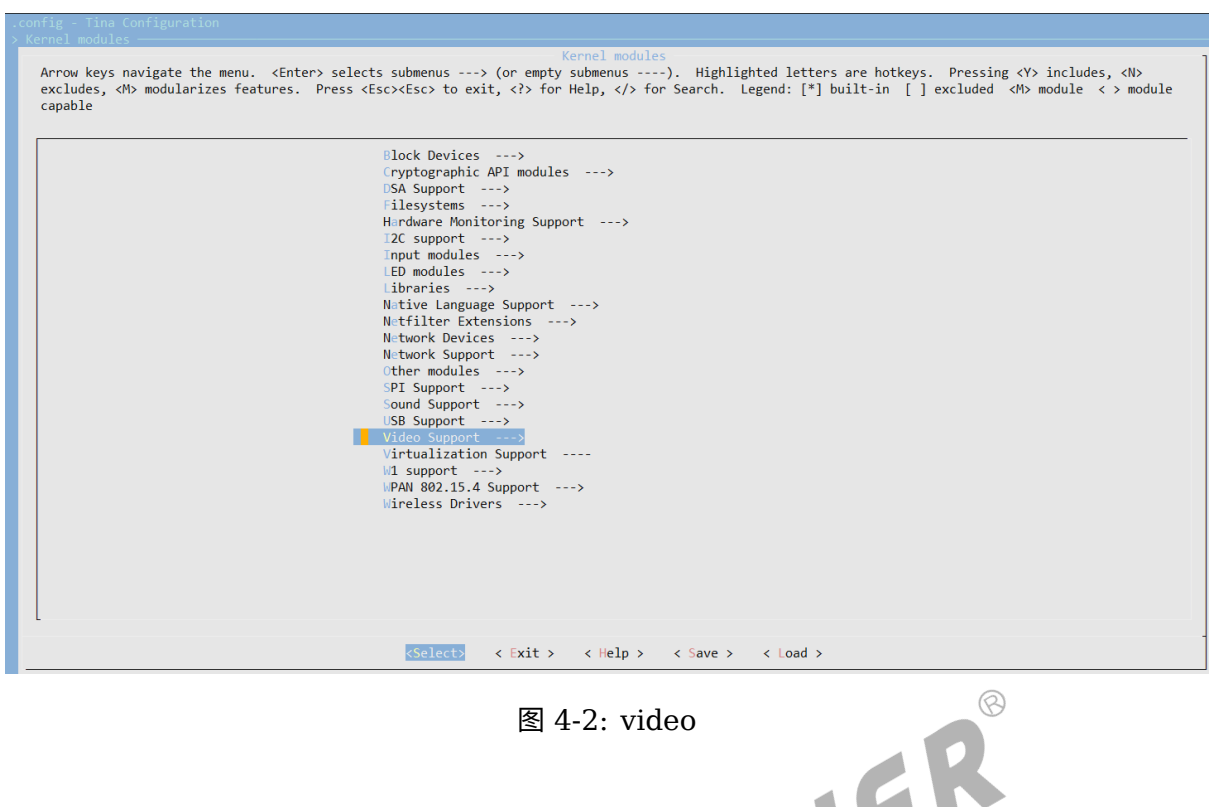

ALLWINER

最后,选择 kmod-sunxi-vfe 选项,可选择 <\*> 表示编译包含到固件,也可以选择表示仅编译不 包含在固件。如下图所示: AA1 N

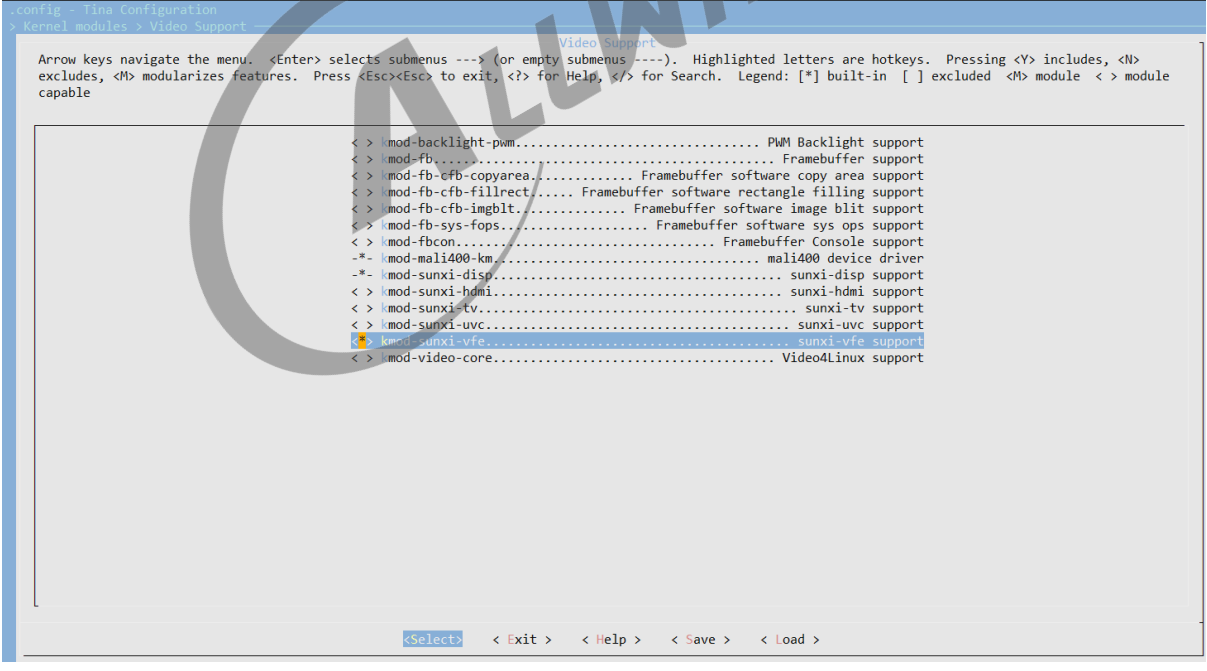

#### 图 4-3: sunxi

# 4.4 如何增加 ISP 效果配置

在完成 ISP 调试之后,将会从 ISP 调试工程师中得到相应的头文件配置,添加操作如下:

### 4.4.1 VFE 框架

- 1. 将头文件添加到驱动的 sunxi-vfe/isp\_cfg/SENSOR\_H 目录下;
- 2. 在驱动 sunxi-vfe/isp\_cfg 目录下,有个 isp\_cfg.c 文件,这文件中有个 isp\_cfg\_array 数 组,在 sensor 的 ISP 配置文件最下面也有个相应的结构体,在 isp\_cfg\_array 数组中按照 数组的结构,增加 sensor 的 name 和结构体即可,这样将会在 ISP 匹配的时候,将会根据 name 匹配到相应的配置;

#### 4.4.2 VIN 框架

#### **4.4.2.1 R 系列**

- 1. 4.2.1 R系列<br>1. vin 框架的操作也是类似的,只是更换了位置。vin 的 ISP 配置在 tina/package/allwinner/libAWIspApi 目录下, 其中 R311、MR133 在 src/isp520, 而 R818、MR813 在 src/isp522。在 libisp/isp\_cfg/SENSOR 目录下增加相应的头文件,然后在上一层目录的 isp\_ini\_parse.c 文件增加头文件以及修改相应的 isp\_cfg\_array cfg\_arr 数组匹配即可。
- 2. VIN 使用 ISP,需要在 camerademo 中 make menuconfig 的时候,选择上 Choose whether to use VIN ISP (YES)。同时 VIN 的需要注意,当自己开发 camera HAL 层时, 需要自己运行 camera ISP service,具体实现可参考 camerademo 的实现。添加正确时, 在运行 camerademo 将会输出相应的 sensor 配置信息,比如:

[ISP]find imx278\_mipi\_2048\_1152\_60\_0 [imx278\_mipi\_default\_ini\_mr813] isp config

上述表示正确查找到 imx278 mipi 这个 sensor 2048\*1152 60fps 的 ISP 配置,其他的 sensor ISP 配置移植正确也将会有类似的打印,输出信息分别是 sensor name 、分辨率、帧率,确 认这些信息一致即可。

#### **4.4.2.2 V 系列**

- 1. V系列 ISP 库目录, V533、V83x 平台位于: softwinner/eyesee-mpp/middleware/sun8iw19p1/media V536 平台位于: softwinner/eyesee-mpp/middleware/v316/media/LIBRARY/libisp/, V85x 平台位于: external/eyesee-mpp/middleware/sun8iw21/media/LIBRARY/libisp/
- 2. 修改 libisp/isp\_cfg/isp\_ini\_parse.c,将 ISP 效果.h 包含进来,并修改 struct isp\_cfg\_array cfg\_arr[] 结构体;其中参数定义:

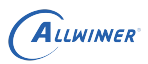

- (1) Sensor 模块名称: sensor mipi
- (2)ISP 效果头文件名称
- (3)分辨率宽
- (4)分辨率高
- (5) 帧率
- (6) 红外 IR 模式标志位
- (7) WDR 模式标志位
- (8)ISP 参数结构体

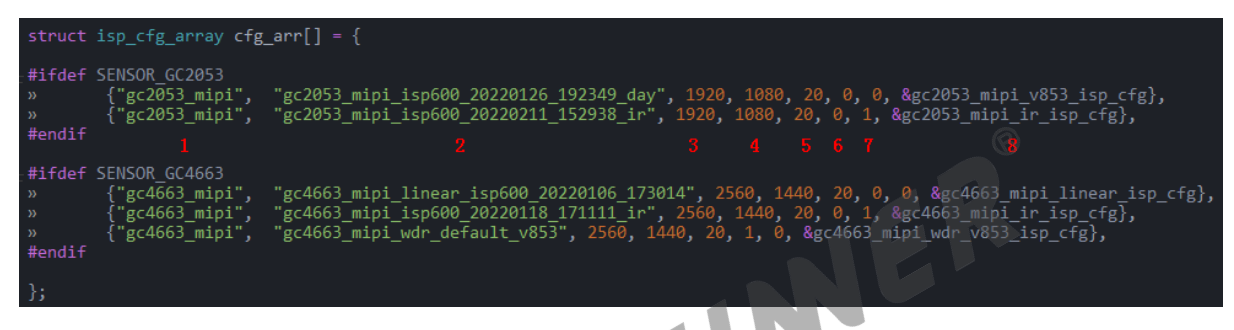

图 4-4: sunxi

## 4.5 如何输出 RAW 数据

在 ioctl 的 VIDIOC S FMT 命令, 将其参数 pixelformat 设置为 RAW 格式即可, RAW 格式 如下:

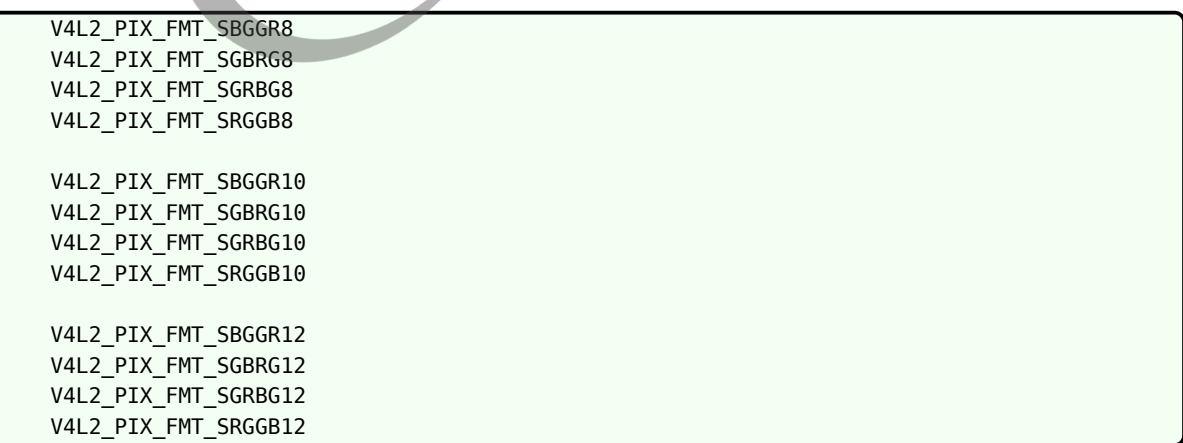

将 pixelformat 设置为上述的其一即可输出 RAW 数据, 而如何选择上述的操作, 这 个根据 sensor 驱动选择,如果驱动中 sensor\_formats 的 mbus\_code 设置为 ME-DIA\_BUS\_FMT\_SBGGR10\_1X10, 则在输出 RAW 数据时将 pixelformat 设置为 V4L2\_PIX\_FMT\_SBGGR

当前 camerademo 已经支持输出 RAW 数据,可参照本文档《camerademo 输出 RAW 数据》 章节。

## 4.6 如何计算实际曝光时间

该部分为使用到 ISP 的 RAW sensor 配置信息。曝光时间的计算和曝光控制寄存器、hts、pclk 这些配置相关,这些配置都在 sensor 驱动,ISP 将会根据 sensor 驱动中的设置计算相应的曝光 时间,所以驱动中的配置必须正确,否则在调试 ISP 效果可能会遇到其他的一些问题。

```
static struct sensor_win_size sensor_win_sizes[] = {
    ...
    .hts = 928,
    vts = 1720.
    . pclk = 48 * 1000 * 1000,
    ...
}
```
在 sensor 的驱动中有以上的一些配置,曝光时间在驱动中是以曝光行为计算单位的,即在 sensor s exp() 函数中设置的参数为曝光行,部分 sensor 是以 16 为一倍的, 所以在计算实际的曝 光行时,需要将上述函数参数除以 16。

曝光时间 = 曝光行  $\times$  hts / pclk

一般的 pclk 都是 M 级别的, 所以时间单位为 us, 部分 sensor 的曝光行为参数的十六分之一, 需要除以十六,同时,曝光行不能大于 vts 的值,否则将会出现降帧、没有正常输出图像等问题。

## 4.7 如何脱离 isp tuning 工具微调图像亮度

在 isp 配置文件中,有类似以下的信息:

```
ae~cfg = {256, 555, 256, 555, 31, 22, 22, 25, 3, 130, 16, 60, 1, 2
},
```
上述 ae\_cfg 参数的倒数第 4 个数值(130)即是控制图像亮度的阀门(期望亮度),该值越大, 图像亮度越高。ae\_cfg 一共 14 个,分别对应着不同的环境亮度(Lux)。如何确定 AE 当前处 于哪组 ae\_cfg 参数呢?修改 isp 配置文件中的 isp\_log\_param = 0x1, 然后重新编译运行相机 应用,留意应用中关于 isp 的打印信息:

```
[ISP DEBUG]: isp0 ae target 92, pic lum 0, weight lum 0, delta exp idx 138, ae delay 0, AE TOLERANCE
5
```
从上述信息可以看到当前的目标亮度是 92,这时可以查看 isp 配置文件 ae\_cfg 中哪组的阀门处 于 92 这个范围,如果需要增加亮度,则提高相应的阀门;降低亮度则降低阀门。相应的根据实际 调试情况修改即可。调试之后,记得将 isp\_log\_param 参数还原为 0。

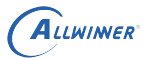

### 4.8 VIN 如何设置裁剪和缩放

裁剪修改 sensor 驱动:在驱动有类似以下的配置

```
static struct sensor win size sensor win sizes[] = {
   {
       .width = VGA_WIDTH,
       .height = VGA_HEIGHT,
       .hoffset = 0,
       . \text{voffset} = 0,
       .hts = 878,vts = 683.. pclk = 72 * 1000 * 1000,
       .mipi bps = 720 * 1000 * 1000,
       .fps_fixed = 120,
       bin_factor = 1,
       .intg_min = 1 \ll 4,
       .intg_max = (683) << 4,
       .gain min = 1 \ll 4,
       .gain max = 16 \ll 4,
                                                                     \mathbb{R}res = sensor_VGA_120fps_1egs,ER
       .regs size = ARRAY SIZE(sensor VGA 120fps regs),
       .set_size = NULL,
   },
};
```
上述的 width height 表示经过 isp 输出之后的数据, 如果需要裁剪, 修改 width、height、 hoffset 和 voffset。裁剪之后的输出 width = sensor\_output\_src - 2*hoffset height = sensor\_height\_src - 2*voffset 注意,上述的 hoffset voffset 必须为双数。

所以,假设 sensor 输出的是  $640 \times 480$ ,我们想裁剪为  $320 \times 240$  的,则上述配置修改为:

```
static struct sensor_win_size sensor_win_sizes[] = {
   {
       . width = 320,
       height = 240,
       hoffset = 160,
       voffset = 120,
       .hts = 878,
       vts = 683,. pclk = 72 * 1000 * 1000.
       .mipi bps = 720 * 1000 * 1000,
       .fps_fixed = 120,
       .bin factor = 1,
       intg_{min} = 1 << 4,
       .intg_max = (683) << 4,
       .gain_min = 1 \ll 4,
       .gain_max = 16 \ll 4,
       regs = sensor_VGA_120fps_regs,.regs_size = ARRAY_SIZE(sensor_VGA_120fps_regs),
       .set_size = NULL,
   },
};
```
缩放配置:使用硬件缩放,可以在应用层通过 VIDIOC\_S\_FMT 设置分辨率的时候,直接设置分 辨率的大小为缩放的分辨率即可。

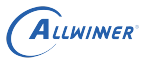

fmt.fmt.pix\_mp.width = 320; fmt.fmt.pix\_mp.height = 240;

上述的操作,将会使用硬件完成相应的缩放输出。

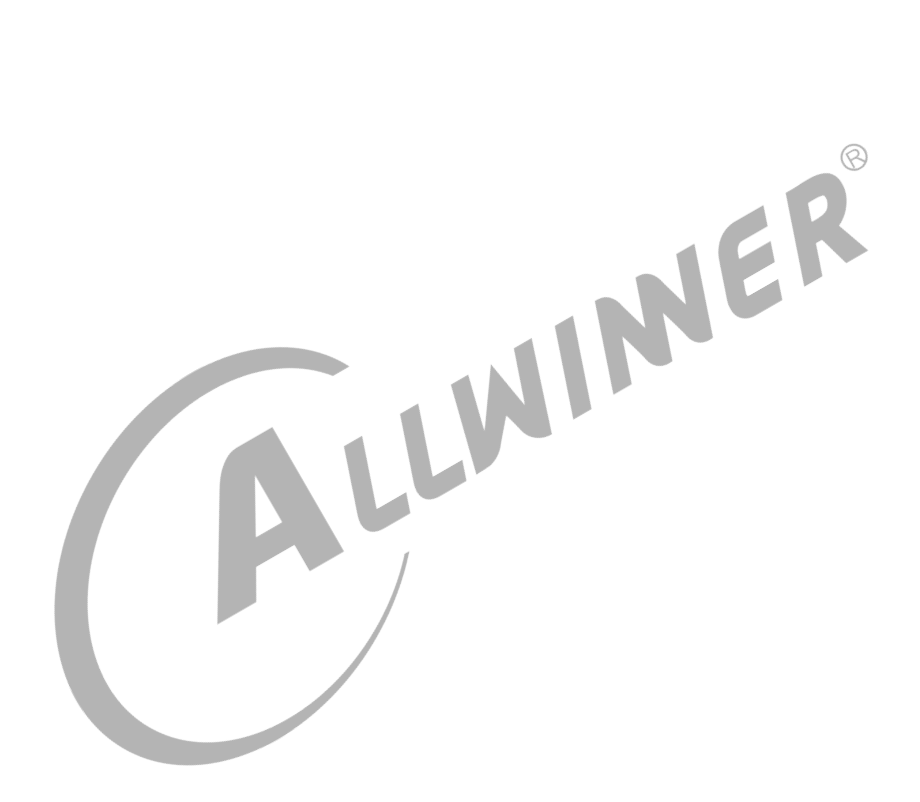

 $\odot$ 

# 模块调试常见问题

初次调试建议打开 device 中的 DEV\_DBG\_EN 为 1,方便调试。

Camera 模块调试一般可以分为三步:

- 1. 使用 lsmod 命令查看驱动是否加载,查看 /lib/modules/内核版本号目录下是否存在相应的 ko,如果没有,确认 modules.mk 是否修改正确,配置了开机自动加载。如果存在相应的 ko,可手动加载测试确认 ko 是否正常,手动加载成功,则确认内核的版本是否一致,导致开 机时没有找到相应的 ko 从而没有加载。
- 2. 使用 ls /dev/v\* 查看是否有 video0/1 节点生成
- 3. 在 adb shell 中使用 cat /proc/kmsg 命令,或者是使用串口查看内核的打印信息,查看不能 正常加载的原因。一般情况下驱动加载不成功的原因有:一是读取的 sys\_config.fex 文件中 的配置信息与加载的驱动不匹配,二是 probe 函数遇到某些错误没能正确的完成 probe 的时 候返回。

## 5.1 移植一款 sensor 需要进行哪些操作

移植 camera sensor,主要进行以下操作:

- 1. 根据主板的原理图,确认与 sensor 模组的接口是否一致,一致才可以保证配置和数据的正常 接收。
- 2. 根据产品的需求,让 sensor 模组厂提供产品所需的分辨率、帧率的寄存器配置,这一步需要 注意,提供的配置需要是和模组匹配的。比如模组的 mipi 接口只引出 2lane, 而提供的寄存 器配置却是配置为 4lane 输出的,那么该配置在该模组无法正常使用,让模组厂提供该模组可 以正常使用的正确配置。注意,该寄存器配置 SOC 原厂没有,需要 sensor 厂提供。
- 3. 拿到寄存器配置之后,按照本文档《驱动模块实现》章节完成 sensor 驱动的编写。
- 4. 在完成驱动的编写之后,按照本文档《Tina 配置》章节完成 modules.mk 的修改。
- 5. 根据板子的原理图与模组的硬件连接,参照本文档《sys\_config.fex 配置》或者《MR813/R818 平台配置》章节完成 sys\_config.fex 或者 board.dts 的修改。
- 6. 完成上述操作之后,按照本文档《menuconfig 配置说明》章节,选上 camera 驱动模块, 按照《camera 功能测试》章节选上 camera 的测试程序,测试驱动移植是否正常。

## 5.2 I2C 通信出现问题

### 5.2.1 R16 R11 R40 等

I2C 出现问题内核一般会伴随打印" cci\_write\_aX\_dX error! slave = 0xXX, addr = 0xXX, value  $= 0xXX''$ .

如果与此同时,内核出现打印 "chip found is not an target chip.",则说明在初始化 camera 前,读取 camera 的 ID 已经失败。

此时,一般是如下几点出现问题。

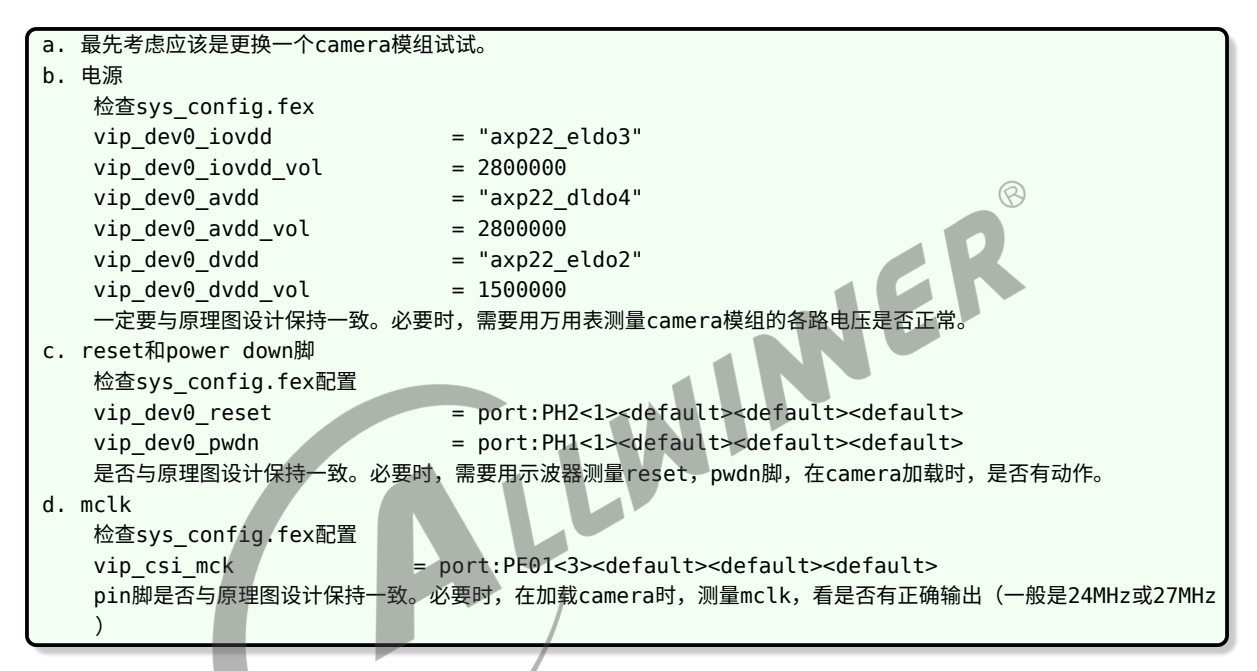

如果已经能够正确通过 camera 的 id 读取, 只是在使用过程当中, 偶尔出现 I2C 的读写错误, 此时需要从打印里面,将报错的地址和读写值,结合 camera 具体的 spec 来分析,到底是操作 了 camera 哪些寄存器带来的问题。

### 5.2.2 其他平台

出错时一般出现以下信息:

```
[ 5.556579] sunxi_i2c_do_xfer()1942 - [i2c1] incomplete xfer (status: 0x20, dev addr: 0
    x30)
[ 5.566234] sunxi_i2c_do_xfer()1942 - [i2c1] incomplete xfer (status: 0x20, dev addr: 0
    x30)
[ 5.575963] sunxi_i2c_do_xfer()1942 - [i2c1] incomplete xfer (status: 0x20, dev addr: 0
    x30)
[ 5.585375] [VIN DEV I2C]sc031gs mipi sensor read retry = 2
    [ 5.591666] [sensorname_mipi] error, chip found is not an target chip.
```
出现上述错误打印时,可按以下操作逐步 debug。

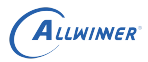

 $\otimes$ 

- 1. 确认 sys\_config.fex 中配置的 sensor I2C 地址是否正确(sensor datasheet 中标注,读地 址为 0x6d,写地址为 0x6c,那么 sys\_config.fex 配置 sensor I2C 地址为 0x6c);
- 2. 在完成以上操作之后,在 senor 上电函数中,将掉电操作屏蔽,保持 sensor 一直上电状态, 方便 debug;
- 3. 确认 I2C 地址正确之后,测量 sensor 的各路电源电压是否正确且电压幅值达到 datasheet 标注的电压要求;
- 4. 测量 MCLK 的电压幅值与频率,是否正常;
- 5. 测量 senso r 的 reset、pown 引脚电平配置是否正确,I2C 引脚 SCK、SDA 是否已经硬件 上拉;
- 6. 确认 I2C 接口使用正确并使能(CCI / TWI);
- 7. 如果还是 I2C 出错,协调硬件同事使用逻辑分析仪等仪器进行 debug;

#### 5.2.3 经典错误

#### **5.2.3.1 I2C 没有硬件上拉**

```
twi start()450 - [i2c2] START can't sendout!
twi_start()450 - [i2c2] START can't sendout!
twi_start()450 - [i2c2] START can't sendout!
[VFE_DEV_I2C_ERR]cci_write_a16_d16 error! slave = 0x1e, addr = 0xa03e, value = 0x1
```
出现上述的问题是因为 SDA、SCK 没有拉上,导致在进行 I2C 通信时,发送开始信号失败, SDA、SCK 添加上拉即可。

#### **5.2.3.2 没有使能 I2C**

```
[VFE]Sub device register "ov2775_mipi" i2c_addr = 0x6c start!
[VFE_ERR]request i2c adapter failed!
[VFE_ERR]vfe sensor register check error at input num = 0
```
出现上述的错误,是因为使用 twi 进行 I2C 通信但没有使能 twi 导致的错误,此时需要确认 sys\_config.fex 中, [twiX] 中的 twiX\_used 是否已经设置为 1。

## 5.3 图像异常

## 5.3.1 运行 camerademo 可以成功采集图像, 但图像全黑 (RAW sensor)

当 camerademo 成功采集到图像时,最起码整条数据通路已经正常,而发现图像时全黑的,注 意以下几点:

- 1. 在编译 camerademo 之前,是根据平台 (MR813/R818/MR133/R311) 正确的选上了 "Enable vin isp support",选上之后,重新编译 camerademo(建议 cd package/allwinner/ camerademo 目录后执行 mm -B 编译);
- 2. 通过上述操作之后,执行新编译的 camerademo 可执行程序,运行过程应可看到类 似"[ISP]create isp0 server threadi'信息, 则正确运行 isp, 这时再查看新抓取的图像数 据;
- 3. 执行运行 camerademo 只会抓取 5 张图像数据,由于 isp 计算合适的图像曝光需要一定的帧 数,所以可能存在前面几张图像黑的情况,修改 camerademo 运行参数,抓取多几张图像数 据查看 (20 张);
- 4. 如果是没有移植 isp 的环境,则可修改 sensor 驱动中寄存器组中的曝光参数配置,增加初始 化时曝光时间,从而使初始输出的图像亮度较合适;

#### 5.3.2 camerademo 采集的图像颜色异常

运行 camerademo 采集图像之后,发现拍摄得到的轮廓正确但颜色不对,比如红蓝互换、画面 整体偏红或偏蓝等颜色异常的情况,出现这样的问题,首先考虑是 sensor 驱动中配置的 RAW 数 据 RGB 顺序错误导致的。在 sensor 驱动中有类似以下的配置:

static struct sensor format struct sensor formats $[] =$ { .desc = "Raw RGB Bayer", .mbus\_code = MEDIA\_BUS\_FMT\_SBGGR10\_1X10, .regs = sensor\_fmt\_raw, .regs\_size = ARRAY\_SIZE(sensor\_fmt\_raw)  $.bpp = 1$ }, };

以上配置表明 sensor 输出的图像数据是 RAW10, RGB 排列顺序是 BGGR, 出现颜色 异常时,一般就是 RGB 的排列顺序配置错误导致的,RGB 排列顺序一共有 4 种 (ME-DIA\_BUS\_FMT\_SBGGR10\_1X10/MEDIA\_BUS\_FMT\_SGBRG10\_1X10/MEDIA\_BUS\_FMT\_SGRBG10 修改驱动中的 mbus\_code 为上述的 4 种之一,确认哪一种颜色比较正常, 则驱动配置正确。 如果颜色还有细微的不够艳丽、准确等问题,需要进行 isp 效果调试,改善图像色彩。上述是以 10bit sensor 为例进行介绍,其他的 8bit、12bit、14bit 类似,参考上述即可。

## 5.4 调试 camera 常见现象和功能检查

- 1. insmod 之后首先看内核打印,看加载有无错误打印,部分驱动在加载驱动进行上下电时候会 进行 i2c 操作, 如果此时报错的话就不需要再进入 camera 了, 先检查是否 io 或电源配置不 对。或者是在复用模组时候有可能是另外一个模组将 i2c 拉住了。
- 2. 如果 i2c 读写没有问题的话,一般就可以认为 sensor 控制是 ok 的,只需要根据 sensor 的 配置填好 H/VREF、PCLK 的极性就能正常接收图像了。这个时候可以在进入 camera 应 用之后用示波器测量 sensor 的各个信号,看 h/vref、pclk 极性、幅度是否正常(2.8V 的

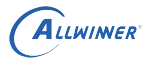

vpp)。

- 3. 如果看到画面了,但是看起来是绿色和粉红色的,但是有轮廓,一般是 YUYV 的顺序设置反 了,可检查 yuyv 那几个寄存器是否填写正确配置,其次,看是否是在配置的其他地方有填写 同一个寄存器的地方导致将 yuyv fmt 的寄存器被改写。
- 4. 如果画面颜色正常,但是看到有一些行是粉红或者绿色的,往往是 sensor 信号质量不好所 致,通常在比较长的排线中出现这个情况。在信号质量不好并且 yuyv 顺序不对的时候也会看 见整个画面的是绿色的花屏。
- 5. 当驱动能力不足的时候增强 sensor 的 io 驱动能力有可能解决这个问题。此时用示波器观察 pclk 和数据线可能会发现:pclk 波形摆幅不够 IOVDD 的幅度,或者是 data 输出波形摆幅 有时候能高电平达到 IOVDD 的幅度,有时候可能连一半都不够。
- 6. 如果是两个模组复用数据线的话,不排除是另外一个 sensor 在进入 standby 时候没有将其数 据线设置成高阻,也会影响到当前模组的信号摆幅,允许的话可以剪断另一个模组来证实。
- 7. 当画面都正常之后检查前置摄像头垂直方向是否正确,水平方向是否是镜像,后置水平垂直是 否正确,不对的话可以调节 sys\_config.fex 中的 hflip 和 vflip 参数来解决,但如果屏幕上看 到的画面与人眼看到的画面是成 90 度的话,只能是通过修改模组的方向来解决。
- 8. 之后可以检查不同分辨率之间的切换是否 ok,是否有切换不成功的问题;以及拍照时候是否 图形正常,亮度颜色是否和预览一致;双摄像头的话需要检查前后切换是否正常。
- 9. 如果上述都没有问题的话,可认为驱动无大问题,接下来可以进行其他功能(awb/exp bias/color effect 等其他功能的测试)。
- 10. 测试对焦功能,单次点触屏幕,可正确对上不同距离的物体;不点屏幕时候可以自动对焦对上 画面中心物体,点下拍照后拍出来的画面能清晰。
- 11. 打开闪光灯功能,检查在单次对焦时候能打开灯,对完之后无论成功失败或者超时能够关闭, 在点下拍照之后能打开,拍完之后能关闭。
- 12. 如果加载模块后,发现 dev/videoX 节点没有生成,请检查下面几点。

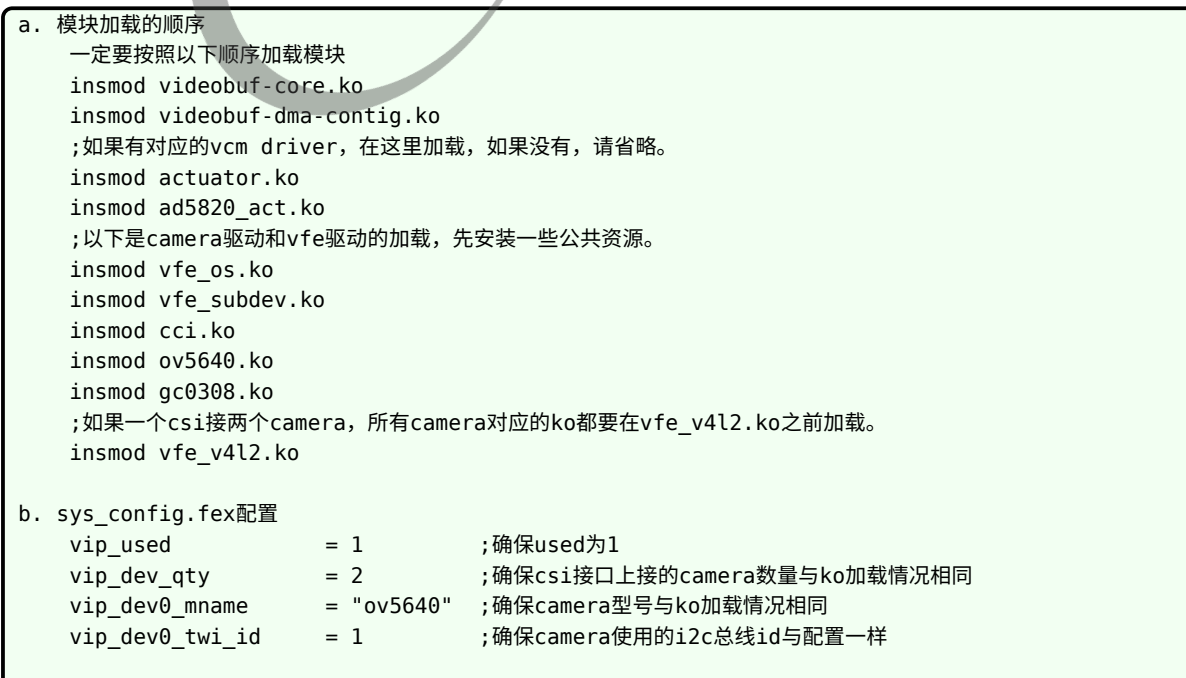

 $\otimes$ 

# 5.5 画面大体轮廓正常,颜色出现大片绿色和紫红色

一般可能是 csi 采样到的 **yuyv 顺序**出现**错位**。

确认 camera 输出的 yuyv 顺序的设置与 camera 的 spec 一致

若 camera 输出的 yuyv 顺序没有问题,则可能是由于走线问题,导致 pclk 采样 data 时发生错 位, 此时可以调整 pclk 的采样沿。具体做法如下:

在对应的 camara 驱动源码, 如 ov5640.c 里面, 找到宏定义 #define CLK\_POL。此宏定义可 以有两个值 V4L2\_MBUS\_PCLK\_SAMPLE\_RISING 和 V4L2\_MBUS\_PCLK\_SAMPLE\_FALLING。 若原来是其中一个值,则修改成另外一个值,便可将 PCLK 的采样沿做反相。

## 5.6 画面大体轮廓正常,但出现不规则的绿色紫色条纹

一般可能是 pclk 驱动能力不足,导致某个时刻采样 data 时发生错位。

解决办法:

- *•* <sup>若</sup> pclk 走线上有串联电阻,尝试将电阻阻值减小。
- *•* 增强 pclk 的驱动能力,需要设置 camera 的内部寄存器。

# 5.7 画面看起来像油画效果,过渡渐变的地方有一圈一 圈

一般是 CSI 的 data 线没有接好, 或短路, 或断路。

# 5.8 出现 [VFE\_WARN] Nobody is waiting on this video buffer

上层还回来所有的 buffer,但是没有再来取 buffer。

# 5.9 出现 [VFE\_WARN] Only three buffer left for csi

上层占用了大部分 buffer,没有还回,驱动部分只有三个 buffer 此时驱动不再进行 buffer 切 换,直到有 buffer 还回为止。

## 5.10 sensor 的硬件接口注意事项

- 1. 如果是使用并口的 sensor 模组,会使用到 720p@30fps 或更高速度的,必须在 mclk/pclk/ data/vsync/hsync 上面串 33ohm 电阻,5M 的 sensor 一律串电阻;
- 2. 使用 Mipi 模组时候 PCB layout 需要尽量保证 clk/data 的差分对等长,过孔数相等,特征 阻抗 100ohm;
- 3. 如果使用并口复用 pin 的模组时候,不建议 reset 脚的复用;
- 4. 并口模组的排线长度加上 pcb 板上走线长度不超过 10cm, mipi 模组排线长度加上 pcb 板上 走线长度不超过 20cm,超过此距离不保证能正常使用。
- 5. 主控并口数据线有 D11~D0 共 12bit, 并口的 sensor 输出一般为 8/10bit, 原理图连接需要做高位对齐。<br>要做高位对齐。 要做高位对齐。

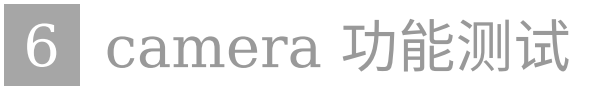

Tina 系统可以通过 SDK 中的 camerademo 包来验证 camera sensor (usb camera) 是否移 植成功,如果可以正常捕获保存图像数据,则底层驱动、板子硬件正常。

## 6.1 camerademo 配置

在命令行中进入 Tina 根目录,执行 make menuconfig 进入配置主界面,并按以下配置路径操 作:

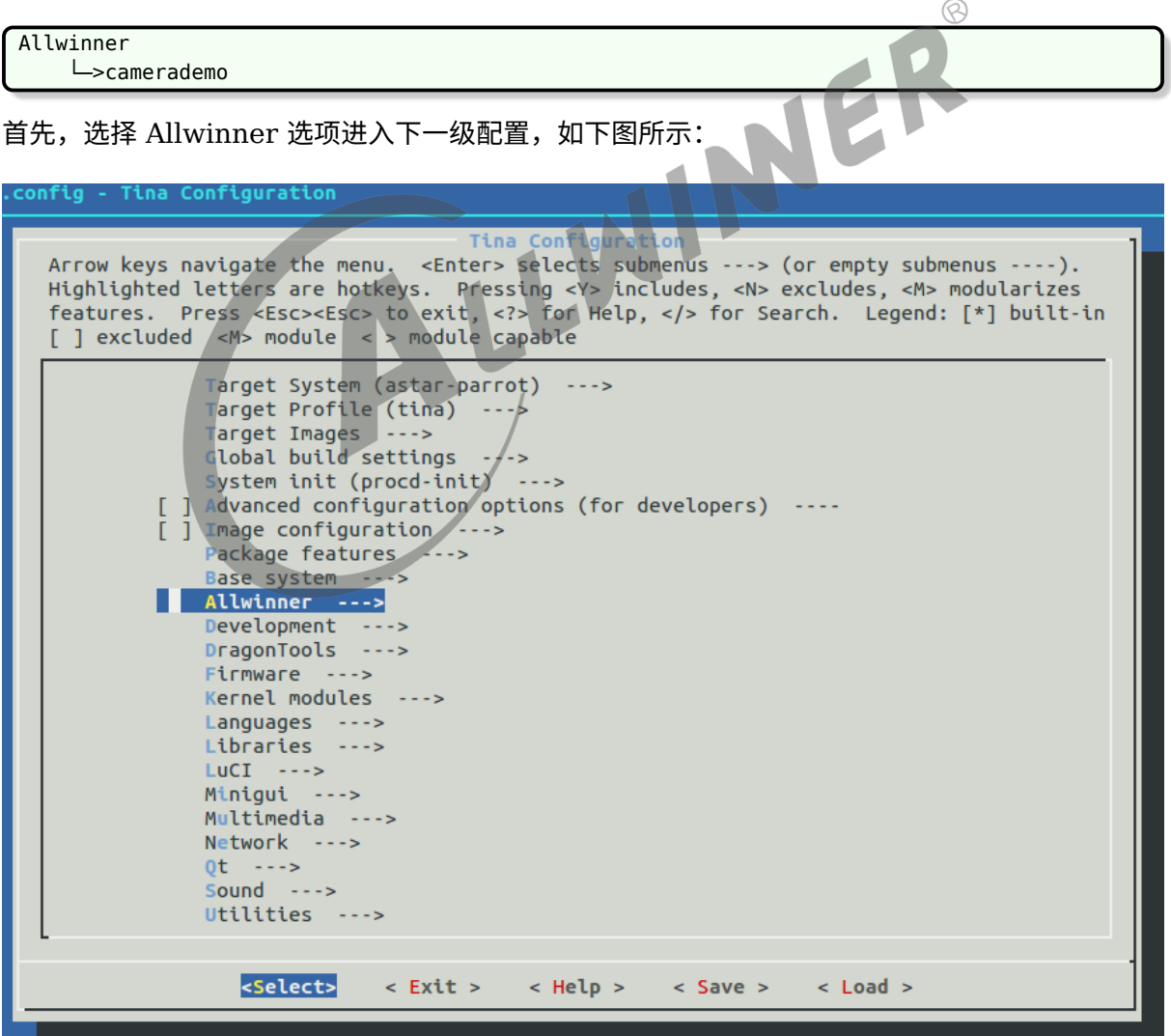

图 6-1: allwinner

然后,选择 camerademo 选项,可选择 <\*> 表示直接编译包含在固件,也可以选择表示仅编译 不包含在固件。当平台的 camera 框架是 VIN 且需要使用 ISP 时,将需要在 camerademo 的 选项处点击回车进行以下界面选择使能 ISP。(该选项只能在 VIN 框架中,使用 RAW sensor 时使用,在修改该选项之后,需要先单独 mm -B 编译该 package)。

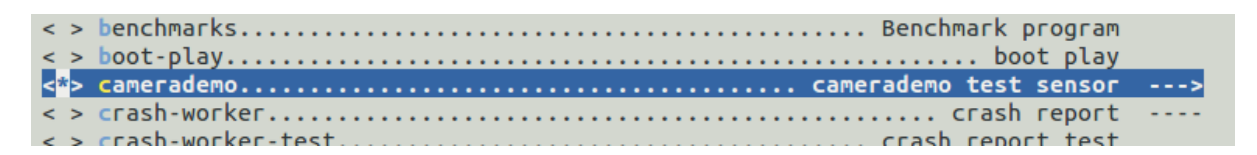

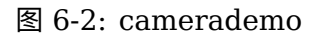

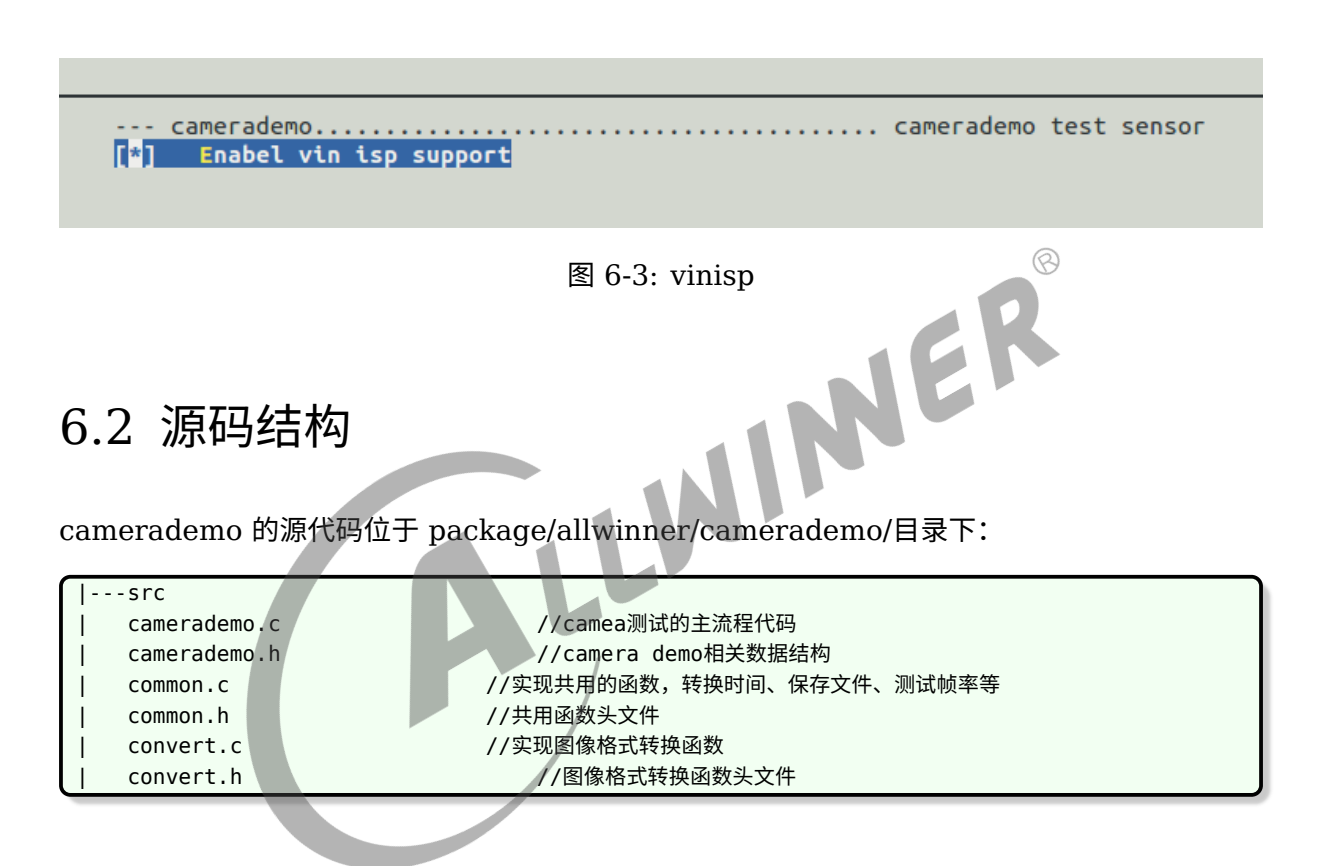

# 6.3 camerademo 使用方法

在小机端加载成功后输入 camerademo help, 假如驱动产生的节点 video0 (测试默认 以/dev/video0 作为设备对象)可以打开则会出现下面提示:

通过提示我们可以得到一些提示信息,了解到该程序的运行方式、功能,可以查询 sensor 支持的 分辨率、sensor 支持的格式以及设置获取照片的数量、数据保存的格式、路径、添加水印、测试 数据输出的帧率、从 open 节点到数据流打通需要的时间等,help 打印信息如下图:

 $\otimes$ 

| root@TinaLinux:/# camerademo help                                                                          |                                                                                                    |
|----------------------------------------------------------------------------------------------------|----------------------------------------------------------------------------------------------------|
|                                                                                                    |                                                                                                    |
| <b>TCAMERA1*</b>                                                                                           |                                                                                                    |
| [CAMERA]*<br>this is camera test.                                                                          |                                                                                                    |
| <b>TCAMERA1*</b>                                                                                           |                                                                                                    |
|                                                                                                    |                                                                                                    |
| [CAMERA]******************* camerademo help *********************                                          |                                                                                                    |
| [CAMERA] This program is a test camera.                                                                    |                                                                                                    |
| $[$ CAMERA $]$ It will query the sensor to support the resolution, output format and test frame rate.      |                                                                                                    |
| [CAMERA] At the same time you can modify the data to save the path and get the number of photos.           |                                                                                                    |
| $\lceil$ CAMERA] When the last parameter is debug, the output will be more detailed information            |                                                                                                    |
| [CAMERA] There are eight ways to run:                                                                      |                                                                                                    |
| [CAMERA]<br>$1$ .camerademo --- use the default parameters.                                                |                                                                                                    |
| [CAMERA]<br>2. camerademo debug --- use the default parameters and output debug information.               |                                                                                                    |
| [CAMERA]<br>3. Camerademo setting --- can choose the resolution and data format.                           |                                                                                                    |
| [CAMERA]<br>4. camerademo setting debug --- setting and output debug information.                          |                                                                                                    |
| [CAMERA]<br>5. camerademo NV21 640 480 30 bmp /tmp 5 --- param input mode.can save bmp or yuv.             |                                                                                                    |
| 6. camerademo NV21 640 480 30 bmp /tmp 5 debug --- output debug information.<br>[CAMERA]                   |                                                                                                    |
| [CAMERA]                                                                                                   | 7.camerademo NV21 640 480 30 bmp /tmp 5 Num --- /dev/videoNum param input mode,can save bmp or yuv. |
| 8. camerademo NV21 640 480 30 bmp /tmp 5 Num debug --- /dev/videoNum output debug information.<br>[CAMERA] |                                                                                                    |
| [CAMERA]********                                                                                           |                                                                                                    |
| root@Tinalinux://#                                                                                         |                                                                                                    |

图 6-4: help

Camerademo 共有 4 种运行模式:

ALLWINER

- 1. 默认方式:直接输入 camerademo 即可,在这种运行模式下,将设置摄像头为 640\*480 的 NV21 格式输出图像数据,并以 BMP 和 YUV 的格式保存在/tmp 目录下,而当输入 camerademo debug 将会输出更详细的 debug 信息;
- 2. 探测设置 camerademo setting: 将会在运行过程中根据具体 camera 要求输入设置参数, 当输入 camerademo setting debug 的时候,将会输出详细的 debug 信息;
- 3. 快速设置:camerademo argv[1] argv[2] argv[3] argv[4] argv[5] argv[6] argv[7], 将会按照输入参数设置图像输出,同样,当输入 camerademo argv[1] argv[2] argv[3] argv[4] argv[5] argv[6] argv[7] debug 时将会输出更详细的 debug 信息。
- 4. 选择 camera 设置:camerademo argv[1] argv[2] argv[3] argv[4] argv[5] argv[6] argv[7] argv[8],将会按照输入参数设置图像输出,同样,当输入 camerademo argv[1] argv[2] argv[3] argv[4] argv[5] argv[6] argv[7] argv[8] debug 时将会输出更详细的 debug 信息。

#### 6.3.1 默认方式

当输入 camerademo 之后,使用默认的参数运行,则会打印一下信息,如下图:

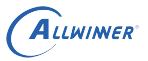

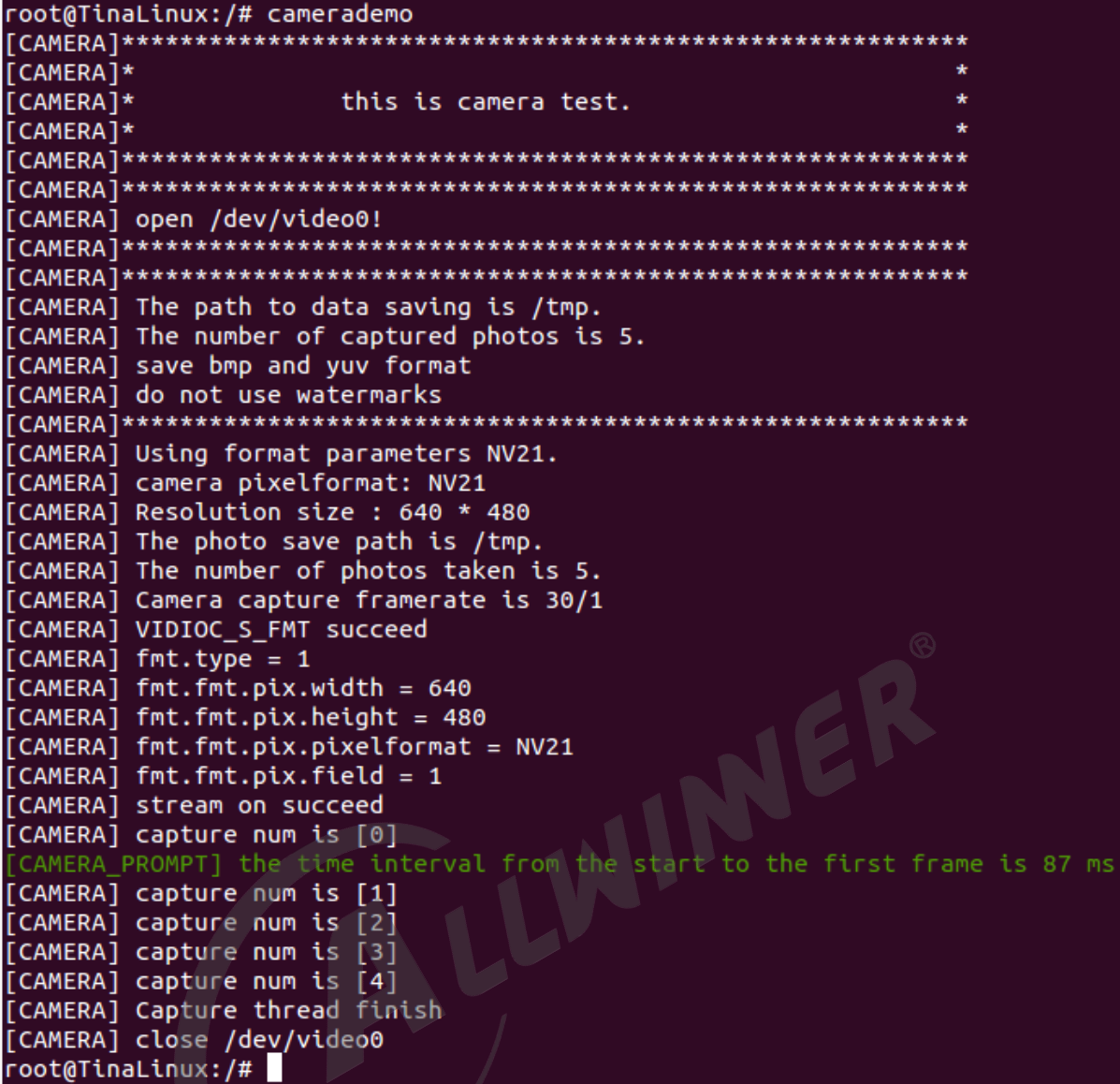

图 6-5: camerademouser

首先可以清楚的看到成功 open video0 节点,并且知道照片数据的保存路径、捕获照片的数量 以及当前设置:是否添加水印、输出格式、分辨率和从开启流传输到第一帧数据达到时间间隔等 信息。如果需要了解更多的详细信息,可以在运行程序的时候输入参数 debug 即运行 camerademo debug, 将会打开 demo 的 debug 模式, 输出更详细的信息, 包括 camera 的驱动类 型,支持的输出格式以及对应的分辨率,申请 buf 的信息,实际输出帧率等。

#### 6.3.2 选择方式

在选择模式下有两种运行方式,一种是逐步选择,在 camera 的探测过程,知道其支持的输出格 式以及分辨率之后再设置 camera 的相关参数;另一种是直接在运行程序的时候带上相应参数, 程序按照输入参数运行(其中还可以选择 camera 索引,从而测试不同的 camera)。

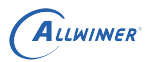

1. 输入 camerademo setting, 则按照程序的打印提示输入相应选择信息即可。

*•* 输入保存路径、照片数量、保存的格式等。

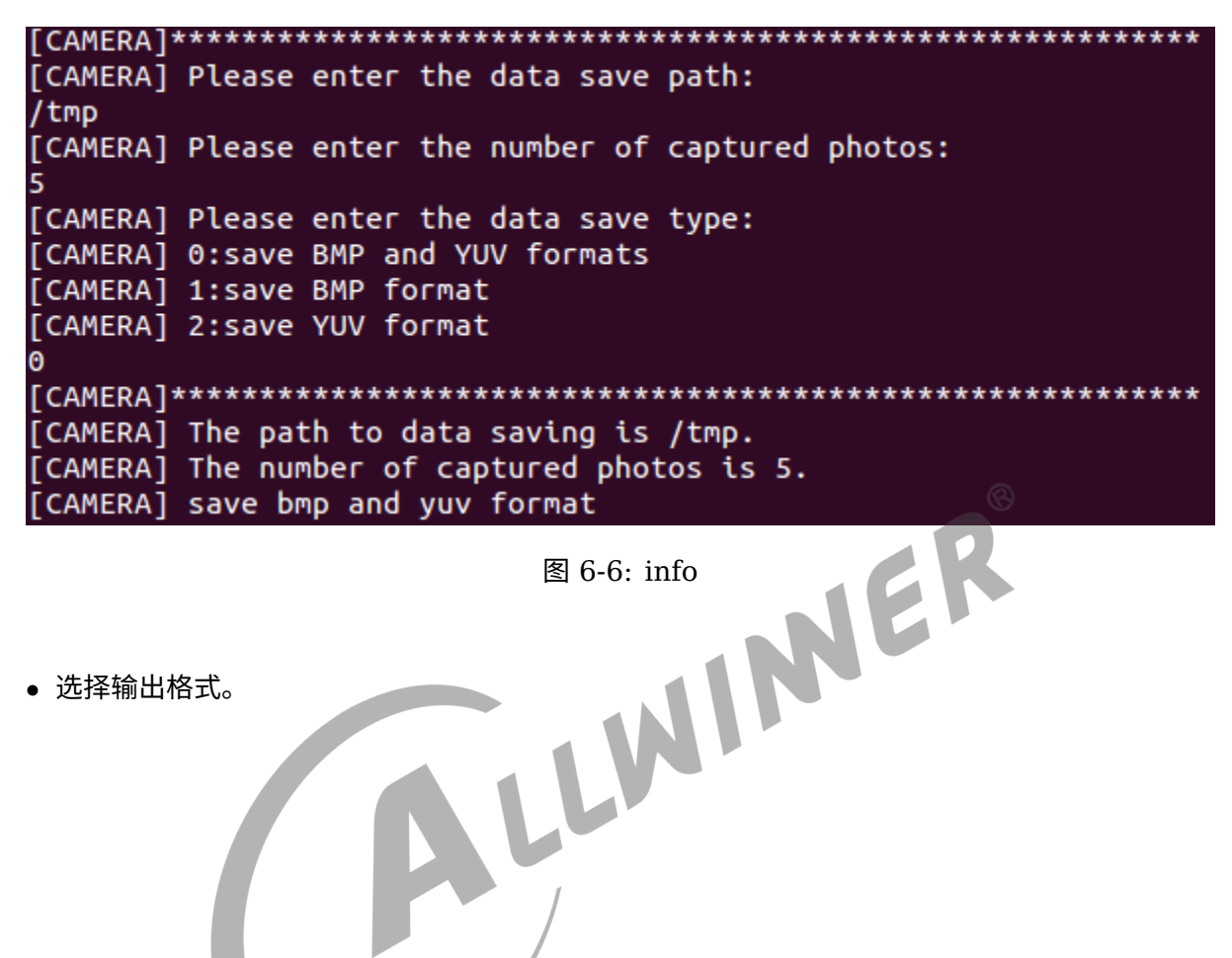

*•* 选择输出格式。

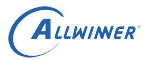

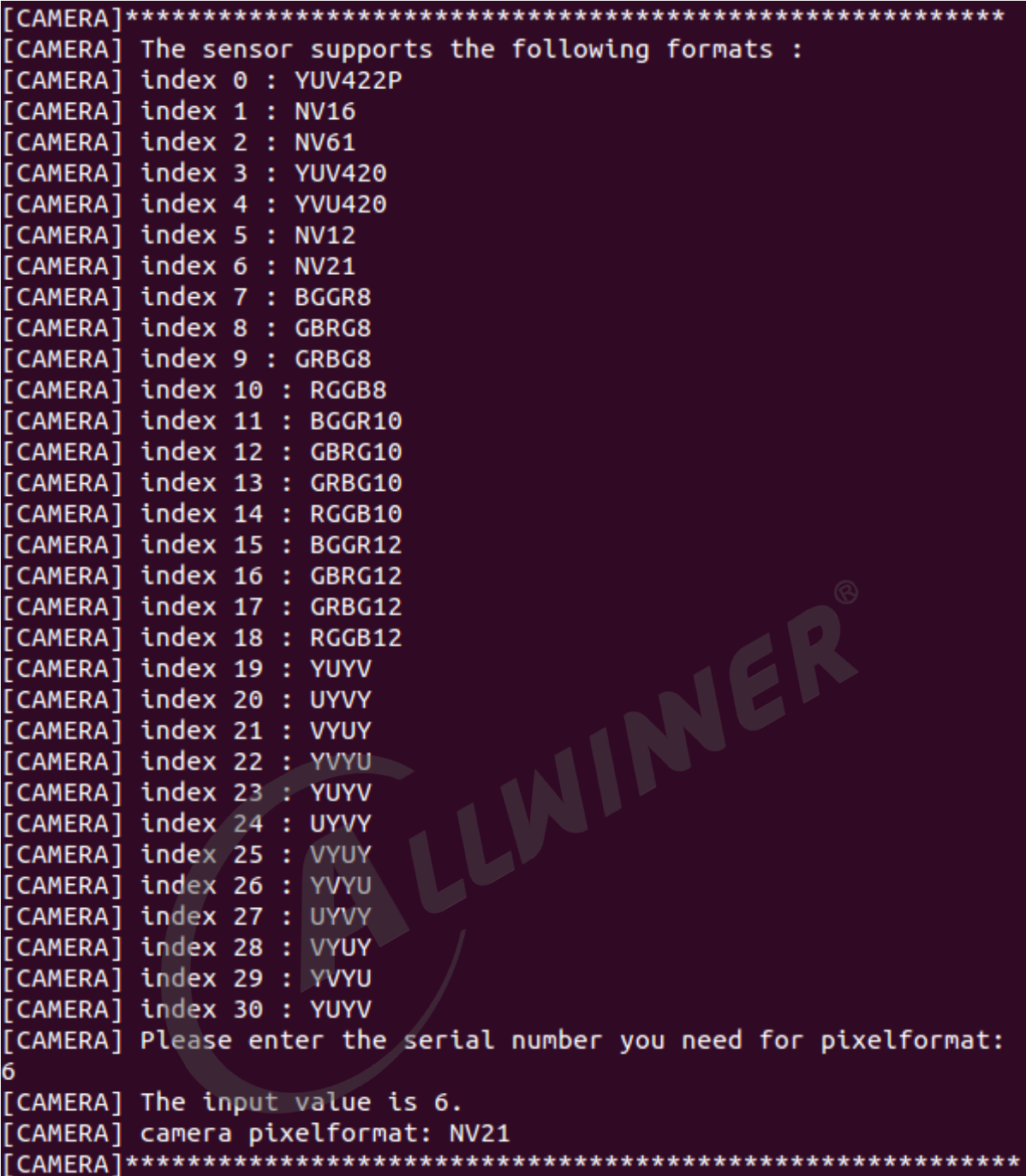

图 6-7: format

*•* 选择输出图像分辨率。

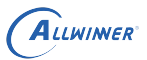

| [CAMERA]***                                                        |
|--------------------------------------------------------------------|
| [CAMERA] The NV12 supports the following resolutions:              |
| [CAMERA] Index 0 : 2592 × 1936                                     |
| [CAMERA] Index 1 : 2048 × 1536                                     |
| [CAMERA] Index 2 : 1920 × 1080                                     |
| [CAMERA] Index 3 : 1600 × 1200                                     |
| [CAMERA] Index 4 : 1280 × 960                                      |
| [CAMERA] Index 5 : 1280 × 720                                      |
| [CAMERA] Index 6 : 1024 × 768                                      |
| [CAMERA] Index 7 : 800 × 600                                       |
| [CAMERA] Index 8 : 640 × 480                                       |
| [CAMERA] Please enter the serial number you need for windows size: |
| Θ                                                                  |
| [CAMERA] The input value is 0.                                     |
| [CAMERA] Resolution size : 2592 × 1936                             |

图 6-8: size

其它信息与默认设置一致,如需打印详细的信息,运行 camerademo setting debug 即可。

- 2. 第二种是设置参数:
- 默认的 video 0 节点: camerademo argv[1] argv[2] argv[3] argv[4] argv[5] argv[6] argv[7]。

JER

输入参数代表意义如下:

```
argv[1]:camera输出格式---NV21 YUYV MJPEG等;
argv[2]: camera分辨率width;
argv[3]: camera分辨率height;
argv[4]: sensor输出帧率;
argv[5]:保存照片的格式:all---bmp和yuv格式都保存、bmp---仅以bmp格式保存、yuv---仅以yuv格式保存;
argv[6]: 捕获照片的保存路径;
argv[7]:捕获照片的数量;
```
例如:camerademo NV21 640 480 30 yuv /tmp 2,将会输出 640\*480@30fps 的 NV21 格式照片以 yuv 格式、不添加水印保存在/tmp 路径下,照片共 2 张。

其它信息与默认设置一致,如需打印详细的信息,运行 camerademo argv[1] argv[2] argv[3] argv[4] argv[5] argv[6] argv[7] debug 即可。

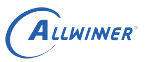

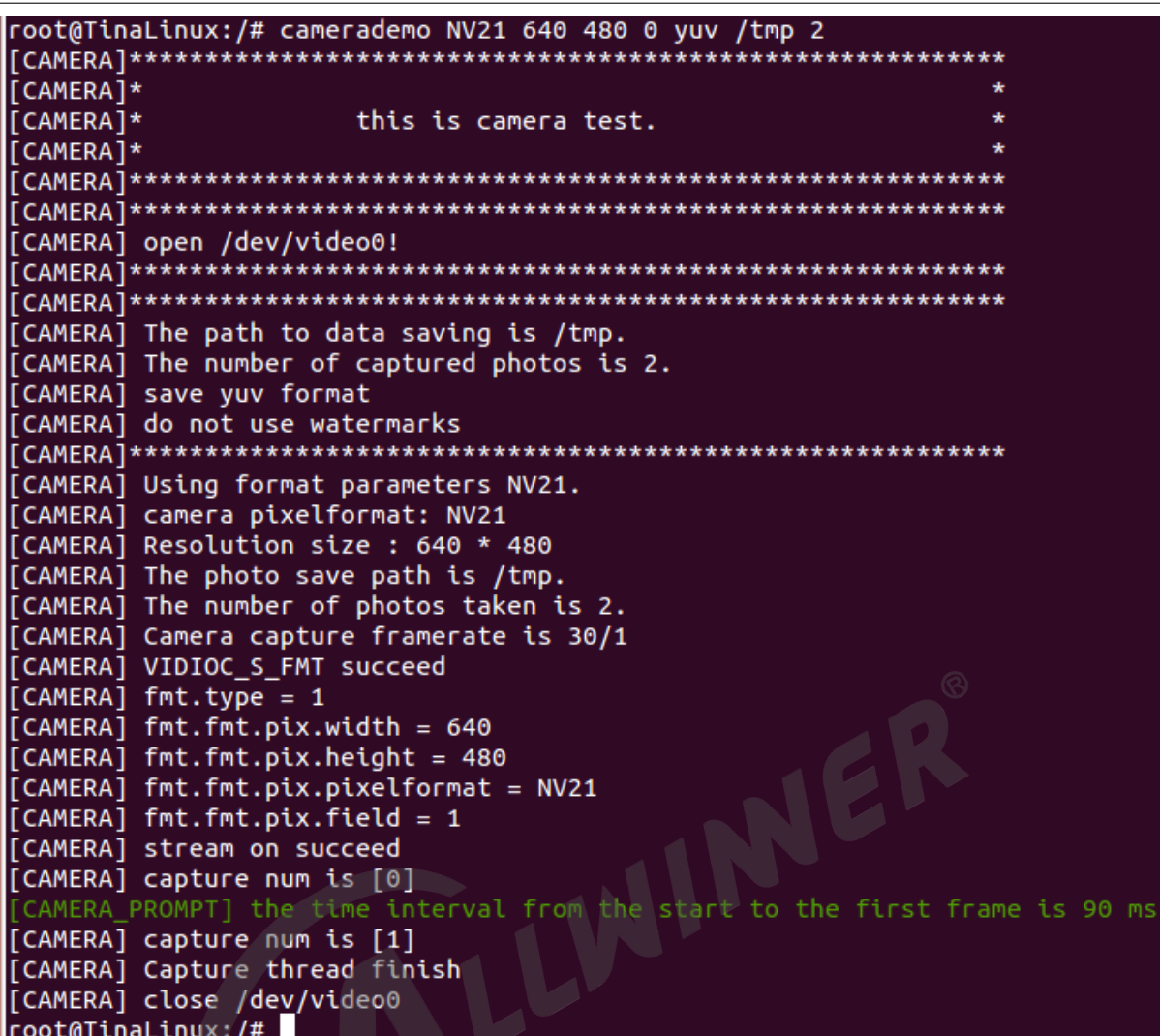

图 6-9: run1

*•* 选择其他的 video 节点:camerademo argv[1] argv[2] argv[3] argv[4] argv[5] argv[6] argv[7] argv[8]。

输入参数代表意义如下:

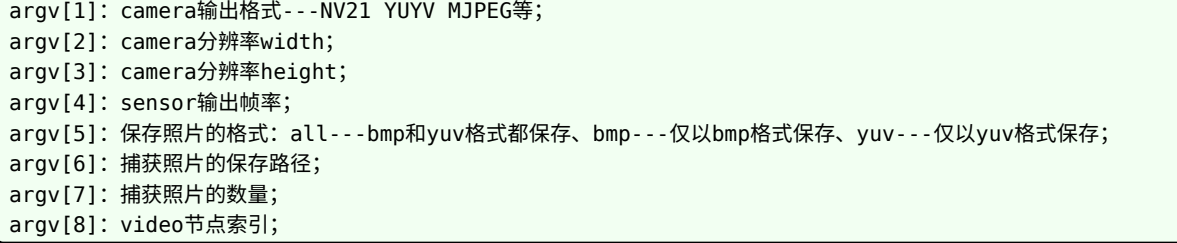

例如:camerademo YUYV 640 480 30 yuv /tmp 1 1,将会打开/dev/video1 节点并输出  $640*480@30$ fps 的以 yuv 格式、不添加水印保存在/tmp 路径下, 照片共 1 张。

其它信息与默认设置一致,如需打印详细的信息,运行 camerademo argv[1] argv[2] argv[3] argv[4] argv[5] argv[6] argv[7] argv[8] debug 即可。

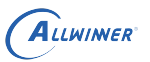

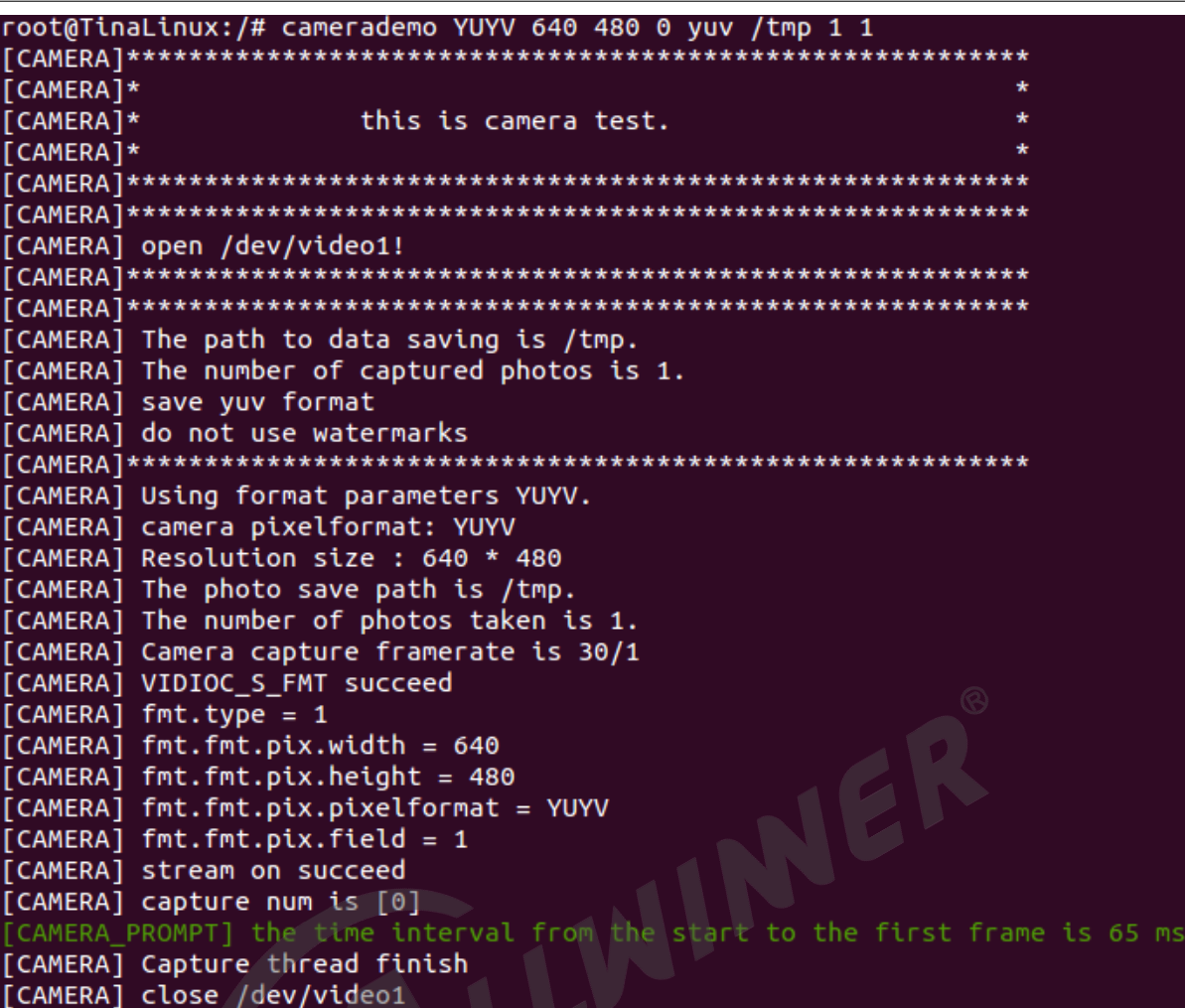

图 6-10: run2

## 6.3.3 camerademo 保存 RAW 数据

当需要使用 camerademo 保存 RAW 数据时,只需要将输出格式设置为 RAW 格式即可。 先确认 sensor 驱动中的 mbus code 设置为多少位,假设驱动中,配置为 mbus\_code = MEDIA\_BUS\_FMT\_SGRBG10\_1X10, 那么可以确认 sensor 输出是 RAW10, camerademo 的输出格式 设置为 RAW10 即可。比如输入 camerademo RGGB10 1920 1080 30 bmp /tmp 5,以上命令输出配置 sensor 输出 RAW 数据并保存在 /tmp 目录,命令的含义参考本章节的《选择方式》。

注意: RAW 数据文件的保存后缀是.raw 。

## 6.3.4 debug 信息解析

以下 debug 信息将说明 sensor 驱动的相关信息,拍摄到的照片保存位置、数量、保存的格式以 及水印使用情况等:

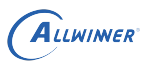

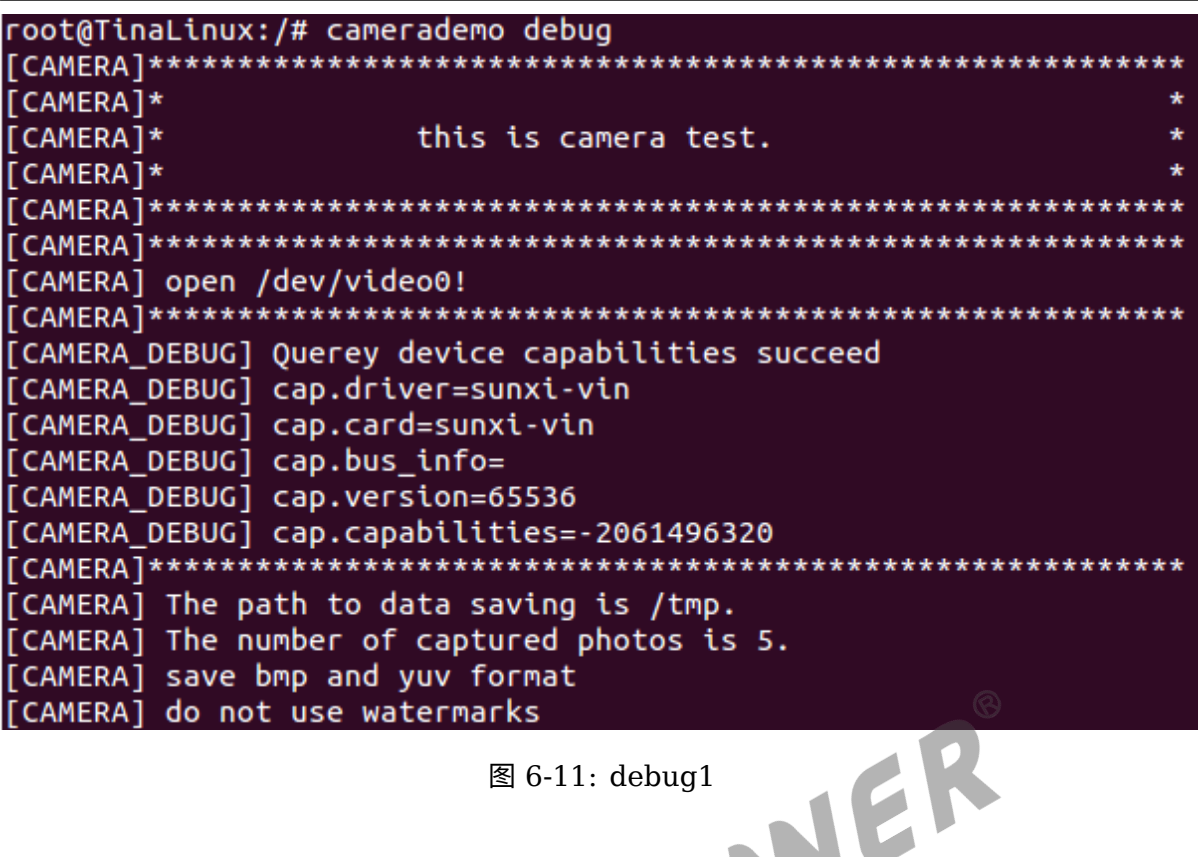

图 6-11: debug1

以下 debug 信息将说明驱动框架支持的格式以及 sensor 支持的输出格式:

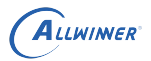

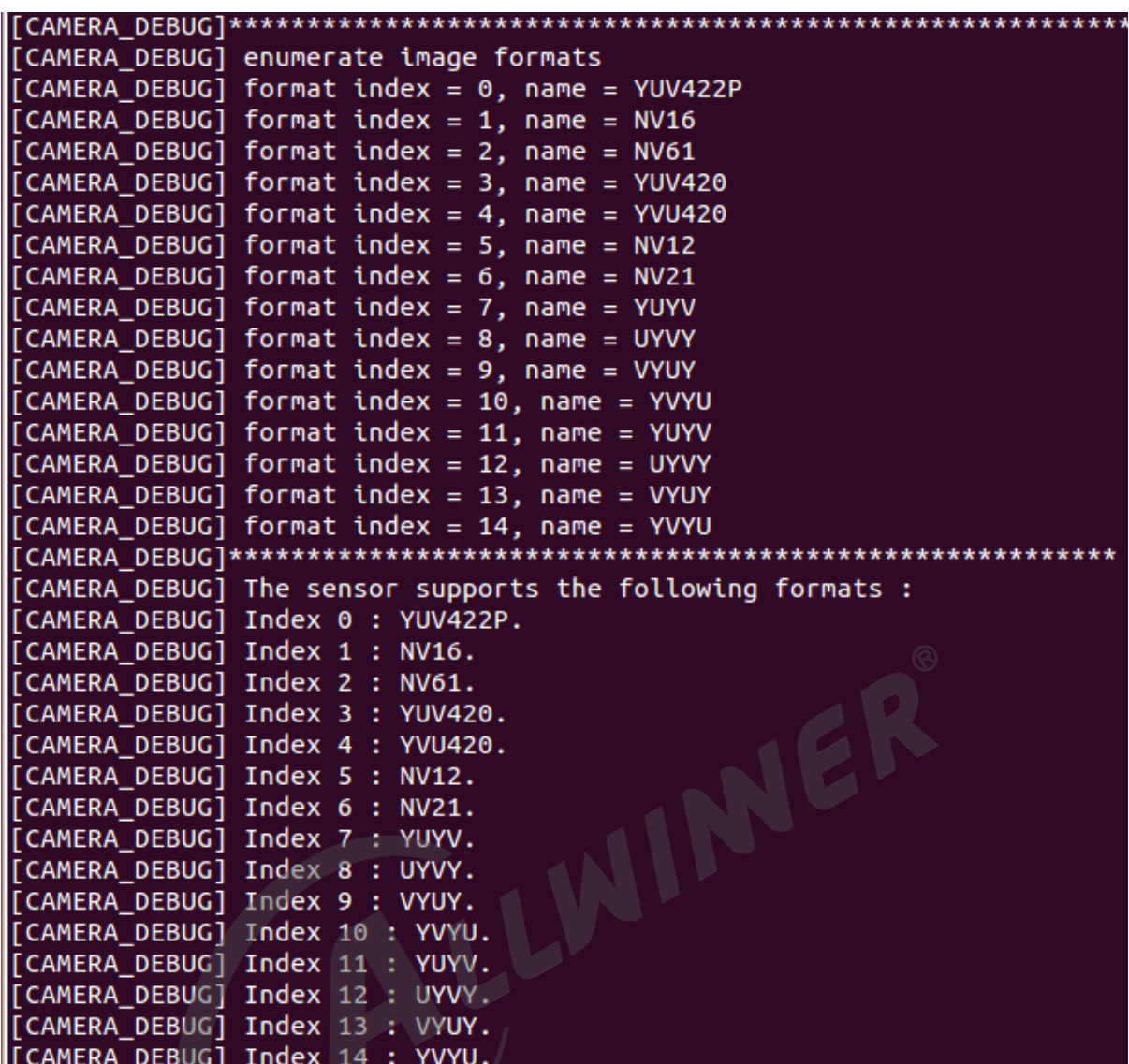

图 6-12: debug2

类似以下的信息代表这相应格式支持的分辨率信息:

[CAMERA DEBUG] The YUV422P supports the following resolutions: [CAMERA DEBUG] Index 0 : 2592 \* 1936 [CAMERA\_DEBUG] The NV16 supports the following resolutions: [CAMERA\_DEBUG] Index 0 : 2592 \* 1936 [CAMERA\_DEBUG] The NV61 supports the following resolutions: [CAMERA DEBUG] Index 0 : 2592 \* 1936 

图 6-13: debug3

以下信息将会提示将要设置到 sensor 的格式和分辨率等信息:

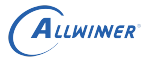

[CAMERA] camera pixelformat: NV21 [CAMERA] Resolution size : 2592 \* 1936 [CAMERA] The photo save path is /tmp. [CAMERA] The number of photos taken is 5.

图 6-14: debug4

以下信息将会提示设置格式的情况,buf 的相应信息等:

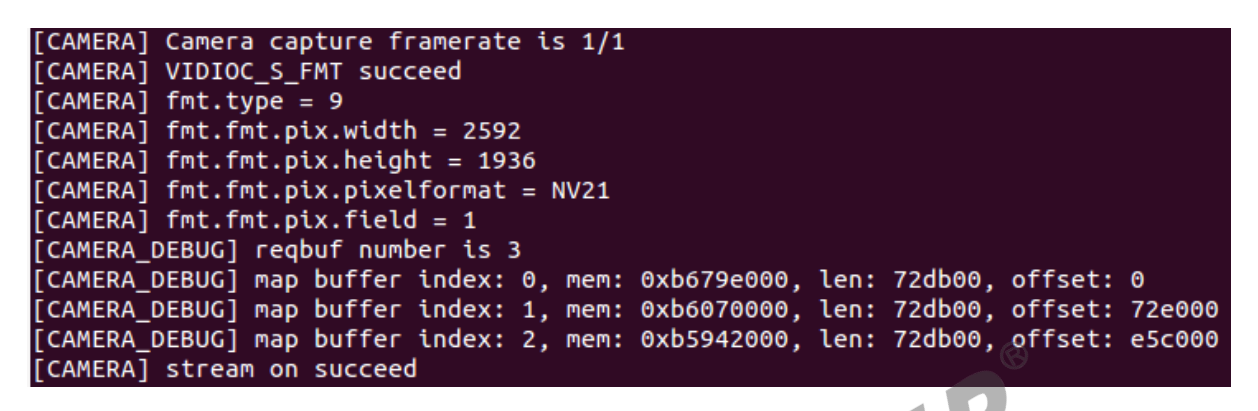

图 6-15: debug5

以下信息将提示当前拍照的照片索引以及从开启流传输到 dqbuf 成功的时间间隔:

[CAMERA] capture num is [0] [CAMERA\_DEBUG]\*\*\*\*\*DOBUF[0]\_FINISH\*\*\*\*\* [CAMERA PROMPT] the time interval from the start to the first frame is 196 ms [CAMERA DEBUG] the interval of two frames is 0 ms [CAMERA\_DEBUG]\*\*\*\*\*\*\*\*\*\*\*\*QBUF[0] FINISH\*\*\*\*\*\*\*\*\*\*\*\*\*\*

图 6-16: debug6

以下信息提示该 sensor 的实际测量帧率信息:

[CAMERA\_DEBUG] Query the actual frame rate. [CAMERA\_DEBUG] camera fps = 22. 

图 6-17: debug7

以下信息提示从 open 节点到可以得到第一帧数据的时间间隔,默认设置为测试拍照的相应设置:

[CAMERA\_DEBUG] Performance Testing---format:NV21 size:2592 \* 1936 [CAMERA DEBUG] The interval from open to streaming is 345 ms. \*\*\*\*\*\*\*\*\*\*\*\*\*\*\*\*\*\*\*\*\*\*\*\*\*\*\*

图 6-18: debug8

### 6.3.5 文件保存格式

设置完毕之后,将会在所设路径(默认 /tmp)下面保存图像数据,数据分别有两种格式,一种是 YUV 格式, 以 source 格式.yuv 名称保存;一种是 BMP 格式, 以 bmp 格式.bmp 格式保 存,如下图所示。

查看图像数据时,需要通过 adb pull 命令将相应路径下的图像数据 pull 到 PC 端查看。

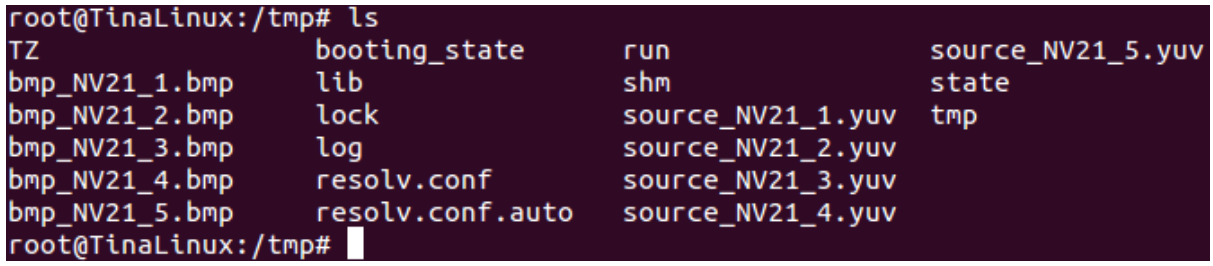

图 6-19: save

ER

# 6.4 select timeout 了, 如何操作?

在完成 sensor 驱动的移植,驱动模块正常加载,I2C 正常通信,将会在 /dev 目录下创建相应 的 video 节点,之后可以使用 camerademo 进行捕获测试,如果出现select timeout,end capture thread!,这个情况可按照以下操作进行 debug。

- 1. 先和模组厂确认,当前提供的寄存器配置是否可以正常输出图像数据。有些模组厂提供的寄存 器配置还需要增加一个使能寄存器,这些可以在 sensor datasheet 上查询得到或者与模组厂 沟通;
- 2. 通过 dmesg 命令,查看在运行 camerademo 的过程中内核是否有异常的打印。在 MR813/R818 平台, 内核出现 tdm 相关字段的连续打印, 则需要确认, board.dts 中的 isp 配置是否正确,单摄的配置,isp\_sel 和 tdm\_rx\_sel 都需要配置为 0; 双摄的则需要先运行 配置为 isp0 的 video 节点才能再运行 isp1 的 video 节点;
- 3. 其他的按照是并口还是 mipi 接口进行相应的 debug;

#### 6.4.1 DVP sensor

- 1. 确定 sensor 的出图 data 配置正确,是 8 位的、10 位的、12 位的?确认之后,检查驱动中 的 sensor formats 和 sys\_config.fex 中的 csi data pin 设置是否正确;
- 2. MCLK 的频率配置是否正确;
- 3. sensor 驱动的 sensor g mbus config() 函数配置为 DVP sensor, type 需要设置为 V4L2 MBUS PARALLEL;
- 4. 确定输出的 data 是高 8 位、高 10 位,确定硬件引脚配置没有问题;

 $\circledR$ 

- 5. 示波器测量 VSYNC、HSYNC 有没有波形输出,这两个标记着有一场数据、一行数据信号产 生;
- 6. 测量 data 脚有没有波形,电压幅值是否正常;
- 7. 如果没有波形,检查一下 sensor 的寄存器配置,看看有没有软件复位的操作,如果有,在该 寄存器配置后面加上"{REG\_DLY, 0xff}"进行相应的延时,防止在软件复位的时候,sensor 还没有准备好就 I2C 配置寄存器;
- 8. 如果上面都还是没有接收到数据,那么在 sensor 的驱动文件,有以下配置,这三个宏定义的 具体值。每个都有两种配置,将这三个宏的配置两两组合,共 8 种配置,都尝试一下;

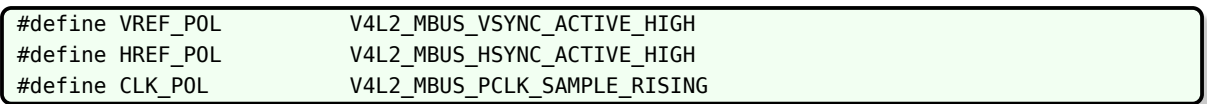

#### 6.4.2 mipi sensor

如果 mipi sensor 没有正常出图,做以下 debug 操作:

- 1. mipi 接口和主控板子连接不要飞线, mipi 信号本身就是高频差分信号, 布线时都要求高, 飞 线更会影响其信号质量,导致无法正常接收数据;
- 2. 确认 sensor 驱动设置的 mipi 格式, 同样是查看 sensor\_g\_mbus\_config() 函数 (lane 和 通道数);
- 3. 示波器测量 mipi 接口的 data 线、时钟线,看看有没有数据输出;
- 4. 检查一下寄存器配置方面有没有软件复位的,增加相应的延时;
- 5. 和模组厂商确认 sensor 驱动中对应分辨率的 sensor\_win\_sizes 以下参数配置是否与寄存器 组配合的,因为这些参数将会影响 mipi 接收数据;

.hts = 3550, .vts = 1126, .pclk = 120 \* 1000 \* 1000, .mipi bps = 480 \* 1000 \* 1000,

上面的 hts, 又称 line length pck, VTS 又称 frame length lines, 与寄存器的值要一致, Pclk(Pixel clock) 的值由 PLL 寄存器计算得出, 可简单计算, pclk = hts × vts × fps; 而 mipi bps 为 mipi 数据速率, mipi bps = hts × vts × fps × (12bit/10bit/8bit) / lane。

有些 sensor 的 datasheet 没有标注 hts 和 vts 的, 但是他们有 H Blanking 和 Vertical blanking,他们的转换公式是:

hts  $=$  H Blanking  $+$  output width

vts = Vertical blanking + output\_height

Output width 就是输出的一行的大小, output height 就是输出的一列的大小。

gc 厂的 sensor, vts = VB + win\_height + 16; VB 和 win\_height 都是可以从寄存器中获 取得到的,注意, win height 是寄存器值,而不是输出的高。

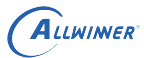

 $\circledR$ 

#### 6.4.3 其他注意事项

#### **6.4.3.1 R311、MR133**

#### **sensor\_sel**

在 vin 框架中, sys\_config.fex 有以下配置:

```
[vind0/sensor0]
...
[vind0/sensor1]
...
[vind0/vinc0]
vinc0 used = 1vinc\theta csi sel = \thetavinc0_mipi sel = 0vine0_isp\_sel = 0
vinc0\_rear\_sensor\_sel = 0vinc0_front_sensor_sel = 0vinc\theta sensor list = \theta
```
在这里主要是需要注意 vinc0 rear sensor sel 和 vinc0 front sensor sel 的配置, 当它 们都配置为 0,表明 vind0/vinc0 配置的 video0 节点,使用的是 vind0/sensor0 节点中配 置的 sensor 输出图像数据;当它们配置为 0、1,表明 vind0/vinc0 配置的 video0 节点, 可以使用 vind0/sensor0 和 vind0/sensor1 两个 sensor 输出图像数据,可以通过 ioctl 的 VIDIOC\_S\_INPUT 的 index 选择使用哪个 sensor 的输出;当它们都配置为 1 的时候,表明 vind0/vinc0 配置的 video0 节点,使用的是 vind0/sensor1 的输出。

#### **mipi AB 配置**

mipi 配置方面,还有一个需要注意的,该部分在 R311、MR133 平台才有这种情况。一般情 况,我们使用的是 MCSIB 组的 mipi 接口,这个按照一般配置使用即可, MCSIA、MCSIB, 这两个会在原理图上表明使用的是哪一组接口,如果单独使用 MCSIA 组的 mipi 接口, 在 sys\_config.fex 中配置如下:

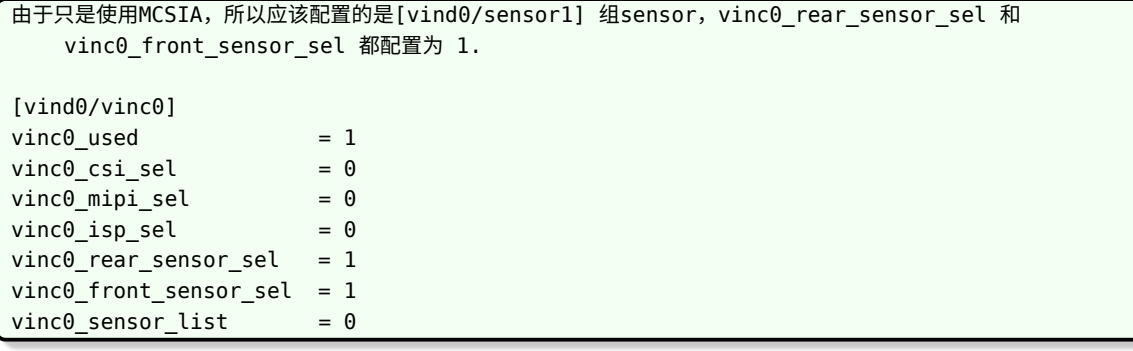

#### **著作权声明**

版权所有 ©2022 珠海全志科技股份有限公司。保留一切权利。

本文档及内容受著作权法保护,其著作权由珠海全志科技股份有限公司("全志")拥有并保留 一切权利。

本文档是全志的原创作品和版权财产,未经全志书面许可,任何单位和个人不得擅自摘抄、复 制、修改、发表或传播本文档内容的部分或全部,且不得以任何形式传播。

#### **商标声明**

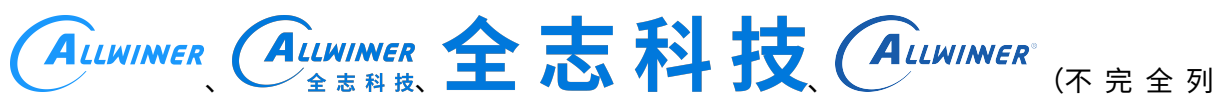

 $\otimes$ 

举)均为珠海全志科技股份有限公司的商标或者注册商标。在本文档描述的产品中出现的其它商 标,产品名称,和服务名称,均由其各自所有人拥有。

#### **免责声明**

您购买的产品、服务或特性应受您与珠海全志科技股份有限公司("全志")之间签署的商业合 同和条款的约束。本文档中描述的全部或部分产品、服务或特性可能不在您所购买或使用的范围 内。使用前请认真阅读合同条款和相关说明,并严格遵循本文档的使用说明。您将自行承担任何 不当使用行为(包括但不限于如超压,超频,超温使用)造成的不利后果,全志概不负责。

本文档作为使用指导仅供参考。由于产品版本升级或其他原因,本文档内容有可能修改,如有变 更,恕不另行通知。全志尽全力在本文档中提供准确的信息,但并不确保内容完全没有错误,因 使用本文档而发生损害(包括但不限于间接的、偶然的、特殊的损失)或发生侵犯第三方权利事 件,全志概不负责。本文档中的所有陈述、信息和建议并不构成任何明示或暗示的保证或承诺。

本文档未以明示或暗示或其他方式授予全志的任何专利或知识产权。在您实施方案或使用产品的 过程中,可能需要获得第三方的权利许可。请您自行向第三方权利人获取相关的许可。全志不承 担也不代为支付任何关于获取第三方许可的许可费或版税(专利税)。全志不对您所使用的第三 方许可技术做出任何保证、赔偿或承担其他义务。